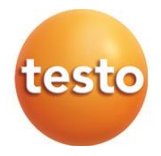

# **Измерители комбинированные Testo 400**

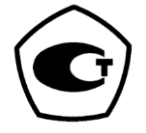

Руководство по эксплуатации

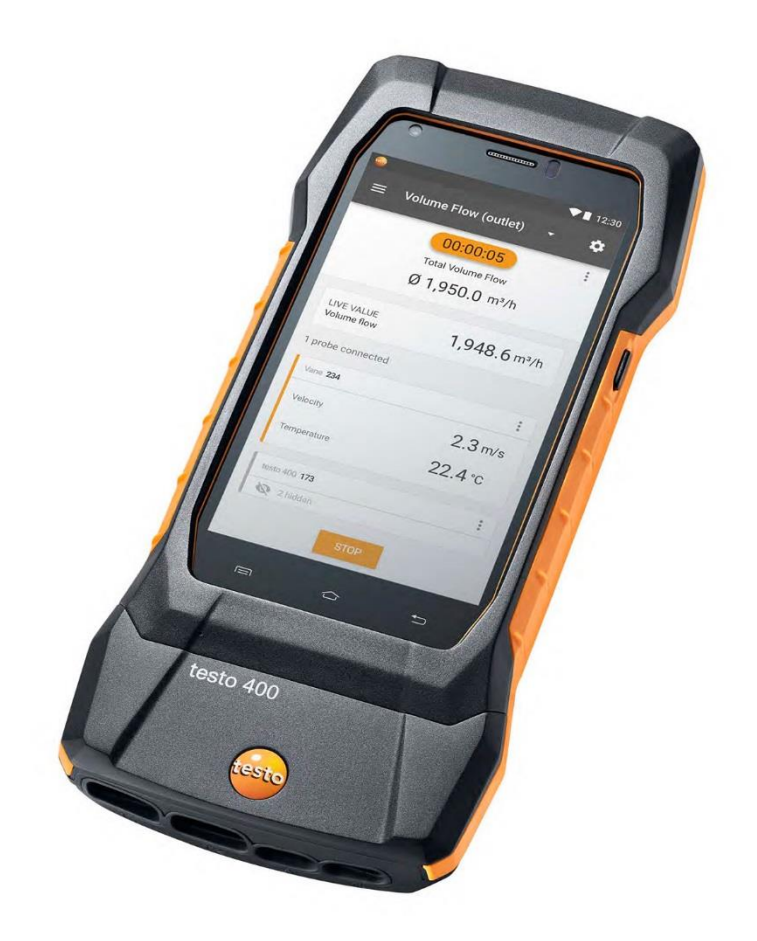

# **Содержание**

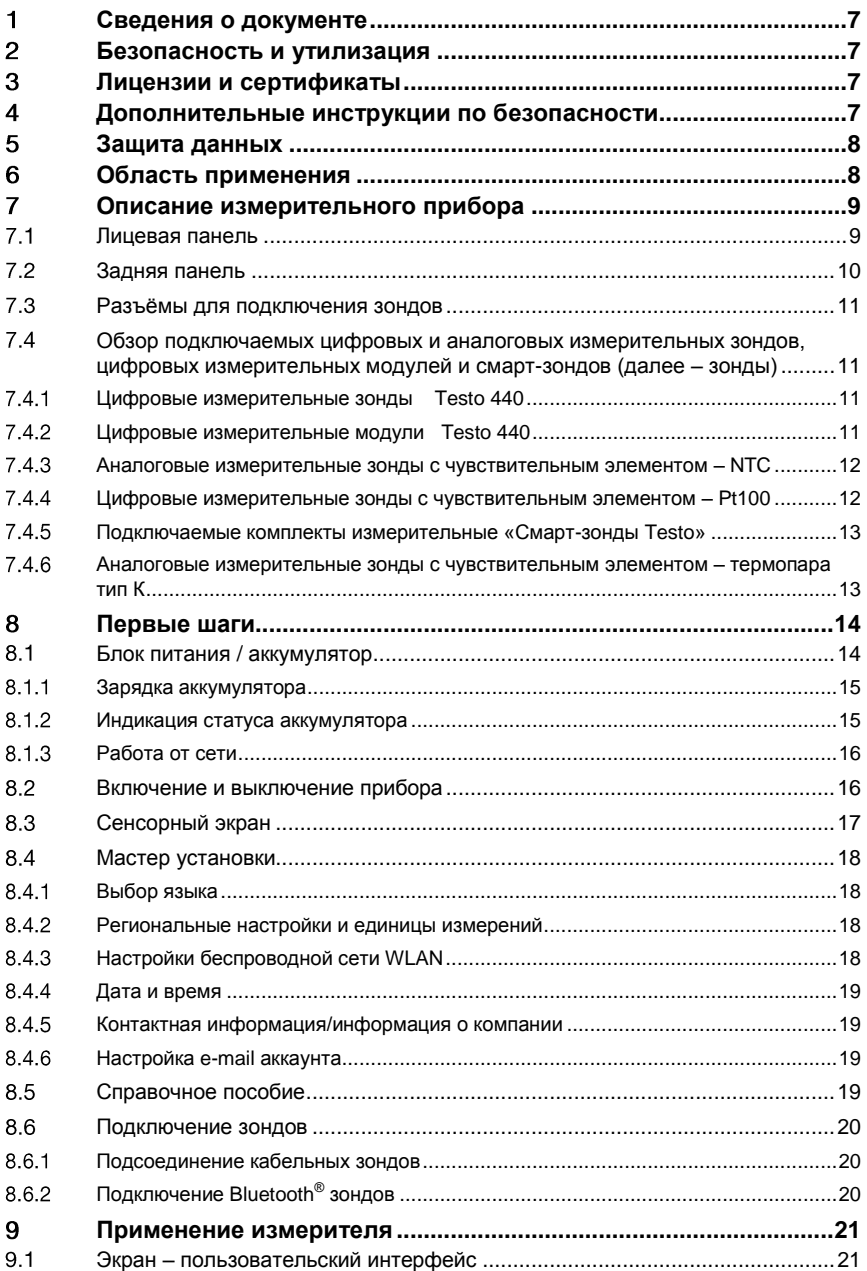

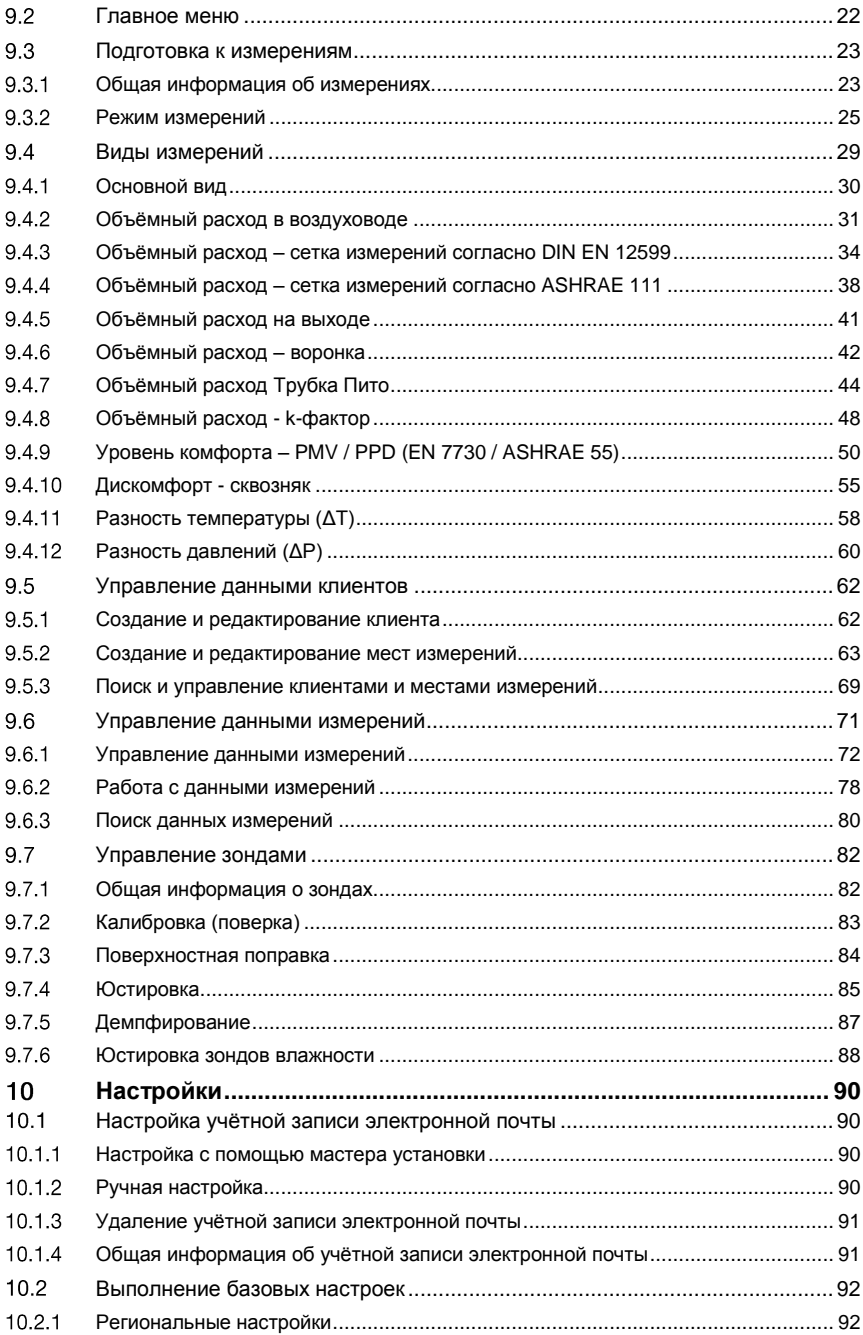

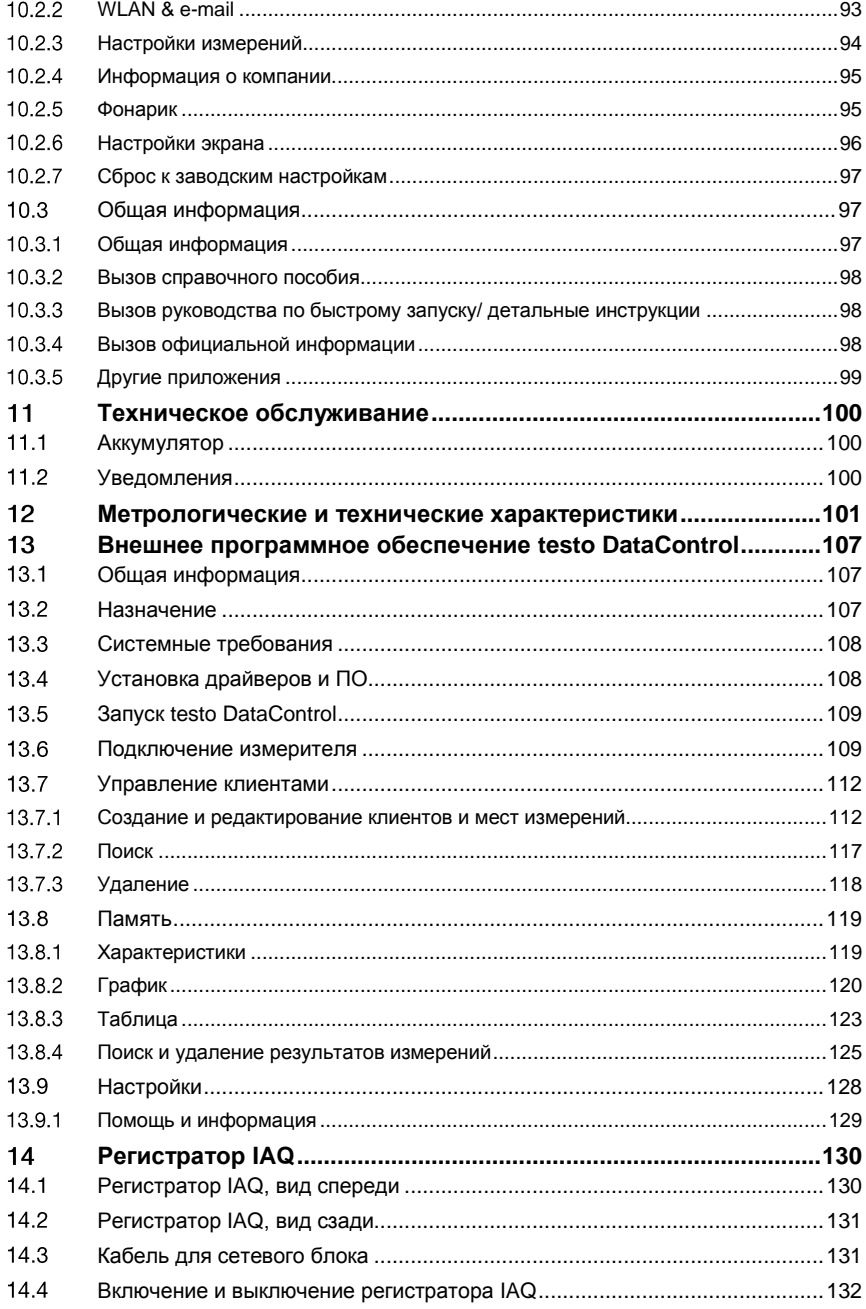

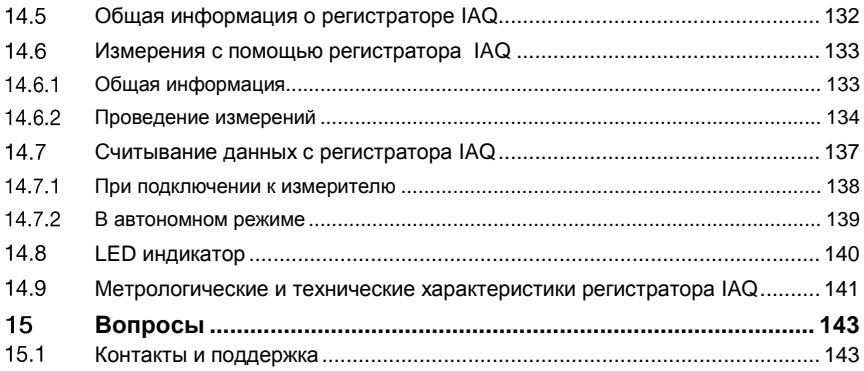

## <span id="page-6-0"></span> $\blacksquare$ **Сведения о документе**

- Руководство по эксплуатации (далее руководство) входит в комплект поставки измерителей комбинированных Testo 400 (далее – измерители/измеритель, Testo 400 или прибор).
- Храните руководство в легкодоступном месте для удобства получения необходимых сведений.
- Перед использованием внимательно прочтите руководство и ознакомьтесь с работой измерителя.
- Передавайте данный документ всем следующим пользователям.
- Следует уделить особое внимание инструкциям по технике безопасности и предупреждениям во избежание травм и повреждений измерителя.
- Информационные рисунки, приведенные в руководстве, представлены только для английского языка.

### <span id="page-6-1"></span> $\mathbf{P}$ **Безопасность и утилизация**

Ознакомьтесь с **информацией о безопасности** (входит в комплект поставки измерителей, как отдельный документ).

## <span id="page-6-2"></span>**Лицензии и сертификаты** 3

Вы можете ознакомиться с региональными **Лицензиями и Сертификатами**, прилагаемыми к измерителям.

# <span id="page-6-3"></span>**Дополнительные инструкции по безопасности**

# **ОПАСНОСТЬ**

# **Встроенный магнит**

# **Угроза для жизни людей с кардиостимуляторами!**

**-** Соблюдайте минимальную дистанцию в 20 см между вашим кардиостимулятором и измерителем.

# **ВНИМАНИЕ**

# Встроенный магнит Возможность повреждения других приборов!

- Соблюдайте безопасную дистанцию с иным оборудованием, которое может быть повреждено в результате магнитного воздействия (например - мониторы, компьютеры, кредитные карты, карты памяти и т.д.)

# <span id="page-7-0"></span>5 Защита данных

Измерители комбинированные Testo 400 имеют возможность ввода и хранения персональных данных, таких как имя, название компании, номер клиента, адрес, номер телефона, e-mail адрес и домашней страницы.

Пожалуйста, помните, что вы используете предлагаемые измерителем функции исключительно под свою ответственность. Это относится, в частности, к использованию интерактивных функций (например, хранение данных клиента или обмен данными измерений). Вы несёте ответственность за соблюдение норм и законов о защите данных, действующих в вашей стране. Поэтому вы несёте ответственность за обеспечение законности обработки персональных данных клиентов.

Используемые персональные данные никогда не передаются в Testo SE & Со. КСаА автоматически.

Вы можете найти подробную Политику Конфиденциальности Testo 400 в разделе Помощь и Информация (Help & Information) главного меню в формате PDF в подменю Exclusion of liability -> Информация о защите данных (Data protection information).

## <span id="page-7-1"></span>Область применения 6

Измерители комбинированные Testo 400 предназначены для измерений температуры, абсолютного давления и разности давлений.

Измерители комбинированные Testo 400 состоят из измерительного прибора, внешнего регистратора IAQ и подключаемых измерительных зондов.

Регистратор IAQ предназначен для регистрации результатов измерений в память с целью последующей их передачи на измерительный прибор.

Так же измерители могут служить средством индикации измеренных значений от цифровых измерительных зондов, цифровых измерительных модулей из состава комплектов измерительных Testo 440 (номер в ФИФ по ОЕЙ 75219, далее - Testo 440), от комплектов измерительных «Смартзонды Testo» (номер в ФИФ по ОЕИ 66510, далее - Смарт-зонды): температуры, относительной влажности, скорости воздушного потока,

абсолютного давления и разности давлений, уровня освещённости, концентрации монооксида (CO) и диоксида (CO<sub>2</sub>) углерода в атмосфере.

И могут применяться для оценки климатических параметров в ходе аттестации рабочих мест, а так же для настройки и контроля функционирования систем отопления и кондиционирования.

Измерители предназначены для использования квалифицированными специалистами.

Измерители не должны использоваться в потенциально взрывоопасных средах!

# <span id="page-8-0"></span>**Описание измерительного прибора**

#### <span id="page-8-1"></span> $71$ **Лицевая панель**

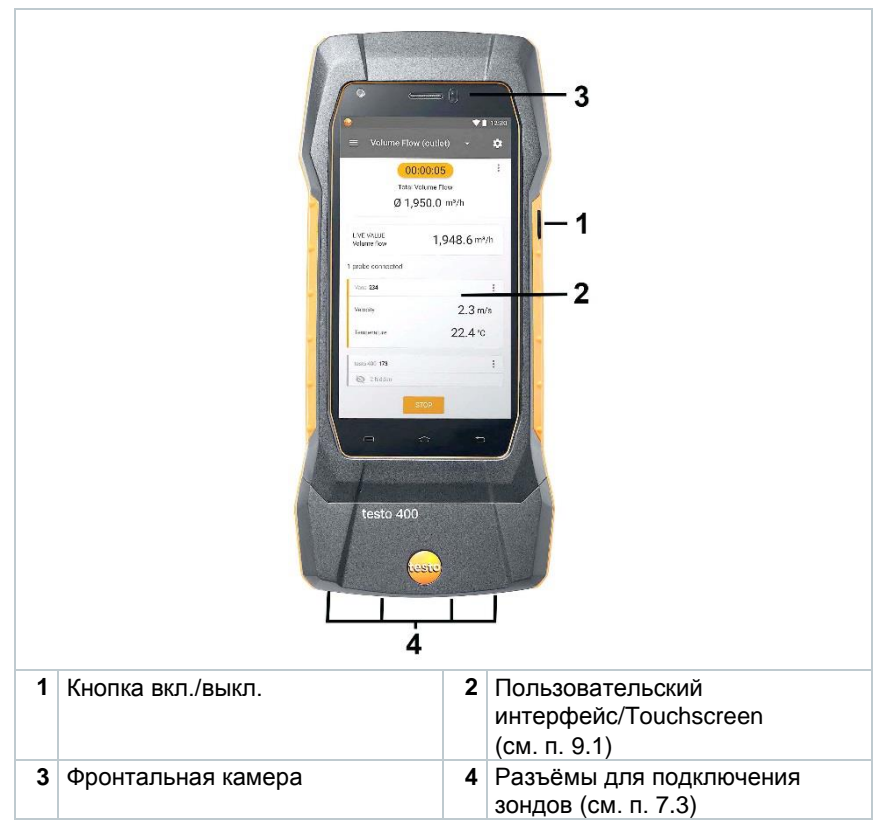

<span id="page-9-0"></span>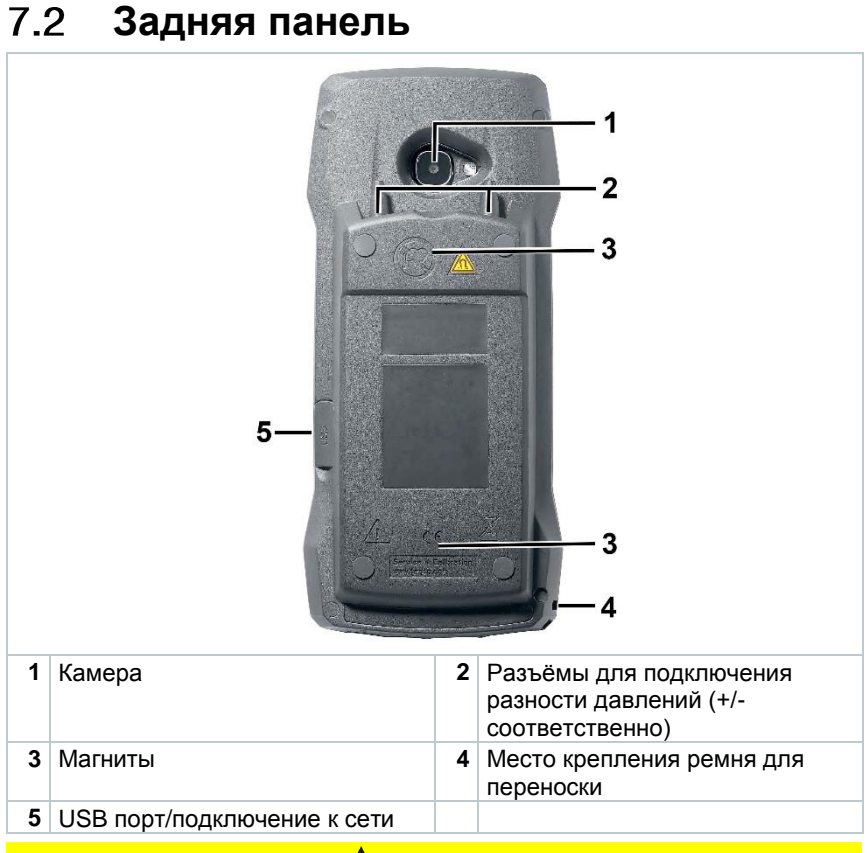

# **ВНИМАНИЕ**

**Убедитесь, что соединительные трубки для измерений разности давлений не соскочат с разъёмов для подключения. Риск получения травмы!**

**-** Убедитесь в правильности подключения.

#### <span id="page-10-0"></span>**Разъёмы для подключения зондов**  $7.3$

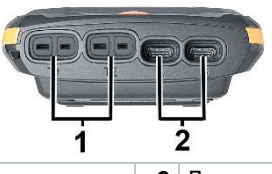

**1** Для подключения термопар тип К (T1 и T2)

**2** Для подключения зондов с типом соединения TUC (A и B)

# <span id="page-10-1"></span> $7.4$ **Обзор подключаемых цифровых и аналоговых измерительных зондов, цифровых измерительных модулей и смарт-зондов (далее – зонды)**

### <span id="page-10-2"></span>741 **Цифровые измерительные зонды Testo 440**

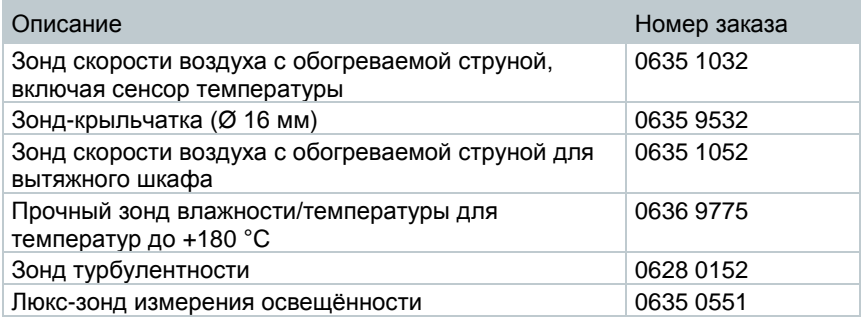

### <span id="page-10-3"></span> $7.4.2$ **Цифровые измерительные модули Testo 440**

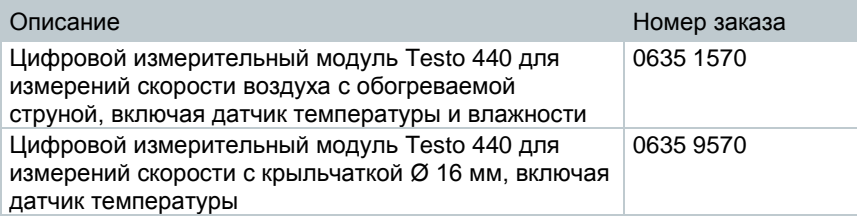

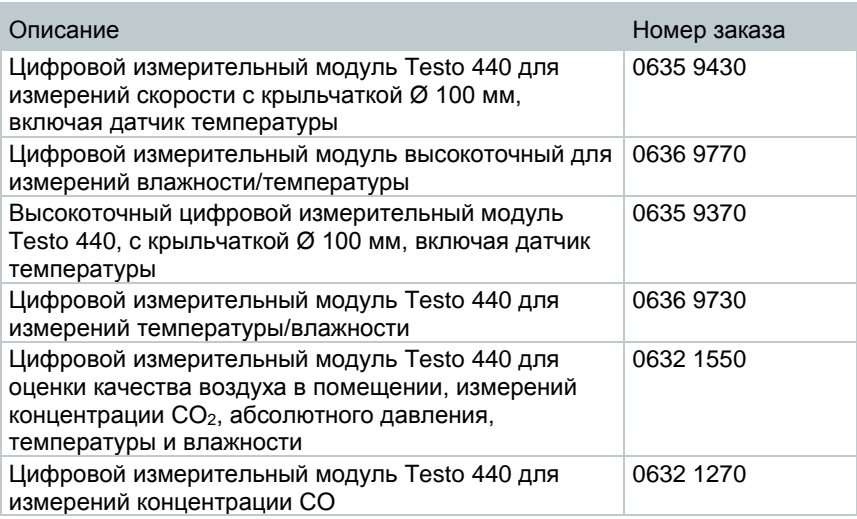

# <span id="page-11-0"></span> $7.4.3$ **Аналоговые измерительные зонды с чувствительным элементом – NTC**

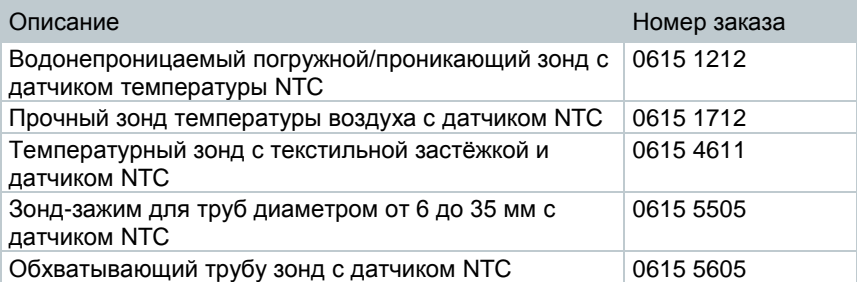

## <span id="page-11-1"></span> $7.4.4$ **Цифровые измерительные зонды с чувствительным элементом – Pt100**

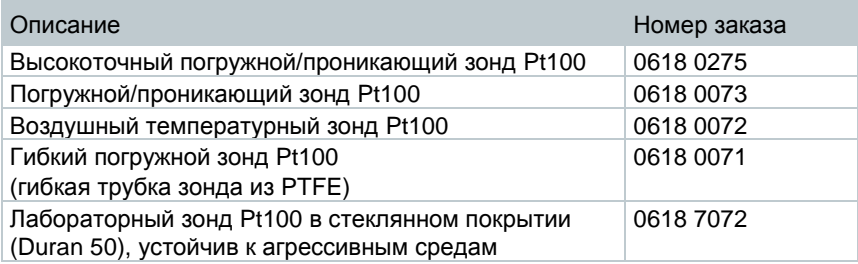

# <span id="page-12-0"></span>**Подключаемые комплекты**   $7.4.5$ **измерительные «Смарт-зонды Testo»**

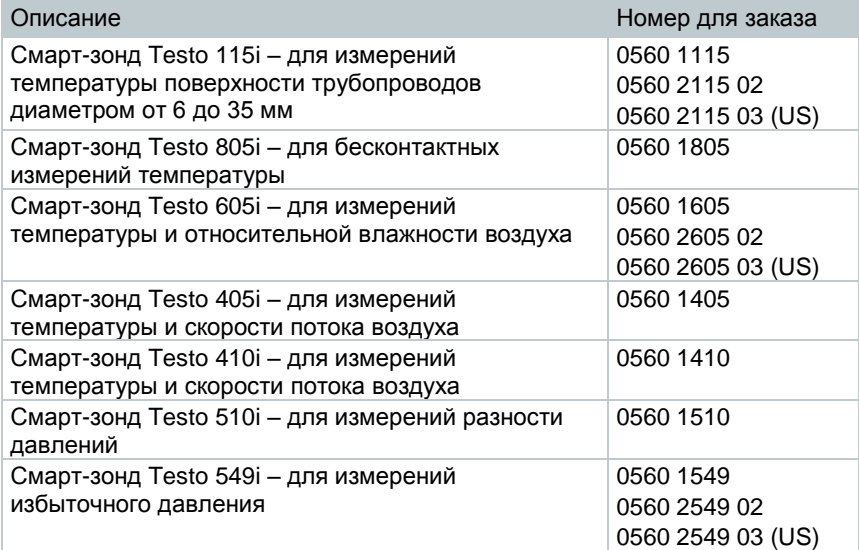

# <span id="page-12-1"></span>**Аналоговые измерительные зонды с чувствительным элементом – термопара тип К**

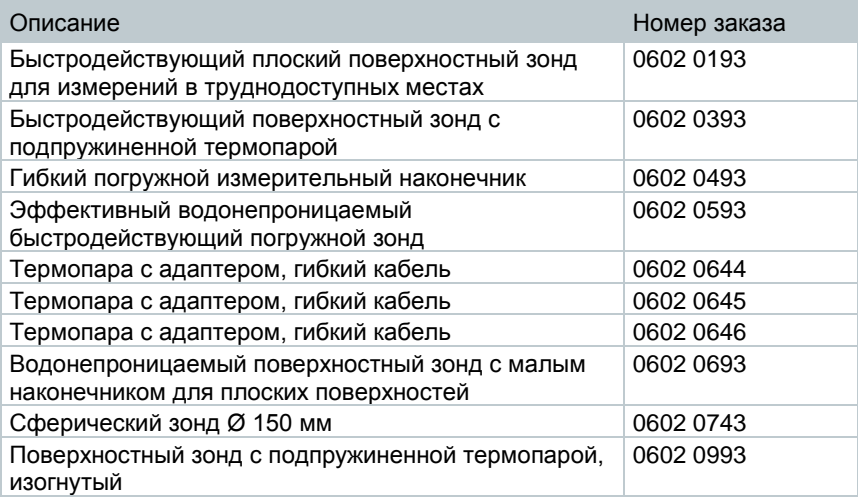

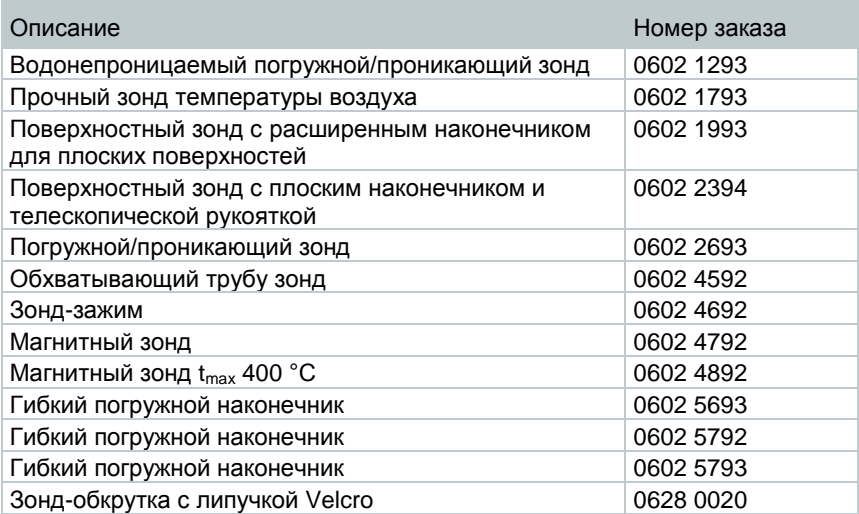

# <span id="page-13-0"></span>8 **Первые шаги**

#### <span id="page-13-1"></span> $8.1$ **Блок питания / аккумулятор**

Измеритель поставляется с установленным аккумулятором (батареей).

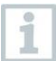

Аккумулятор должен быть полностью заряжен перед началом измерений.

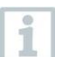

Подключите блок питания через USB-кабель.

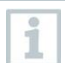

Питание прибора автоматически осуществляется от блока питания, если он подключен к прибору.

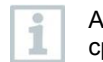

Аккумулятор можно заряжать только при температуре окружающей среды от 0 до 45 °C.

#### <span id="page-14-0"></span> $8.1.1$ **Зарядка аккумулятора**

- **1** Подсоедините разъем блока питания к зарядному гнезду прибора (см. п. 7.2).
- **2** Подключите блок питания к сети.
- Начался процесс зарядки.

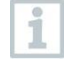

При полностью разряженном аккумуляторе время зарядки при комнатной температуре может занимать 5-6 ч. Аккумулятор можно заряжать только при температуре окружающей среды от 0 до 45 °C.

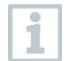

При достижении уровня заряда аккумулятора 6 – 10 %, отобразится следующее сообщение: «При достижении уровня заряда аккумулятора 5 %, измеритель будет отключён. Пожалуйста, зарядите аккумулятор своевременно».

При достижении уровня заряда аккумулятора 5 % или меньше, отобразится следующее сообщение: «Низкий заряд аккумулятора. Измеритель будет выключен». Измеритель может быть включён повторно после короткой зарядки. Минимальный уровень заряда аккумулятора 6%.

#### <span id="page-14-1"></span> $8.1.2$ **Индикация статуса аккумулятора**

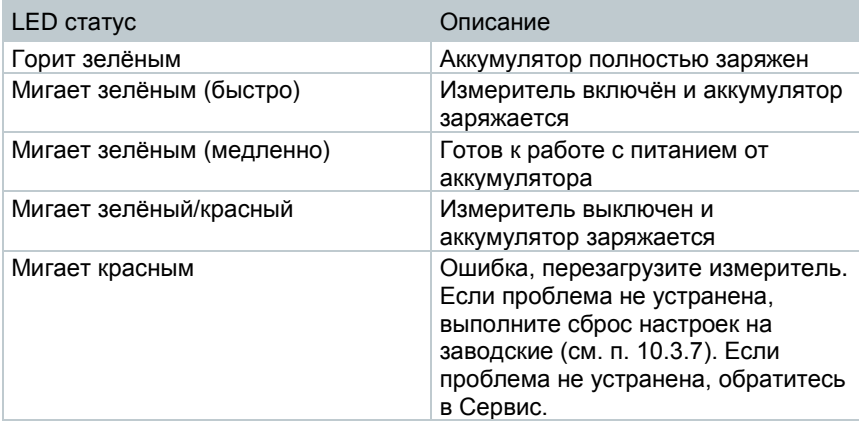

# <span id="page-15-0"></span>**Работа от сети**

- **1** Подсоедините разъём блока питания к разъёму USB на приборе (см. п. 7.2).
- **2** Подключите блок питания к сети.
- Измеритель работает от сети. Аккумулятор заряжается.

#### <span id="page-15-1"></span>8.2 **Включение и выключение прибора**

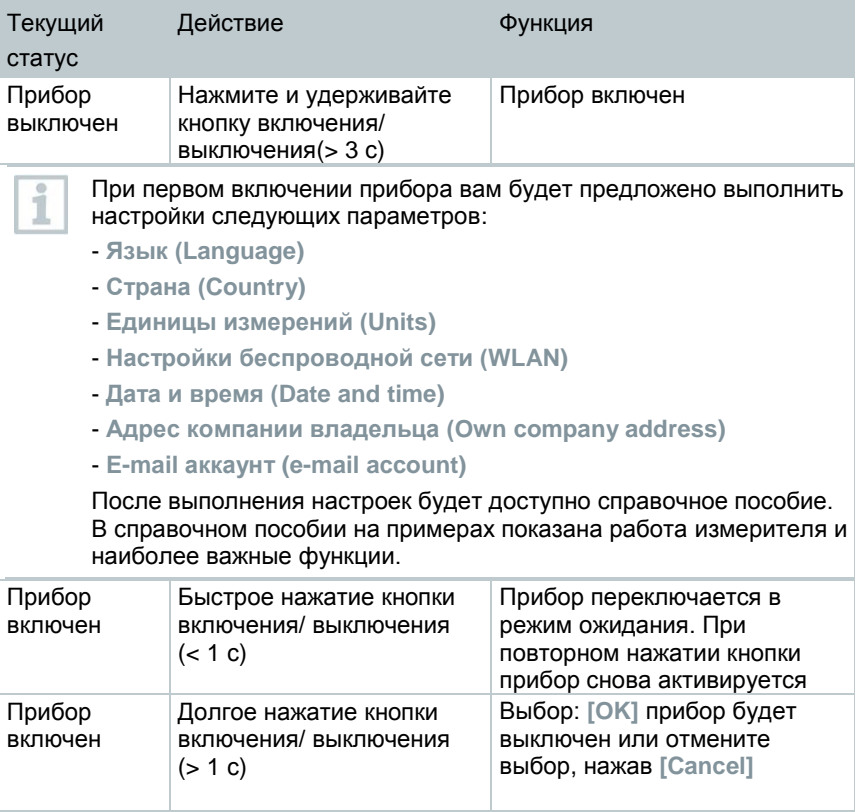

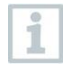

Справочное пособие доступно в любое время в разделе главного меню **Помощь и информация (Help and Information)**.

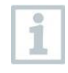

При выключении прибора несохраненные данные будут потеряны.

### <span id="page-16-0"></span>8.3 **Сенсорный экран**

Перед использованием прибора ознакомьтесь с принципами работы сенсорного экрана (далее – экран).

Выполняемые действия:

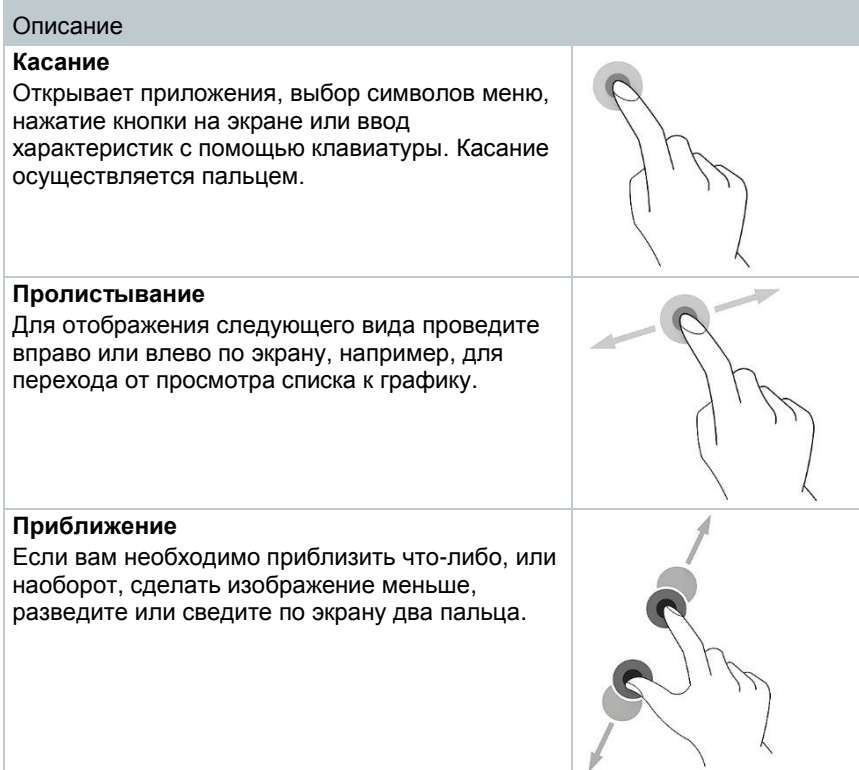

### <span id="page-17-0"></span>84 Мастер установки

При первом включении прибора активируется мастер установки, который шаг за шагом проведёт вас через настройку следующих параметров.

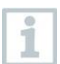

Установленные настройки прибора могут быть изменены в любое время в разделе меню Настройки (Settings).

#### <span id="page-17-1"></span>841 Выбор языка

Первый шаг - выбор языка интерфейса измерителя комбинированного  $Testo 400$ 

### <span id="page-17-2"></span>Региональные настройки и единицы 842 измерений

На этом этапе вы выбираете страну (региональная настройка) и можете выбрать какую из систем, метрическую или имперскую систему мер, хотите использовать. Так же на данном этапе вы можете установить пользовательские настройки единиц измерений. См. п. 10.3.1 и п.10.3.3.

#### <span id="page-17-3"></span>8.4.3 Настройки беспроводной сети WLAN

Нажмите на поле WLAN для выполнения подключения измерителя к интернету. Здесь устанавливается соединение с существующим

подключением к сети WLAN. Значок \* в правом верхнем углу вызывает меню, в котором вы можете вручную добавить сеть (add networks), вызвать сохраненные сети (saved networks) и обновить (update) доступные сети. Другие настройки вы можете выполнить в меню Дополнительно (Advanced).

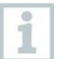

Для сетей защищённых паролем необходимо ввести пароль. В защищённых сетях могут быть заблокированные те или иные порты, что может ограничить возможность создания новых учётных записей электронной почты и отправку/получение сообщений электронной почты.

Подключение к WLAN может использоваться для выполнения следующих функций:

- Автоматическое информирование об обновлениях
- Обновления прошивки прибора (см. п. 10.1)
- Отправки отчётов об измерениях в формате PDF и измерительной  $\bullet$ информации в форматах .json и .csv по e-mail (см. п. 9.6)
- Использование интернет-браузера в разделе меню Другие  $\bullet$ приложения (Other applications) (см. п. 10.4.5)

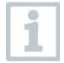

Если уровень сигнала WLAN низкий появится сообщение об ошибке **Сеть отключена (Network disabled)**. Подключите измеритель к другой сети WLAN.

#### <span id="page-18-0"></span>844 **Дата и время**

Нажмите на поле **Время (Time)** чтобы установить дату и время. Имеется возможность автоматически синхронизировать дату и время через сеть или GPS или установить их вручную. Кроме автоматического/ручного выбора часового пояса вы можете выбрать формат отображения времени 12-ти или 24-х часовой.

Мы рекомендуем выбрать настройки **Использовать время сети (Use network-provided time)**.

См. п. 10.3.1.

# <span id="page-18-1"></span>**Контактная информация/информация о**  8.4.5 **компании**

В данном разделе могут быть заполнены следующие данные Компания / Имя техника / Улица, номер дома / Почтовый индекс, город / Страна / Телефон / Факс / E-mail и адрес сайта. Контактная информация также может быть заполнена через внешнее программное обеспечение testo DataControl. Информация о компании отображается в каждом отчёте в формате PDF в верхнем правом углу документа, а также указывается в отчёте с данными измерений. Данные компании, хранящиеся в памяти прибора, не могут быть изменены в отчёте об измерениях в PDF формате. Новые данные компании будут сохранены в отчёте в формате PDF только проведения новых измерений. См. п. 10.3.4.

#### <span id="page-18-2"></span>**Настройка e-mail аккаунта** 8.4.6

Нажмите на поле ввода **E-mail** для подсоединения измерителя к e-mail аккаунту, это позволит вам отправлять отчёты об измерениях по e-mail. Смотри также п. 10.2.

## <span id="page-18-3"></span>8.5 **Справочное пособие**

После завершения настройки можно открыть справочное пособие.

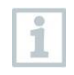

Справочное пособие доступно в любое время в разделе меню **Помощь и информация (Help and Information)**.

В справочном пособии на примерах показана работа измерителя и наиболее важные функции. Для получения более детальной информации необходимо перейти в соответствующий раздел.

- Подсоединение кабельных зондов и Bluetooth® зондов (см. п. 8.6)
- Экран пользовательский интерфейс (см. п. 9.1)
- Меню приложений (см. п. 9.4)
- Общие сведения об измерениях (см. п. 9.3.1)
- Управление данными измерений (см. п. 9.6.1)
- Управление данными клиентов (см. п. 9.5)
- Управление зондами (см. п. 9.7)
- Настройка e-mail аккаунта (see Section 10.2)

#### <span id="page-19-0"></span>**Подключение зондов**  $8<sub>6</sub>$

Все зонды могут быть подключены к прибору во время его работы.

#### <span id="page-19-1"></span>**Подсоединение кабельных зондов**  8.6.1

**>** Подключите зонд к прибору через слот с разъёмом TUC.

Зонд сразу же будет распознан прибором и отобразится в основном виде и в соответствующем меню измерений.

# **Отключение**

**>** Отключите зонд от прибора.

Информация о зонде отображается в меню управления зондами в разделе **История подключений зондов (Recently connected probes)**.

#### <span id="page-19-2"></span>**Подключение Bluetooth® зондов**  862

В измерителях комбинированных Testo 400 всегда активно Bluetooth<sup>®</sup> соединение для зондов, оно не может быть включено или выключено вручную. Соединение устанавливается автоматически и не требует никаких специальных действий.

**1** Включите зонд, нажав на кнопку рукоятки Bluetooth® и убедитесь, что зонд находится в пределах 1 м от прибора.

- LED индикатор мигает желтым. Как только соединение установится, LED индикатор начнёт мигать зелёным.
- $\blacktriangleright$   $\mathsf B$ luetooth $^\circ$  зонд сразу же отобразится в разделе управления зондами, основном виде и в соответствующем меню измерений.
- **2** Нажмите и удерживайте кнопку на рукоятке как минимум 3 с для выключения зонда.

Информация <sup>о</sup> Bluetooth® зонде отображается в меню управления зондами в разделе **История подключений зондов (Recently connected probes)**.

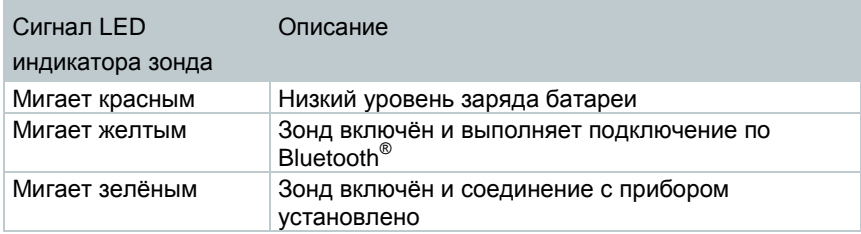

#### <span id="page-20-0"></span>9 **Применение измерителя**

# <span id="page-20-1"></span> $9.1$ **Экран – пользовательский интерфейс**

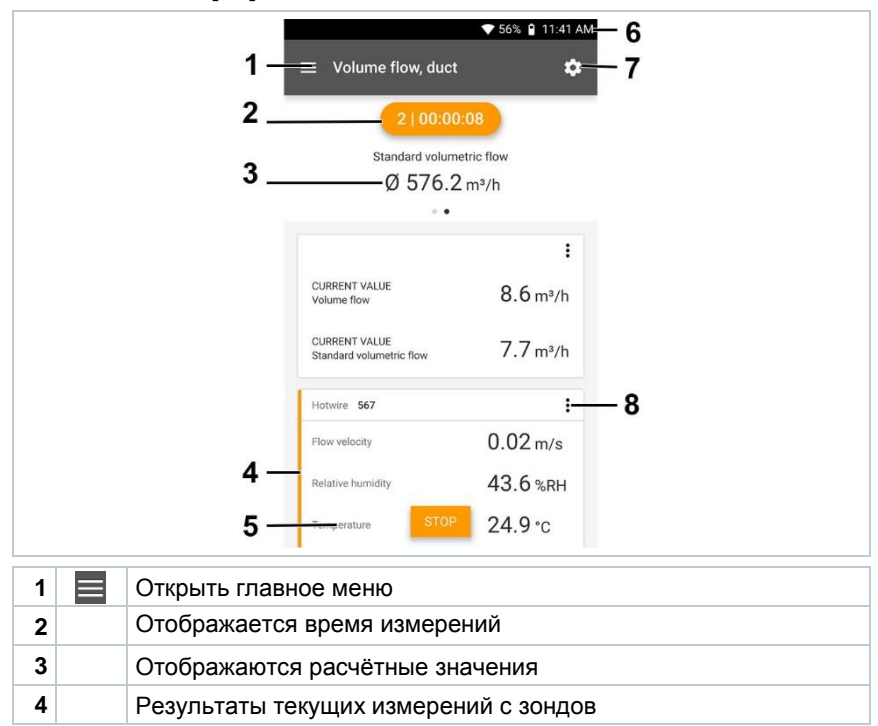

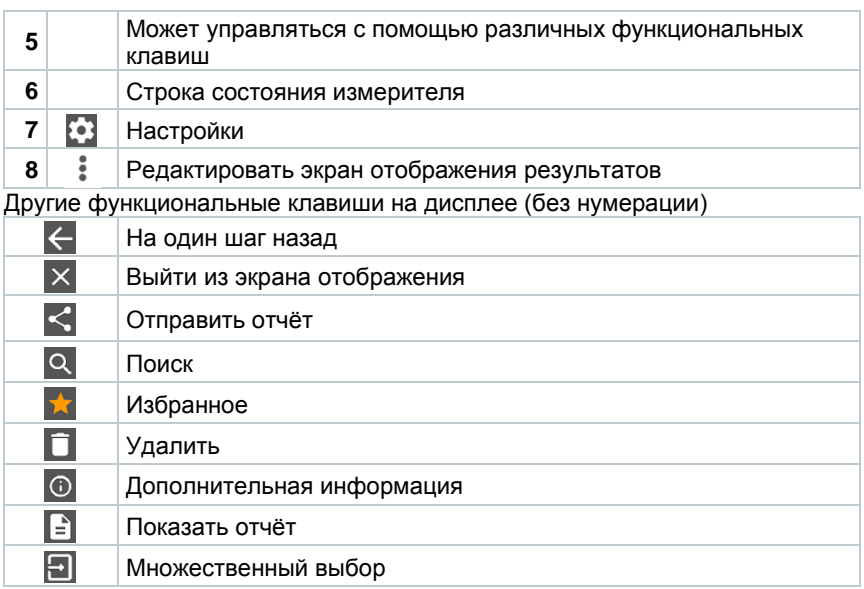

#### <span id="page-21-0"></span>92 **Главное меню**

**Главное меню (Main menu)** можно вызвать через в левом верхнем углу экрана. Для выхода из главного меню, повторно нажмите на меню или нажмите на пустом месте справа. Будет отображен последний открытый экран.

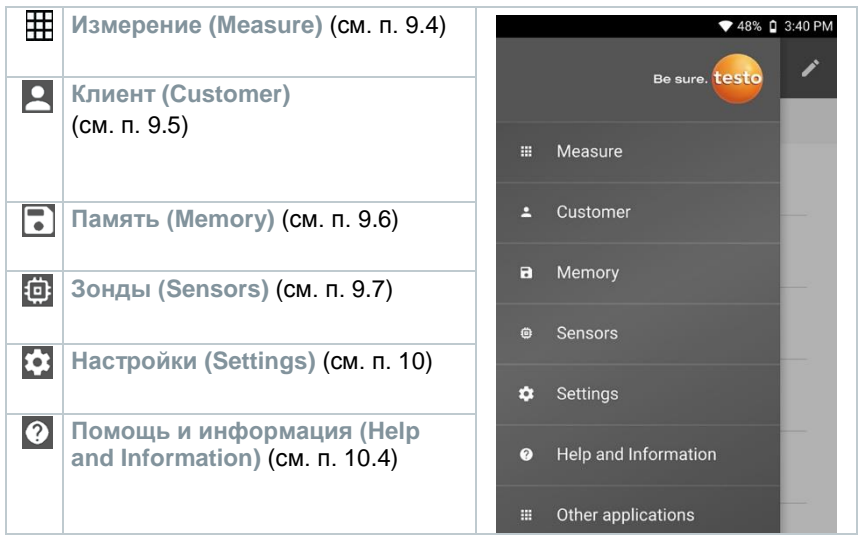

# **Другие приложения (Other applications)** (см. п. 10.4.5)

Другие функциональные клавиши на дисплее

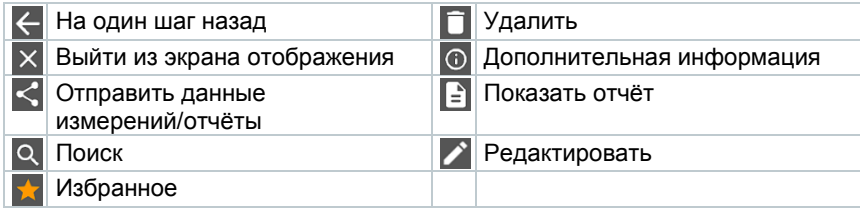

#### <span id="page-22-0"></span> $9.3$ **Подготовка к измерениям**

#### <span id="page-22-1"></span>9.3.1 **Общая информация об измерениях**

Все подключаемые зонды указаны в пункте 7.4.

- В зависимости от измеряемого параметра, необходимо подключить соответствующий зонд (через Bluetooth® или TUC/TC разъёмы).
- Некоторые зонды (для измерений температуры) нуждаются в фазе прогрева, прежде чем они будут готовы к измерениям.
- Проводите измерения после фазы стабилизации. Фаза стабилизации время, необходимое для установления стабильных значений измеряемой величины.
- Для некоторых измерений необходимо установить дополнительные параметры для расчёта, чтобы обеспечить получение правильных результатов измерений. Подробнее смотри в разделах описания соответствующих видов измерений.
- Для обеспечения надежности обработки данных, количество измеренных значений, сохраняемых в каждом протоколе измерений, должно быть ограничено 1 миллионом значений.

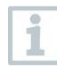

В зависимости от периода измерений, возможно установить следующие циклы измерений:

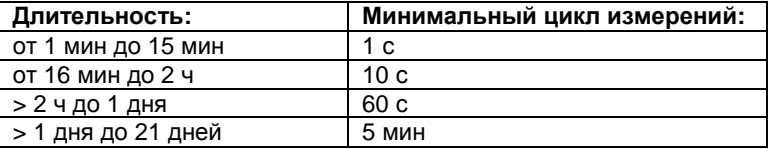

С помощью измерителя Testo 400 за одно измерение можно записать максимум 1 миллион отсчетов показаний (максимум 18 каналов).

Пример 1: **Результат: 9 216 показаний**

Длительность: 8 дней

Цикл измерений: 5 мин Измерительные каналы: температура, относительная влажность, CO2, скорость (4 канала)

Пример 2: **Результат: 17 700 показаний**

Длительность: 59 мин

Цикл измерений: 1 с

Измерительные каналы: температура, относительная влажность, CO2, скорость, давление (5 каналов)

В зависимости от подключенного зонда, перед проведением измерений следует выполнить индивидуальные настройки, для этого воспользуйтесь

меню  $\frac{1}{2}$  (см. п. 9.1 – номер в таблице-8), данное меню позволяет выполнить настройки видимости отдельных параметров измерений или единиц измерений.

Если отдельные параметры измерений для зонда скрыты, эти настройки сохраняются в измерителе для каждого конкретного зонда и применяются ко всем видам измерений. В то время как установленные единицы измерений сохраняются только для соответствующего вида измерений.

Режим измерений устанавливается в меню настроек **. •** Подтвердите выбор с помощью **Применить настройки (Apply configuration)** (см. п. 9.3.2).

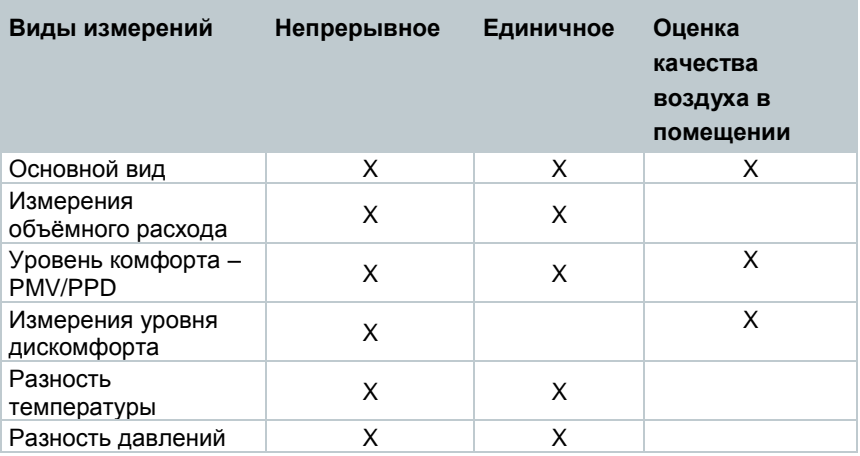

Вы можете выбрать отдельный вид измерений

# <span id="page-24-0"></span>**Режим измерений**

1

# **Единичное измерение**

В первой строке меню настроек, вы можете выбрать между **Единичным (Punctual)** и **Непрерывным (Continuous)** измерениями (1). Текст в разделе **Режим измерений (Measuring Mode)** изменяется в зависимости от вашего выбора (2). Нажмите **Применить настройки (Apply Configuration)** (3) для начала измерений.

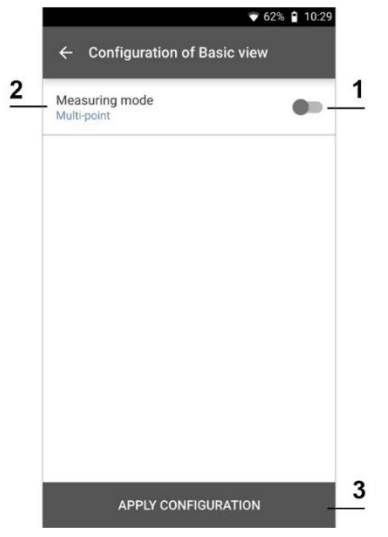

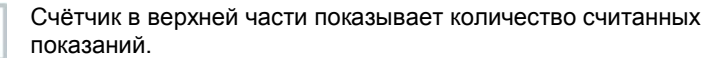

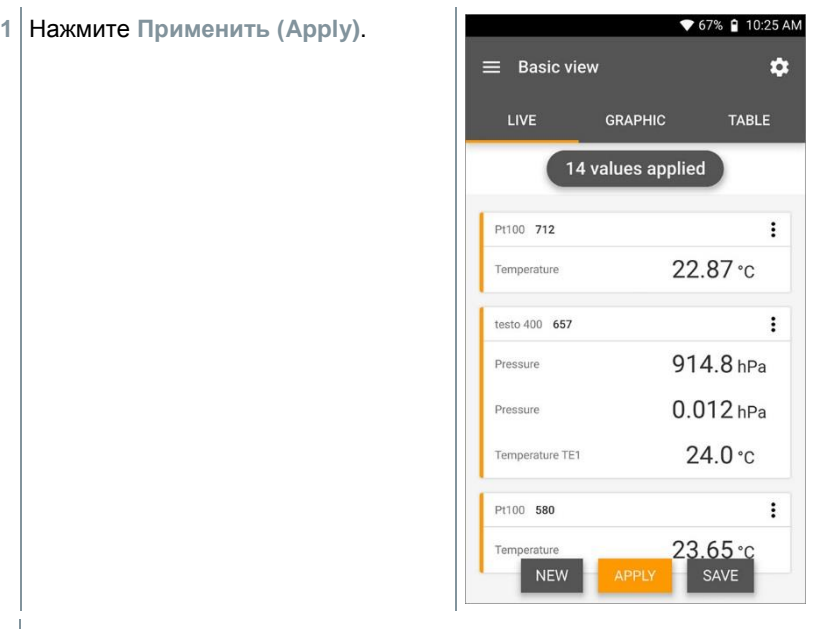

- Результаты первых измерений сохранены. Для продолжения доступны 3 опции:
- **2 Применить (Apply)**: сохранить второе, третье, четвертое и т.д. значение измерений. Счётчик показывает количество измерений, значения которых уже были приняты.

Или:

**Новое (New)**: выполнить новое измерение. Значения выполненного измерения будут удалены (на дисплее отобразится предупреждение).

Или:

**Сохранить (Save)**: выйти из измерения и сохранить все полученные значения в памяти измерителя (см. п. 9.6).

# **Непрерывные измерения**

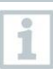

Для непрерывных измерений можно установить время начала, длительность и цикл измерений. Или начать и закончить измерения вручную.

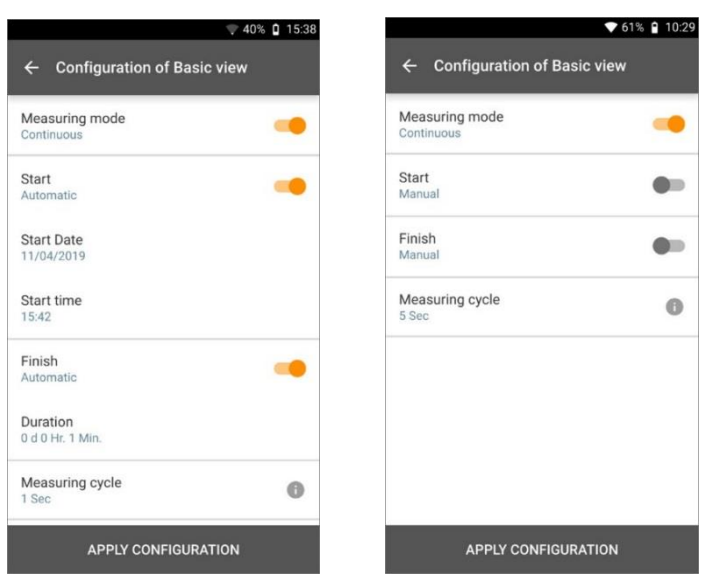

- **1** Нажмите **Применить настройки (Apply Configuration)** для начала измерений (в соответствии с запланированным временем начала измерений).
- **2** Нажмите **Начать (Start)** или измерение начнётся автоматически, согласно настройкам.
- Измерение начинается, все выбранные параметры измерений записываются, счётчик меняет цвет с серого на оранжевый и начинает отсчёт.

Опция A: после принятия настроек и начала измерений, счётчик меняет цвет с серого на оранжевый и начинает обратный отсчёт до 00:00:00.

Опция B: после принятия настроек и начала измерений, счётчик меняет цвет с серого на оранжевый и начинает отсчёт измерений от 00:00:00.

- **3** Нажмите **Остановить (Stop)** для паузы между измерениями или завершения измерений.
- Измерения на паузе, счётчик серого цвета. Доступны 3 опции:

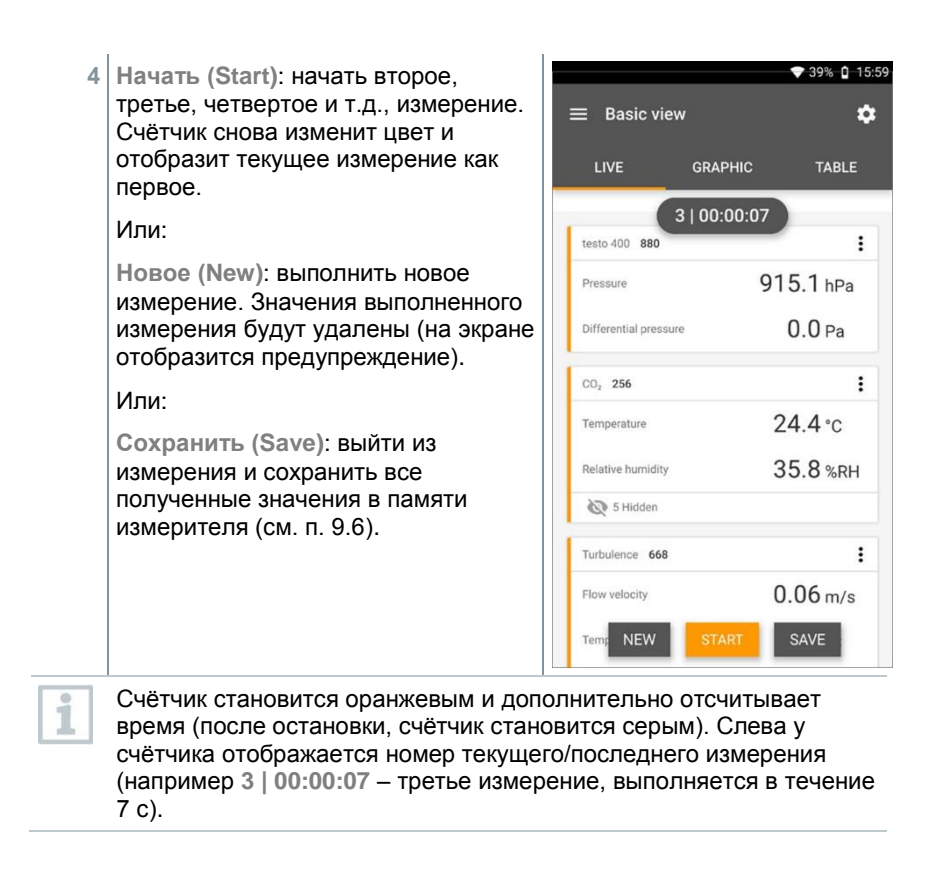

### <span id="page-28-0"></span> $9.4$ **Виды измерений**

Измеритель имеет предустановленные программы измерений. Это позволяет пользователю выполнять удобную настройку для решения конкретных измерительных задач.

Найти их можно в **Меню видов измерений (Measurement menus)**:

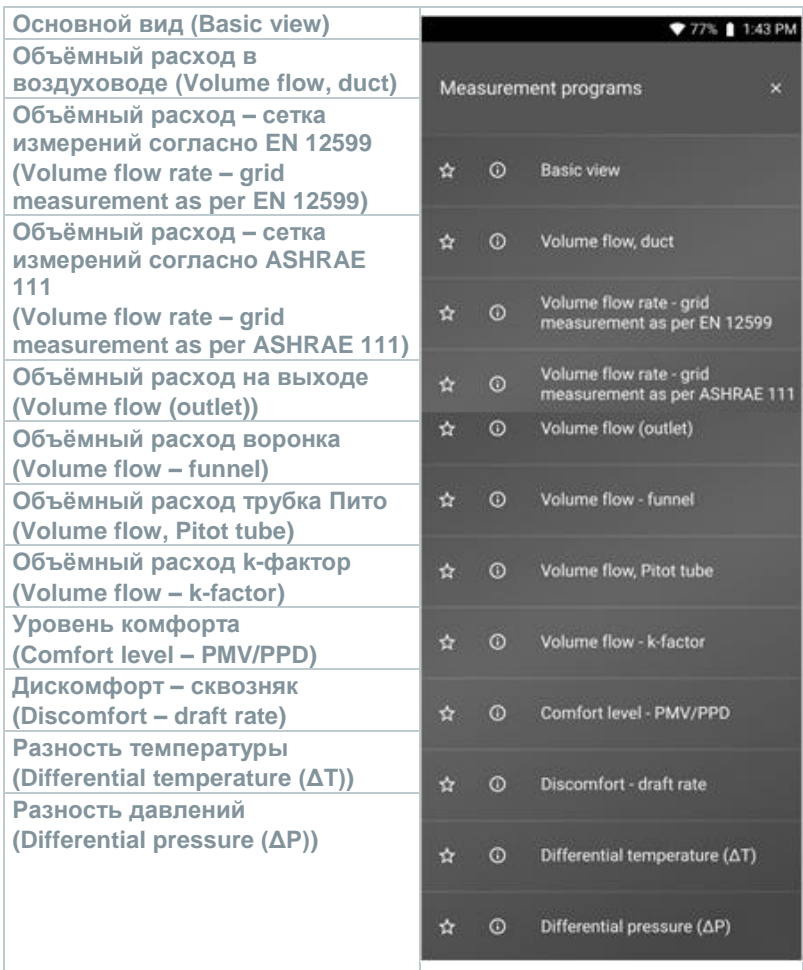

#### <span id="page-29-0"></span> $9,4,1$ **Основной вид**

**Основной вид (Basic view)** - отображаются значения текущего измерения, они могут быть записаны и сохранены. Основной вид для быстрых, не сложных измерений без особых требований к измерениям. Режим измерений можно выбрать с помощью **Меню настроек (Configuration menu)** (см. п. 9.4.2).

Все подключенные зонды отображаются в **Основном виде (Basic view)**. Так как этот вид меню измерений является базовым, для выполнения измерений не требуются показания определённых зондов, то названия всех подключенных зондов отображаются оранжевым цветом в левой части экрана.

Во всех видах измерений, за исключением вида измерений объёмного расхода, доступно три способа представления результатов измерений – В реальном времени (Live) (или также – Основной вид), График и Таблица.

#### **График**  $9.4.1.1$

В Графике, значения максимум от 4х каналов представляются одновременно в хронологическом порядке в виде графика. Все измеряемые параметры могут быть отражены в виде Графика с помощью функции выбора (нажмите на одно из 4х полей выбора). После выбора необходимого параметра измерений, представляемые значения обновятся автоматически.

Функция увеличения (Zoom) позволяет рассмотреть интересующие части графика более подробно или отобразить временную шкалу более компактно.

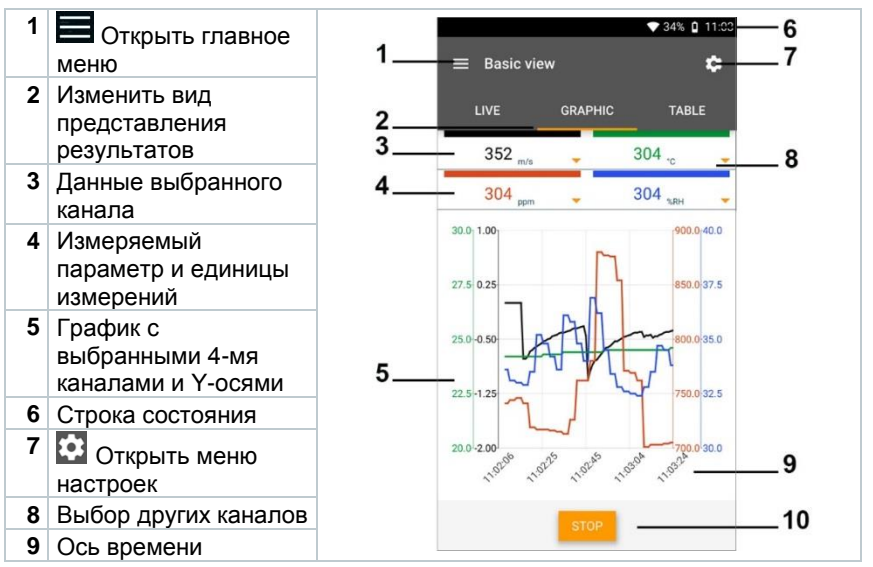

# **10** Новое / Начать / Завершить / Сохранить

#### 9412 **Таблица**

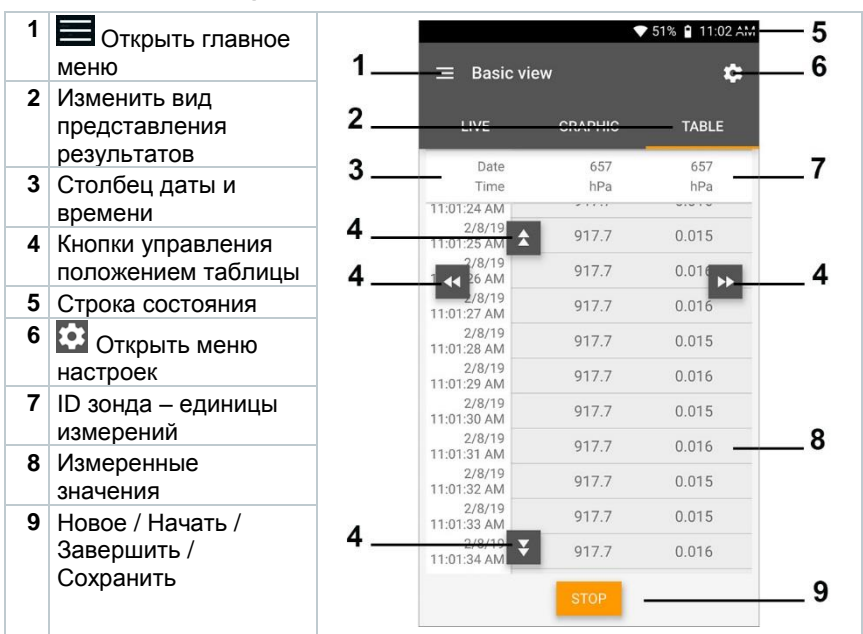

#### <span id="page-30-0"></span>9.4.2 **Объёмный расход в воздуховоде**

Данный вид измерений применяется для измерений объёмного расхода в воздуховоде вентиляционных систем. Данные измерения могут быть выполнены в различных диапазонах измерений, в зависимости от подключенных к Testo 400 зондов:

- Зонды с обогреваемой струной для измерения низких скоростей потока
- Зонд-крыльчатка Ø16 мм для измерений средних скоростей потока
- Трубка Пито для измерения больших скоростей сильно загрязнённого потока с высоким содержанием частиц

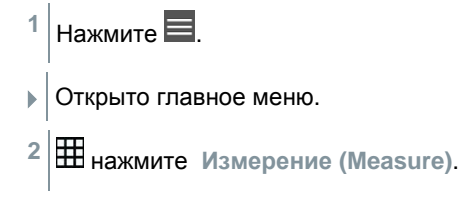

- **3** Выберите **Объёмный расход в воздуховоде (Volume flow, duct)**.
- Открыто меню измерений Объёмного расхода в воздуховоде.
- 4 Нажмите ...

Открыто меню конфигурации.

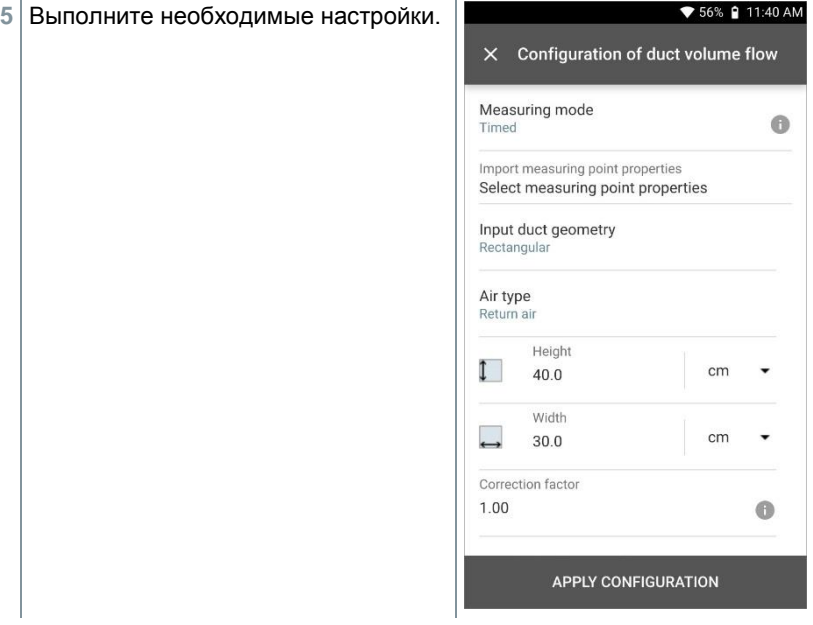

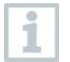

Измерение может быть начато без ввода данных клиента. Они могут быть добавлены после получения результата.

- 6 Выполните дополнительные **▼ 56% @ 11:40 AM** настройки.  $\times$  Configuration of duct volume flow Standard volumetric flow  $On$ Standard pressure hPa 1,013.3 ٠ Standard temperature  $^{\circ}$ C 21.11 Absolute operating pressure testo 400 **SELECT ANOTHER PROBE** 61518657 **MANUAL INPUT** Superheating temperature Hotwire (m/... **SELECT ANOTHER PROBE** 20611567 **APPLY CONFIGURATION**
- Нажмите Применить (Apply Configuration).  $\overline{7}$
- Текущие значения измерений  $\overline{\mathbb{R}}$ отображаются на экране.

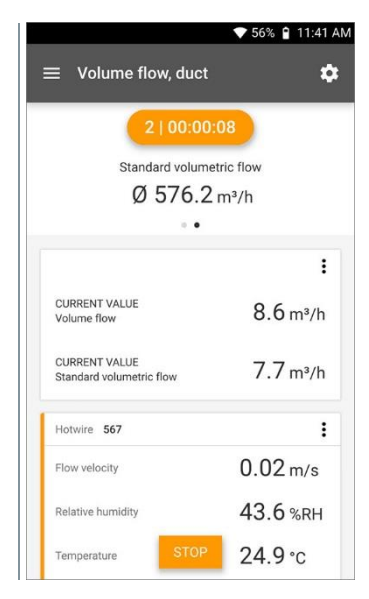

# <span id="page-33-0"></span>**Объёмный расход – сетка измерений согласно DIN EN 12599**

При выборе данного вида измерений объёмный расход в вентиляционной системе может быть измерен в соответствии с требованиями стандарта DIN EN 12599. Данные измерения могут быть выполнены в различных диапазонах измерений, в зависимости от подключенных к Testo 400 зондов:

- Зонды с обогреваемой струной (включая датчики температуры и влажности) для низких скоростей потока
- Зонд-крыльчатка Ø 16 мм (включая датчик температуры) для средних скоростей потока
- Трубка Пито для измерения больших скоростей сильно загрязнённого потока с высоким содержанием частиц

Основное условие для выполнения измерений с необходимой точностью – подходящее место измерений. Необходимо соблюдать минимальную дистанцию между точками измерений:

- Для измерений выше по потоку должна соблюдаться дистанция, как минимум, в 6 раз превышающая гидравлический диаметр Dh = 4A/U (A: поперечное сечение воздуховода, U: окружность воздуховода).
- Для измерений ниже по потоку должна соблюдаться дистанция, как минимум, в 2 раза превышающая гидравлический диаметр Dh = 4A/U (A: поперечное сечение воздуховода, U: окружность воздуховода).
	- **1** Нажмите .
	- Открыто главное меню
	- **2** нажмите **Измерение (Measure)**.
	- **3** Выберите **Объёмный расход – сетка измерений согласно DIN EN 12599**.
	- Открыто меню измерений объёмного расхода сетка согласно DIN EN 12599.
	- **4** Нажмите .
	- Открыто меню конфигурации.

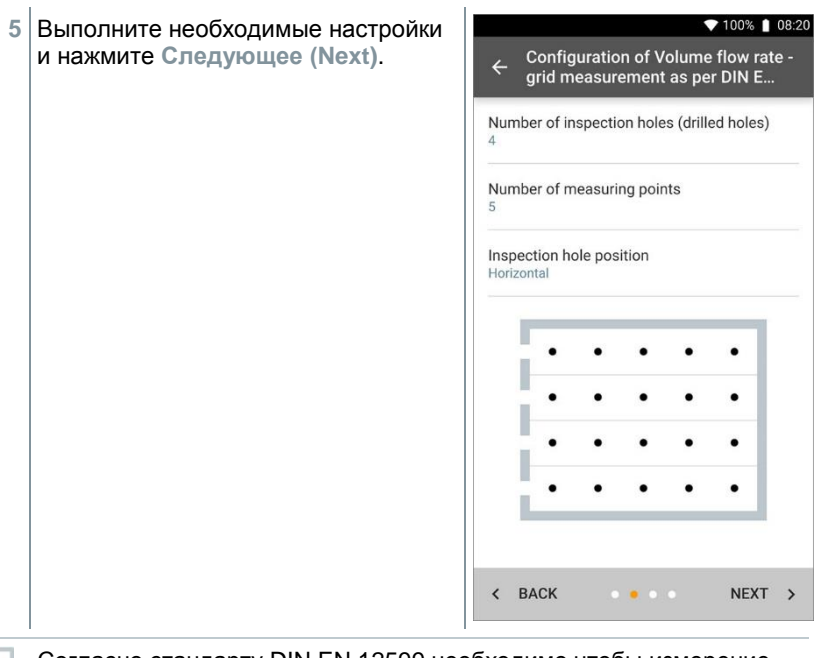

Согласно стандарту DIN EN 12599 необходимо чтобы измерение было проведено в различных точках измерений. Количество точек измерений зависит от расстояния между точками измерений и неровностей профиля воздуховода.

- **6** Настройте длительность измерений для каждой точки измерений в воздуховоде.
- **7** Нажмите **Начать (Start)**.

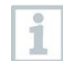

Чем дольше проводятся измерения в точке измерений, тем точнее результат, согласно DIN EN 12599.

Во время выполнения измерений в воздуховоде необходимая глубина погружения для следующей точки измерений автоматически отображается на дисплее. Для определения глубины погружения зонда используйте шкалу, расположенную на стержне зонда.

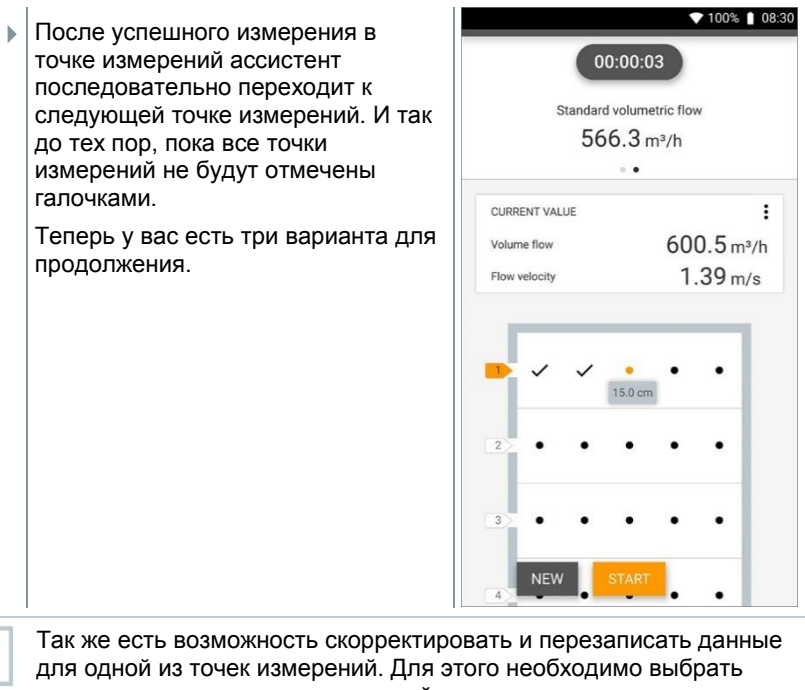

соответствующую точку измерений на экране и начать новое измерение.

1
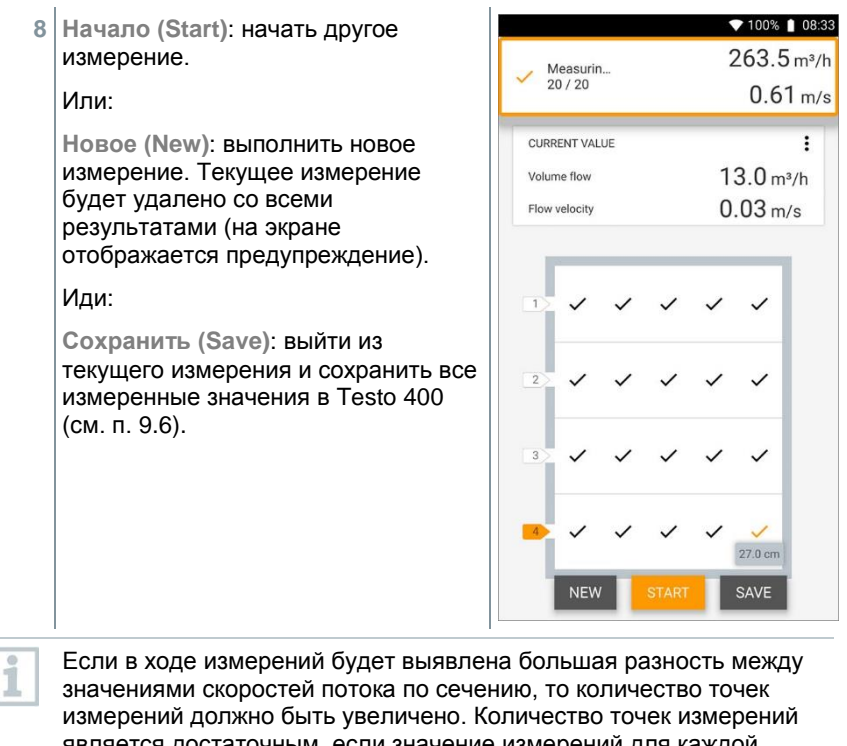

является достаточным, если значение измерений для каждой области является репрезентативным, т.е. если оно может рассматриваться как истинное среднее значение для этой области измерений.

В конце измерений объёмного расхода, в соответствии с требованиями стандарта, на дисплее отображается среднее значение объёмного расхода вместе с информацией о точности измерений, которая помогает лучше оценить результаты измерений.

 $\bigcirc$  100% | 08:33 Volume flow rate - grid measurement as ner DIN FN 12599 Date 崗 11/02/2019 08:33 Add a customer **O** Attached images Write comment Volume flow Ø 320.9 m<sup>3</sup>/h Standard volumetric flow Ø 287.1 m<sup>3</sup>/h  $39.2 \text{ m}^3/h$ Accuracy of the volume flow  $0.09 \, \text{m/s}$ Accuracy, speed  $12.2%$ Accuracy (%) ≺ B  $\overline{+}$ 

### 944 **Объёмный расход – сетка измерений согласно ASHRAE 111**

При выборе данного вида измерений объёмный расход в вентиляционной системе может быть измерен в соответствии с требованиями стандарта ASHRAE 111. Данные измерения могут быть выполнены в различных диапазонах измерений, в зависимости от подключенных к Testo 400 зондов:

- Зонды с обогреваемой струной (включая датчики температуры и влажности) для низких скоростей потока
- Зонд-крыльчатка Ø 16 мм (включая датчик температуры) для средних скоростей потока
- Трубка Пито для измерения больших скоростей сильно загрязнённого потока с высоким содержанием частиц

Основное условие для выполнения измерений с необходимой точностью – подходящее место измерений. Необходимо соблюдать минимальную дистанцию между точками измерений:

 Для измерений выше по потоку должна соблюдаться дистанция, как минимум, в 6 раз превышающая гидравлический диаметр Dh = 4A/U (A: поперечное сечение воздуховода, U: окружность воздуховода).

 Для измерений ниже по потоку должна соблюдаться дистанция, как минимум, в 2 раза превышающая гидравлический диаметр Dh = 4A/U (A: поперечное сечение воздуховода, U: окружность воздуховода).

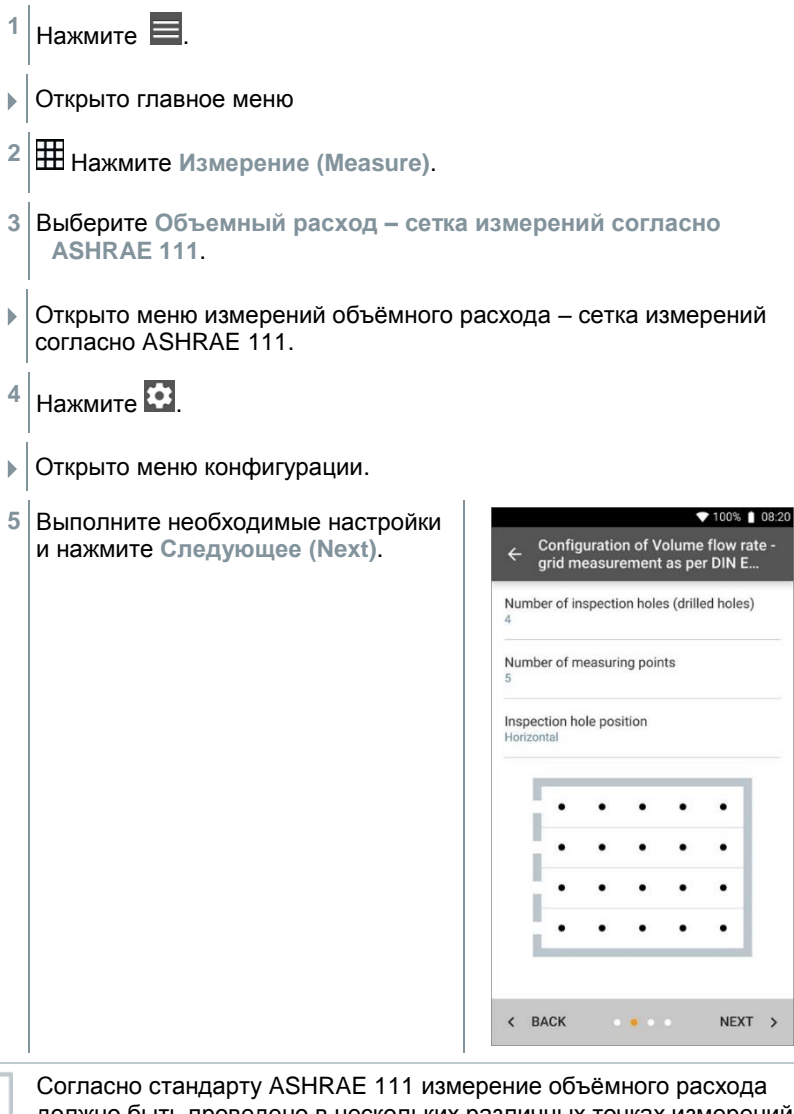

должно быть проведено в нескольких различных точках измерений. Количество точек измерений зависит от расстояния между ними и неровностей профиля воздуховода. Но в отличие от стандарта EN 12599, измерения должны быть проведены как минимум в 5ти

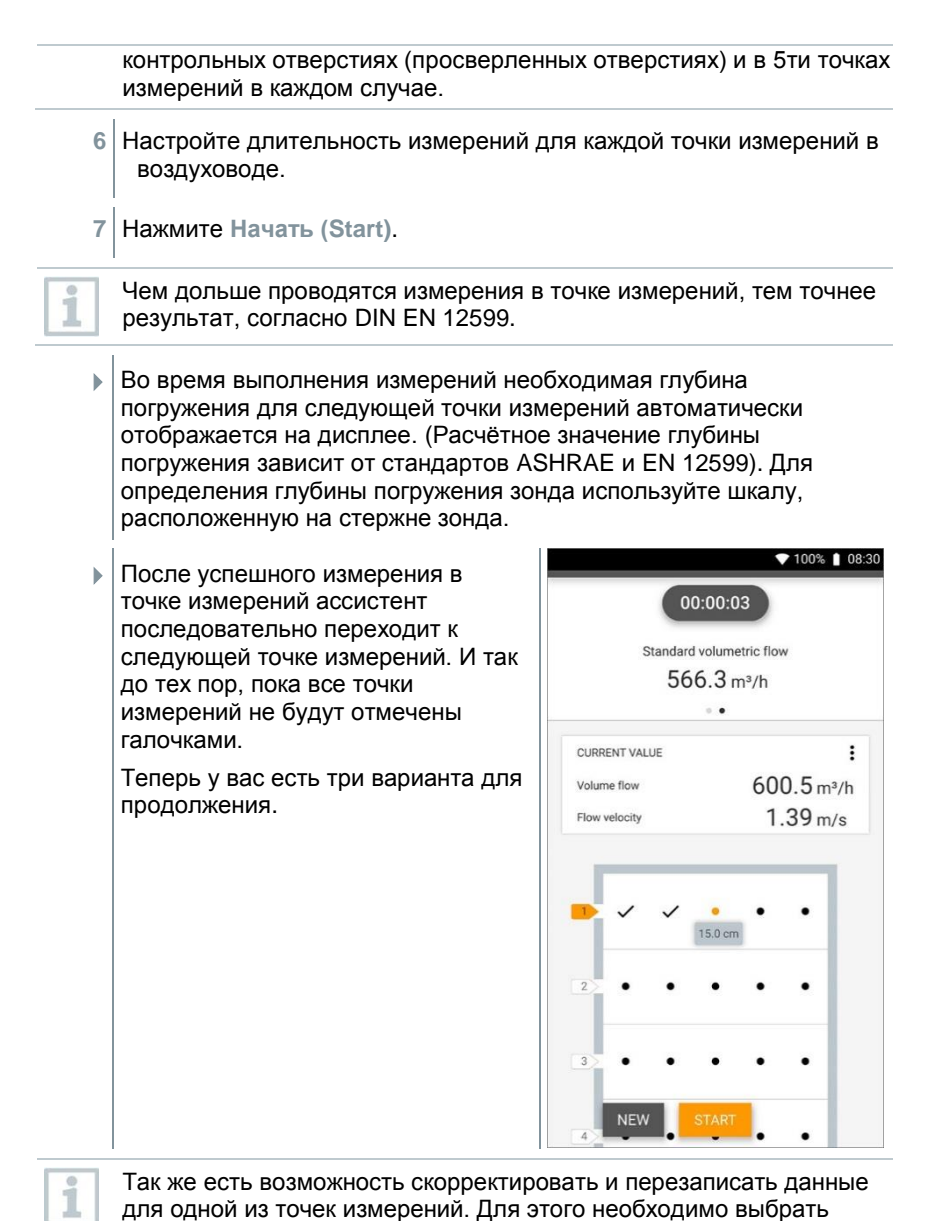

соответствующую точку измерений на экране и начать новое измерение.

**8 Начало (Start)**: начать другое измерение.

# Или:

**Новое (New)**: выполнить новое измерение. Текущее измерение будет удалено со всеми результатами (на экране отображается предупреждение).

Или:

**Сохранить (Save)**: выйти из текущего измерения и сохранить все измеренные значения в Testo 400 (см. п. 9.6).

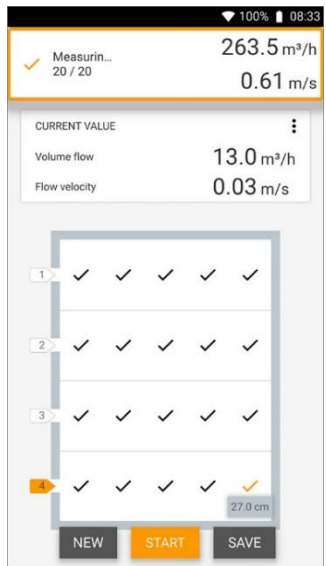

Если в ходе измерений будет выявлена большая разность между значениями скоростей потока по сечению, то количество точек измерений должно быть увеличено. Количество точек измерений является достаточным, если значение измерений для каждой области является репрезентативным, т.е. если оно может рассматриваться как истинное среднее значение для этой области измерений.

В конце измерений объёмного расхода, в соответствии с требованиями стандарта ASHRAE 111, на дисплее отображается среднее значение объёмного расхода.

### **Объёмный расход на выходе** 945

Данный вид измерений используется для измерения объёмного расхода на выходе вентиляционных систем. Зонд-крыльчатка Ø 100 мм (включая датчик температуры) – наиболее подходящий зонд для измерений объёмного расхода на выходе.

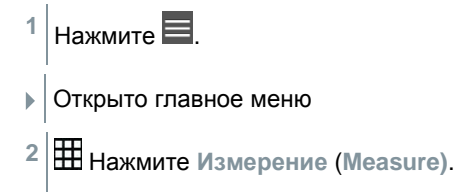

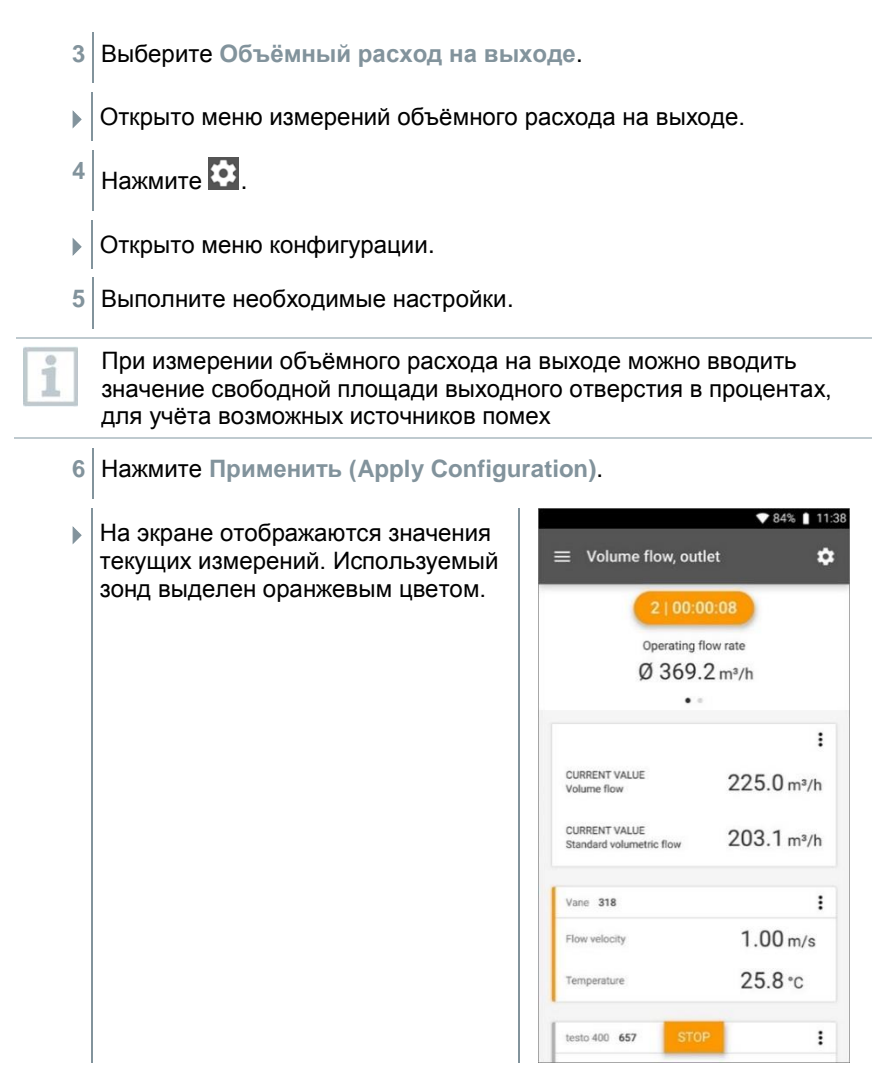

### 9.4.6 **Объёмный расход – воронка**

Данный вид измерений используется для измерений объёмного расхода в вентиляционных системах с применением воронки.

Измерения выполняются с помощью зонда-крыльчатки Ø 100 мм в сочетании с комплектом воронок. Воронки различаются по размеру. При выборе воронки убедитесь, что отверстие воронки полностью закрывает и плотно прилегает к выходной решетке вентиляции.

- 1 Нажмите  $\blacksquare$
- Открыто главное меню.
- **2** Нажмите **Измерение (Measure)**.
- **3** Выберите **Объёмный расход воронка**.
- Открыто меню измерений Объёмный расход воронка.
- 4 Нажмите **...**
- Открыто меню конфигурации.
- **5** Выполните необходимые настройки.
- На экране отображаются значения текущих измерений. Используемый зонд выделен оранжевым цветом. У вас есть три варианта для продолжения.

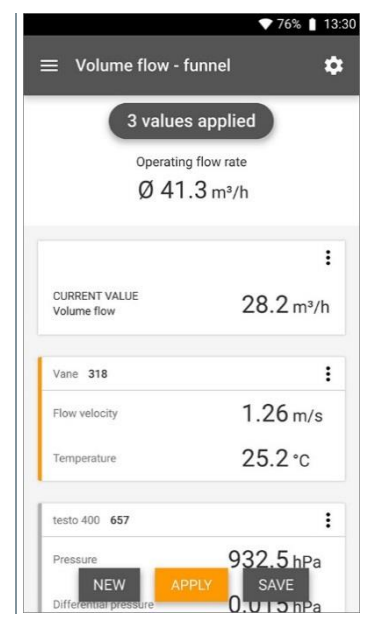

**6 Применить (Apply)**: применяется текущее значение.

# Или:

**Новое (New)**: выполнить новое измерение. Текущее измерение будет удалено со всеми результатами (на экране отображается предупреждение).

Или:

**Сохранить (Save)**: выйти из текущего измерения и сохранить все измеренные значения в Testo 400 (см. п. 9.6).

### 9.4.7 **Объёмный расход Трубка Пито**

Данный вид измерений используется для измерений объёмного расхода в воздухопроводе вентиляционных систем. Трубка Пито подходит для измерений объёмного расхода при высоких скоростях потока с высоким содержанием загрязняющих частиц.

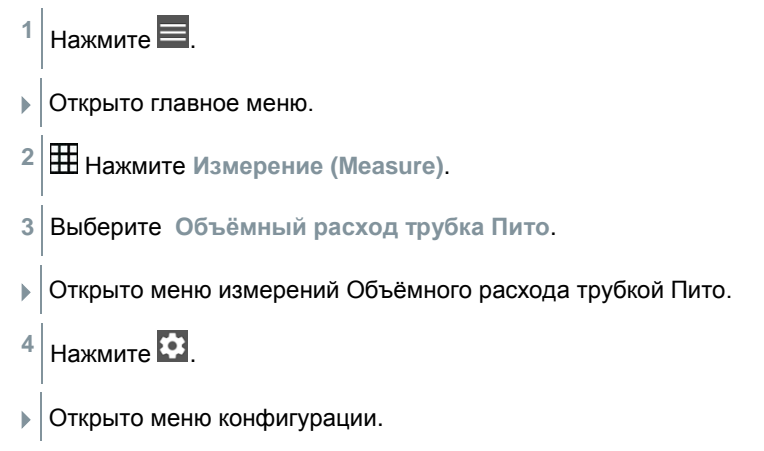

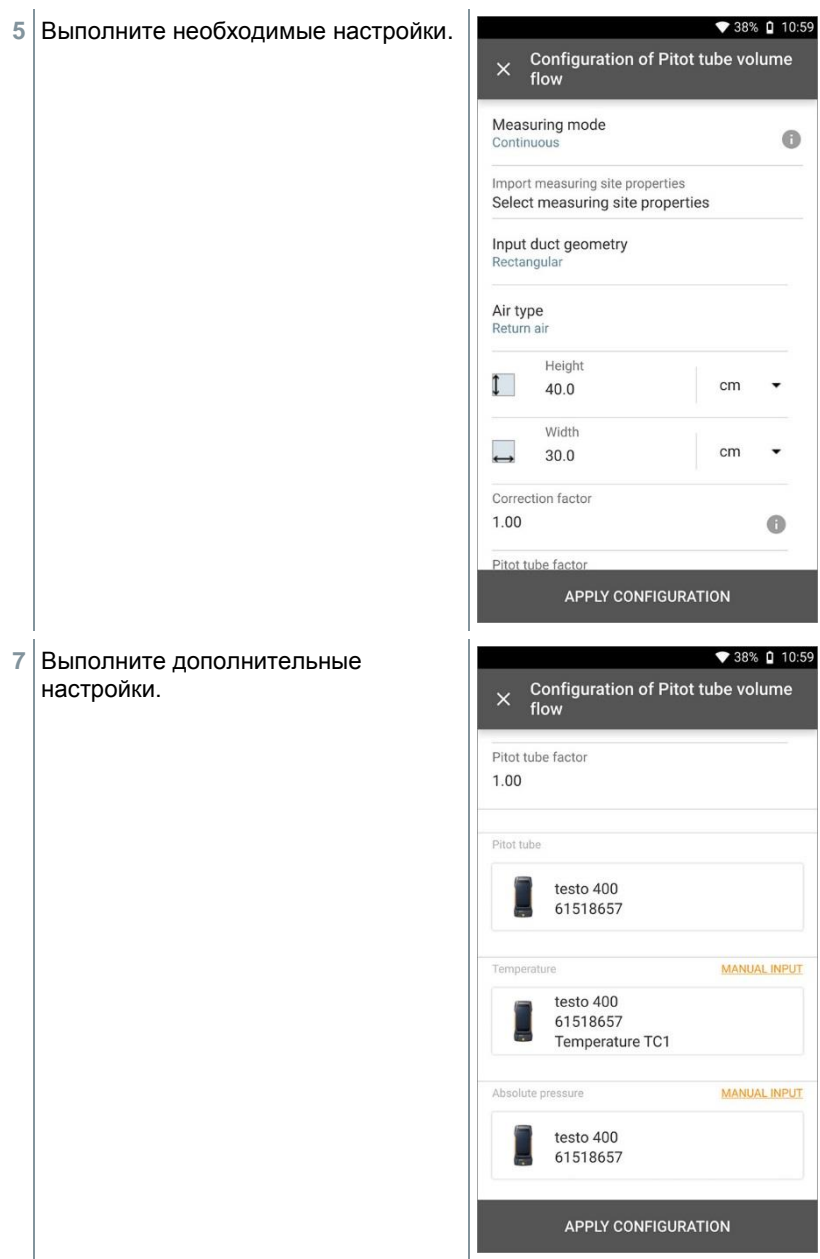

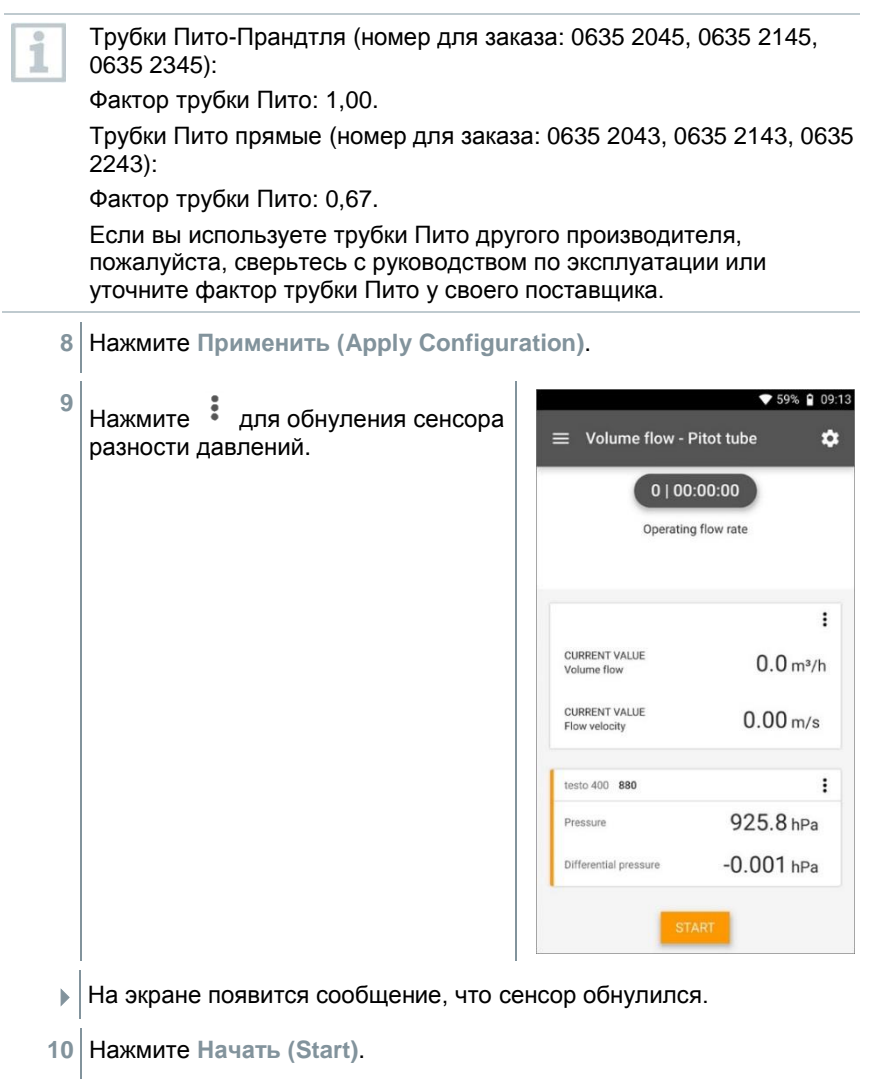

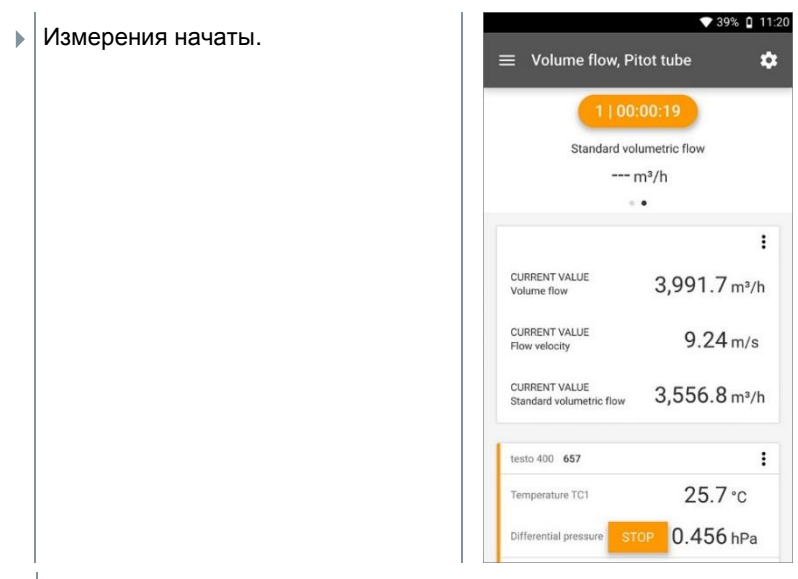

- **11** Нажмите **Завершить (Stop)**.
- $\blacktriangleright$  На экране отображаются измеренные значения. У вас есть три варианта для продолжения.
- **12 Начать (Start)**: начать другое измерение.

Или:

**Новое (New)**: выполнить новое измерение. Текущее измерение будет удалено со всеми результатами (на экране отображается предупреждение).

Или:

**Сохранить (Save)**: выйти из текущего измерения и сохранить все измеренные значения в Testo 400 (см. п. 9.6).

### 948 **Объёмный расход - k-фактор**

Testo 400 имеет возможность определения объёмного расхода с помощью измерений разности давлений и ввода K-фактора. Это позволяет Testo 400 оставаться подключенным к выходному отверстию вентиляции во время работ по настройке, и изменения объёмного расхода отображаются на экране в текущем времени.

Данный способ измерений объёмного расхода может применяться, если известны необходимые спецификации, предоставляемые производителем компонентов. В соответствии с этими спецификациями перепад давлений измеряется в положении, указанном изготовителем или поставщиком. Объёмный расход рассчитывается по формуле:

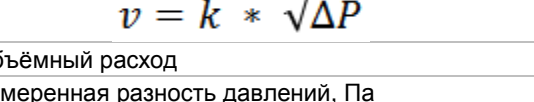

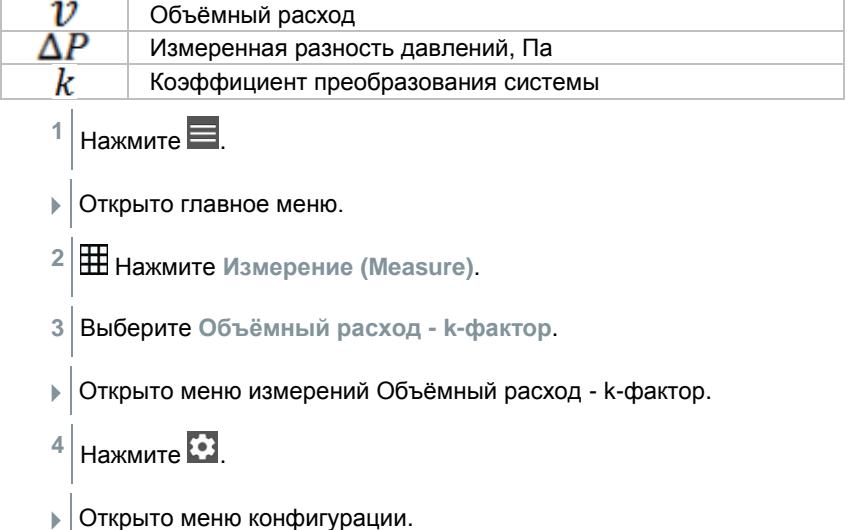

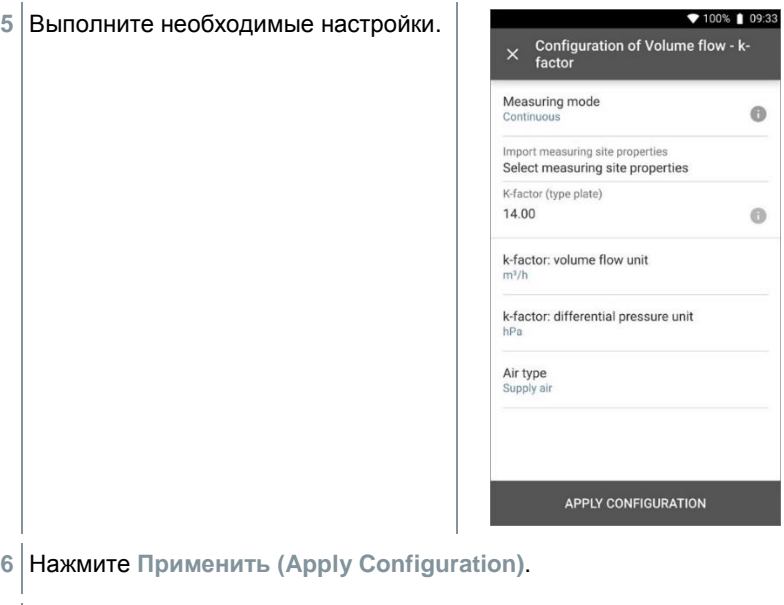

**7** Нажмите **Начать (Start)**.

Измерения начаты.

- ▼ 75% | 14:32  $\equiv$  Volume flow - k-factor  $\ddot{\mathbf{v}}$ Operating flow rate  $Q$  74.8 m<sup>3</sup>/h  $\vdots$ CURRENT VALUE  $13.5 m<sup>3</sup>/h$ Volume flow testo 400 657  $\vdots$ 932.2 hPa Beaging  $0.082$  hPa Differential pressure  $27.1 °c$ Temperature TC2
- **8** Нажмите **Завершить (Stop)**.
- На экране отображаются измеренные значения. У вас есть три варианта для продолжения

**9 Начать (Start)**: начать другое измерение.

Или:

**Новое (New)**: выполнить новое измерение. Текущее измерение будет удалено со всеми результатами (на экране отображается предупреждение).

Или:

**Сохранить (Save)**: выйти из текущего измерения и сохранить все измеренные значения в Testo 400 (см. п. 9.6).

# 9.4.9 **Уровень комфорта – PMV / PPD (EN 7730 / ASHRAE 55)**

Измерения PMV/PPD предназначены для определения уровня комфорта (PMV = Predicted Mean Vote – ожидаемая средняя оценка уровня комфорта) и степени дискомфорта (PPD = Predicted Percentage Dissatisfied – ожидаемый процент неудовлетворённых уровнем комфорта), как правило, на рабочих местах (описано в стандарте ISO 7730).

Среднее значение эквивалентной температуры излучения, необходимое для определения PMV/PPD, рассчитывается Testo 400 на основе:

- измеренных значений температуры сферического зонда температуры;
- измеренных значений температуры окружающей среды;
- скорости воздуха.

Формула, применяемая для расчёта, включает в себя коэффициент преобразования для стандартных ламп диаметром 150 мм, в соответствии с DIN EN ISO 7726.

# **Расчётные параметры**

- Среднее значение эквивалентной температуры излучения,  $^{\circ}C = t_r$
- Температура сферического зонда,  $°C = t_a$
- Температура окружающей среды. °С = ta
- Скорость воздуха, м/с =  $V_a$

# $\mathbf{t}_\text{r} = [(\mathbf{t}_\text{g} + 273)^4 + 2.5^* 10^{8*} \mathbf{v}_\text{a}^{0.6*} (\mathbf{t}_\text{g} - \mathbf{t}_\text{a})]^{1/4}$ -273

Для расчёта PMV/PPD в качестве температуры окружающей среды используется измеренное значение температуры смоченного термометра. При низких значениях скоростей потока < 0,2 м/с, значения температуры, измеренные с помощью зонда турбулентности, не могут быть использованы, т.к. конечные значения результатов измерений могут быть завышены под

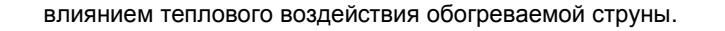

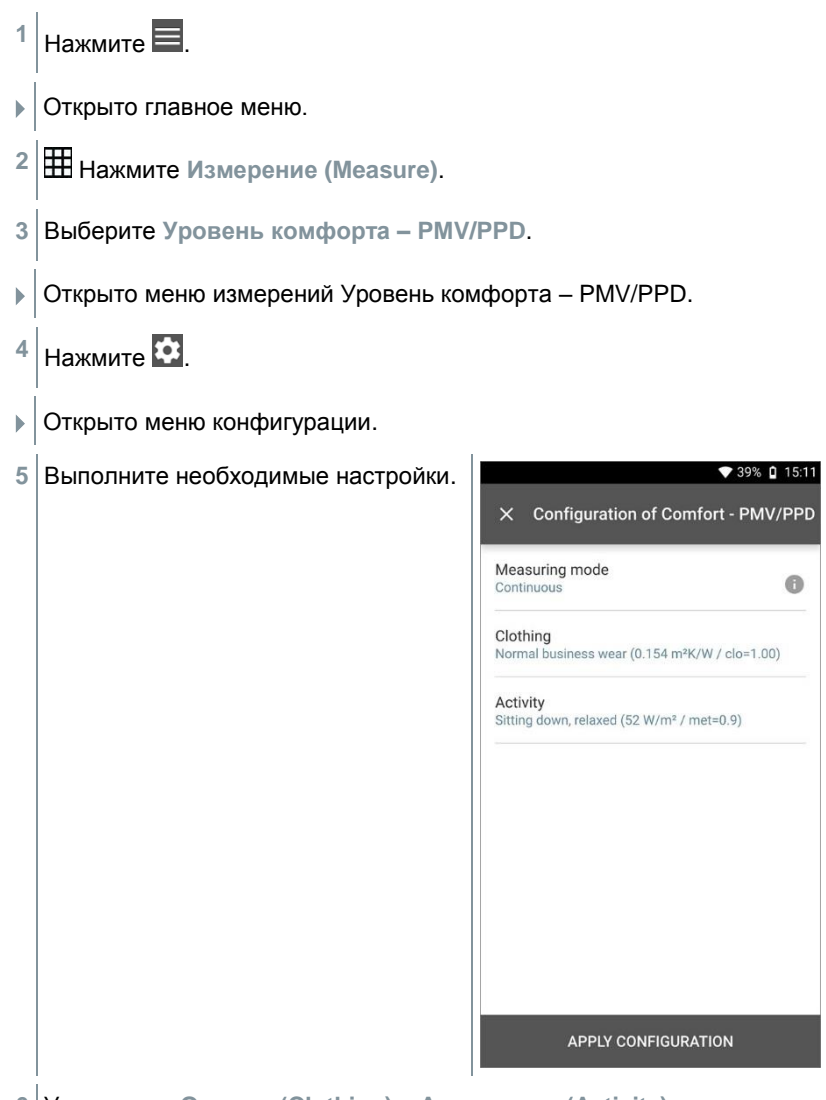

Установите **Одежда (Clothing)** и **Активность (Activity)**.

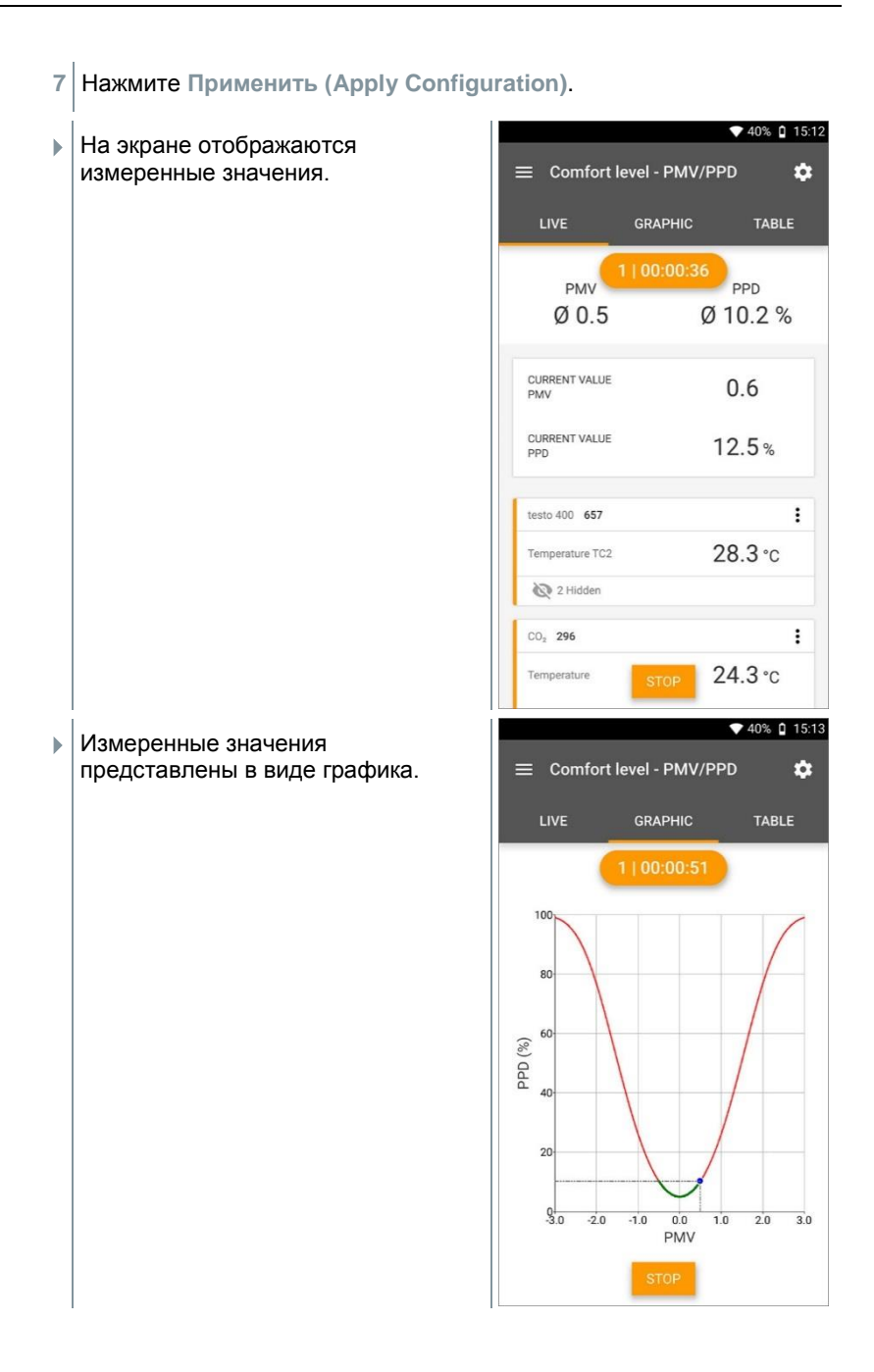

# **Параметры для ввода**

# **Одежда (Clothing)**

Одежда снижает теплопотери тела, и классифицируется на основании своих теплоизоляционных свойств. Теплоизоляционные свойства одежды измеряются в clo или м<sup>2.</sup> К/Вт (1 clo = 0,155 м<sup>2</sup> К/Вт). Общее значение clo может быть посчитано путём сложения значений теплоизоляции отдельных предметов одежды. Значения теплоизоляции отдельных предметов одежды приведены в ISO 7730. Или вы можете выбрать диапазон.

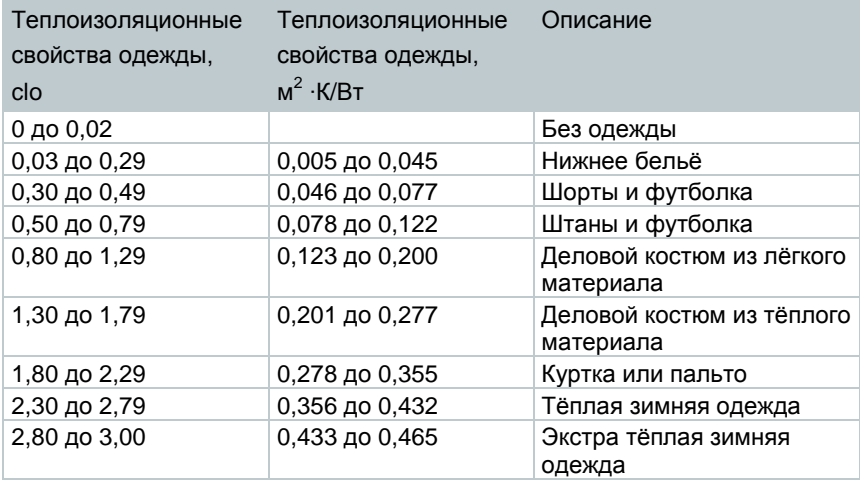

# **Активность**

Скорость обмена веществ (метаболизма) определяет количество энергии, получаемой человеком в процессе переработки пищи. Скорость метаболизма измеряется в met или  $B\tau/m^2$  (1 met = 58,2  $B\tau/m^2$  поверхности тела). Среднестатистический взрослый человек имеет поверхность тела от 1,7 м². В состоянии теплового комфорта человек со скоростью метаболизма 1 met теряет около 100 Вт. Для расчёта скорости обмена веществ учитывается среднее значение активности человека за последний час. Уровни активности, так же можно найти в ISO 7730.

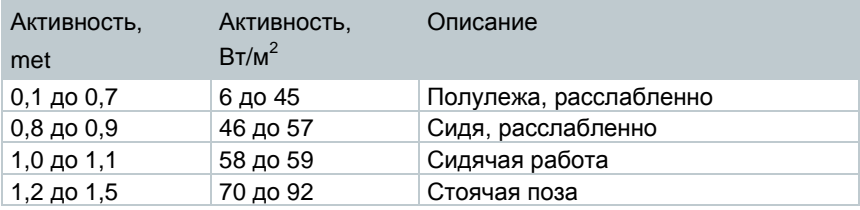

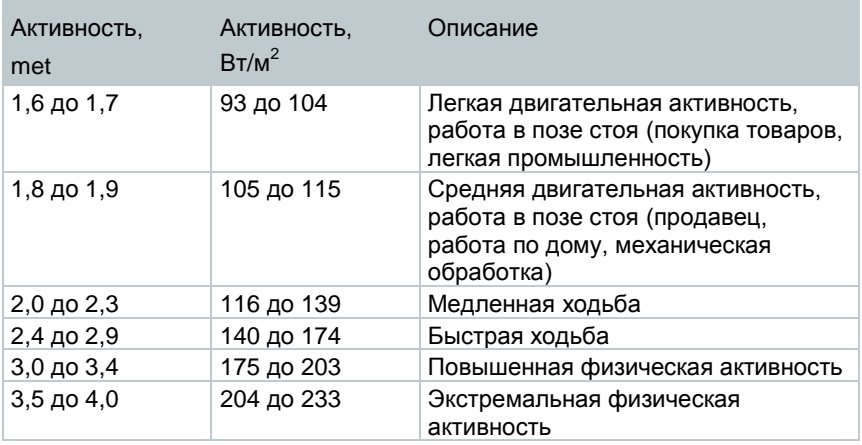

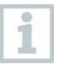

i

Параметры устанавливаются в соответствии со стандартом ISO 7730, приложения B и C.

Мы рекомендуем использовать следующие зонды:

- Сферический зонд (0602 0743)
- Зонд качества оценки воздуха (0632 1551 / 0632 1552 / 0632 1550)
- Зонд турбулентности (0628 0152)
- Штатив (0554 1591)

# **Графическое представление**

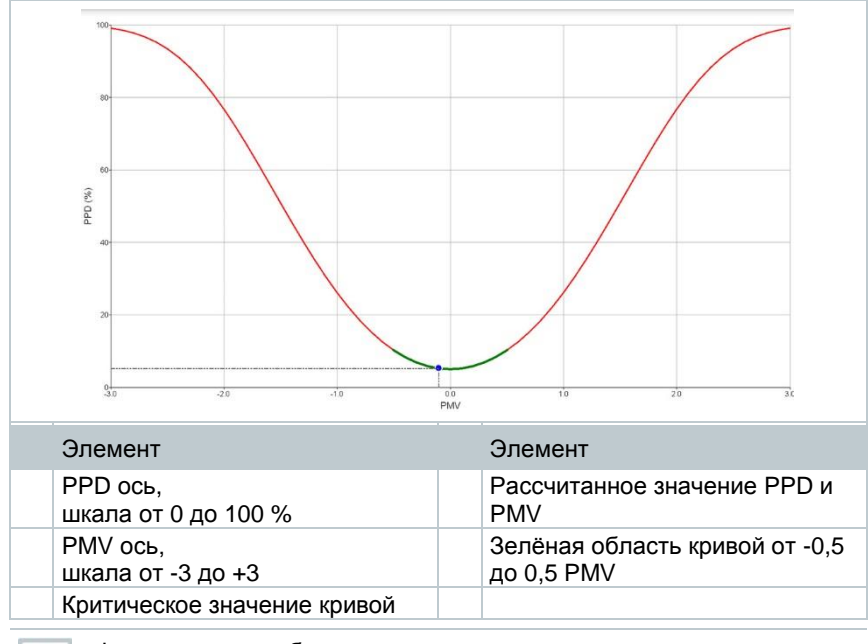

Формула для отображения:

 $\mathsf{PPD} = 100\text{-}95\text{*exp}(\text{-}0.03353\text{*} \mathsf{PMV}^4 - 0.2179\text{*} \mathsf{PMV}^2)$ 

# **Дискомфорт - сквозняк**

При подключении зонда турбулентности 0628 0152 расчёт турбулентности потока может быть выполнен на основе стандартов DIN EN 13779 и DIN EN 7730, а также ASHRAE 55. Для этого измеряют температуру воздуха, колебания и стандартное отклонение скорости воздуха. Используя эти три значения, Testo 400 выполняет расчёт прогнозируемого процента неудовлетворенных уровнем комфорта из-за сквозняка.

Время тепловой стабилизации зонда турбулентности составляет 3 с, после подключения к Testo 400. Начинайте измерения после стабилизации зонда.

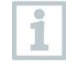

Для исключения помех, мы рекомендуем устанавливать зонд(ы) на штатив. Штатив позволяет одновременно размещать до 3х зондов на необходимой высоте, согласно стандартам.

Измерения проводятся на уровне термически открытых участков тела, таких как голова и щиколотки, а также на уровне теплового центра тяжести - живота. Высота точек измерений устанавливается в стандартах (EN 7726 и ASHRAE Standard 55), в зависимости от того стоит человек или сидит.

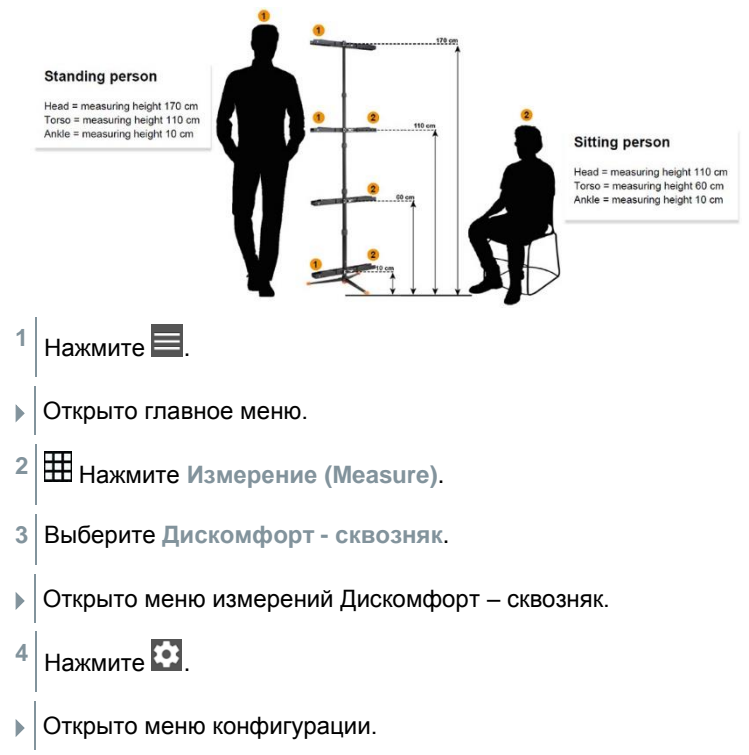

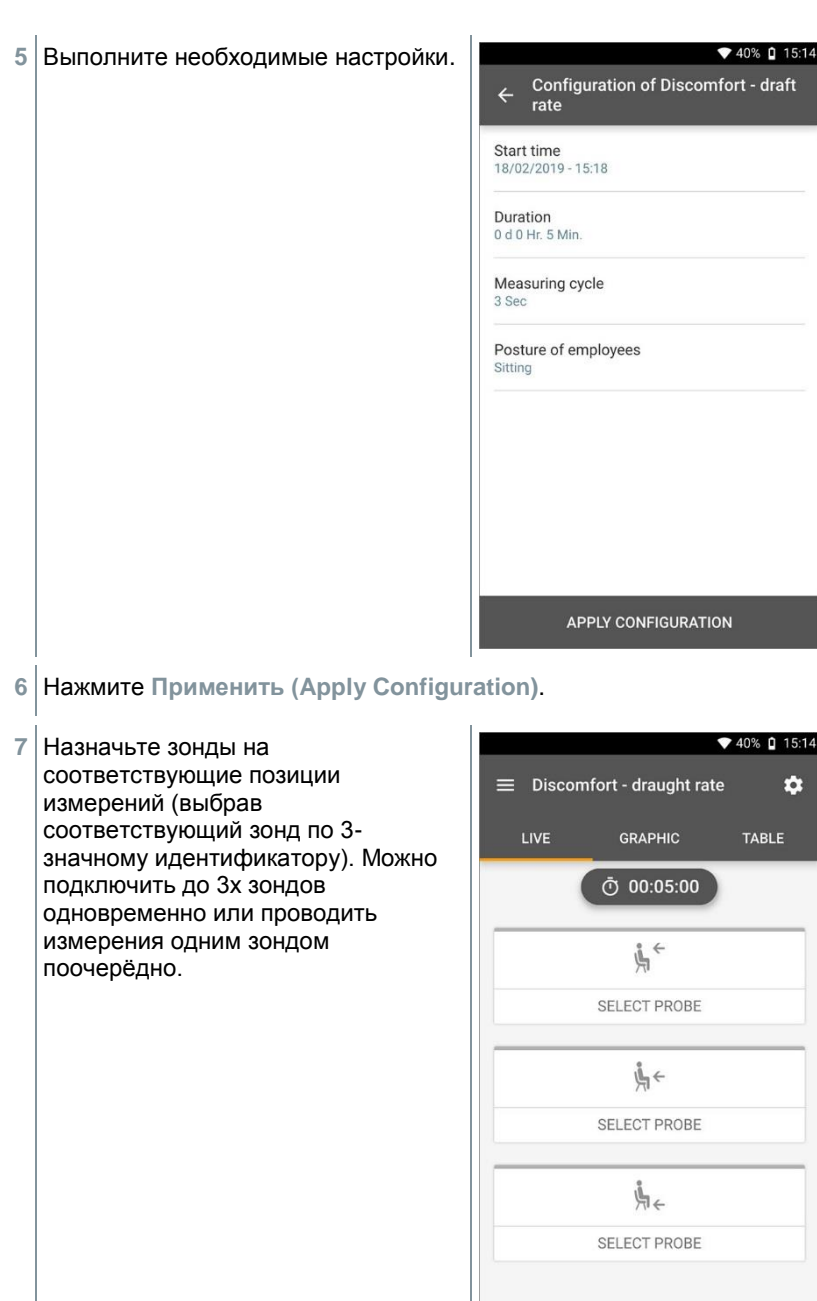

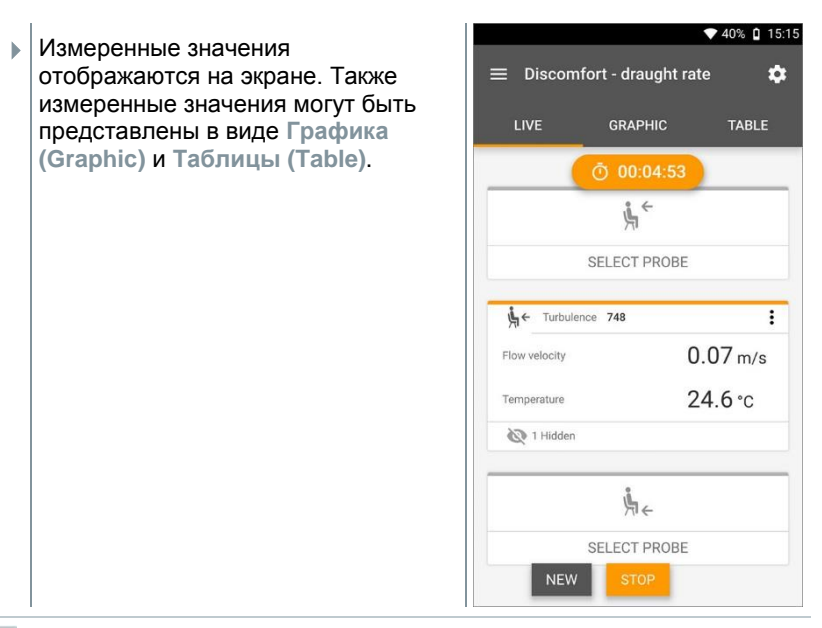

Если измерения по высотам выполняются последовательно одно за другим, вы можете выбрать измерения на второй высоте после успешных измерений на первой, и только после выполнения измерений на третьей высоте результаты будут сохранены. Это означает, что все результаты измерений сохраняются в одном отчёте.

Турбулентность (Tu) и Сквозняк (DR) рассчитываются исходя из всех полученных значений измерений. Таким образом, значения данных параметров отображаются после выполнения измерений и не могут быть посчитаны для отдельной точки измерений.

### 9.4.11 **Разность температуры (ΔT)**

В данном меню измерений имеется возможность провести измерения разницы температуры с помощью двух зондов. Применяется для определения соответствия диапазона температуры системы HVAC (ОВКВ) установленным значениям.

> Для проведения измерений необходимы два зонда измерений температуры. Если подключено больше двух зондов, выбрать требуемые можно только путём их отключения и повторного подключения. Зонды, подключенные первыми, будут автоматически выбраны для измерений разницы температуры.

- $1 \vert$ Выберите $\blacksquare$ . Открыто главное меню. **2** Выберите **Измерение (Measure)**.
- **3** Выберите **Разность температуры (ΔT)**.
- Открыто меню измерений **Разность температуры (ΔT)**.
- $4 \overline{\smash{\big)}$ Выберите  $\overline{\bullet}$ .
- Открыто меню конфигурации.
- **5** Выполните необходимые настройки.

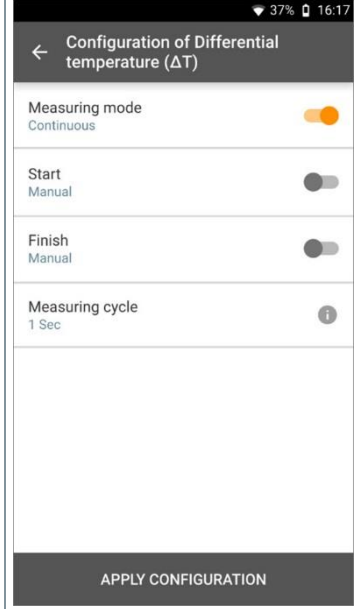

- **6** Нажмите **Применить (Apply Configuration)**.
- **7** Нажмите **Начать (Start)**.
- Измерения начаты.

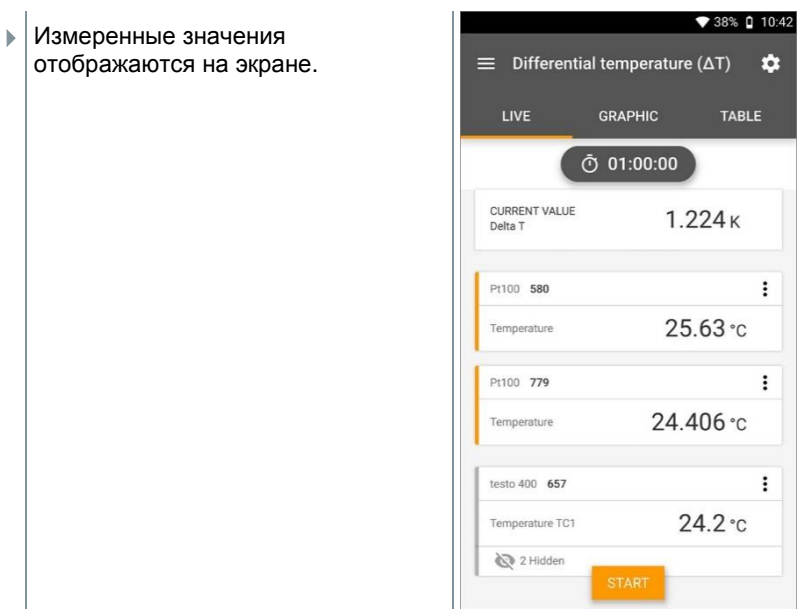

# **Разность давлений (ΔP)**

Testo 400 имеет встроенные датчики абсолютного давления и разности давлений. Они могут использоваться для определения разности давлений в двух помещениях.

**1** Подключите соединительные шланги к штуцерам **+** и  соответственно.

# **A** CAUTION

**Убедитесь в надежности подключения соединительных шлангов, во избежание их выскакивания. Риск получения травмы!**

**-** Убедитесь в правильности подключения.

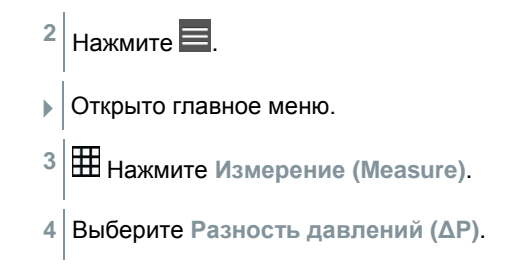

- Открыто меню измерений Разность давлений (ΔP).
- $5$  Нажмите  $\ddot{\bullet}$ .
- Открыто меню конфигурации.
- **6** Выполните необходимые настройки.

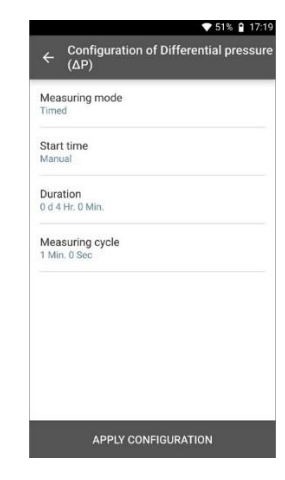

- **7** Нажмите **Применить (Apply Configuration)**.
- **8** Нажмите  $\ddot{\ddot{\bullet}}$  для обнуления сенсоров давления.
- **9** Нажмите **Начать (Start)**.
- Измерения начаты.

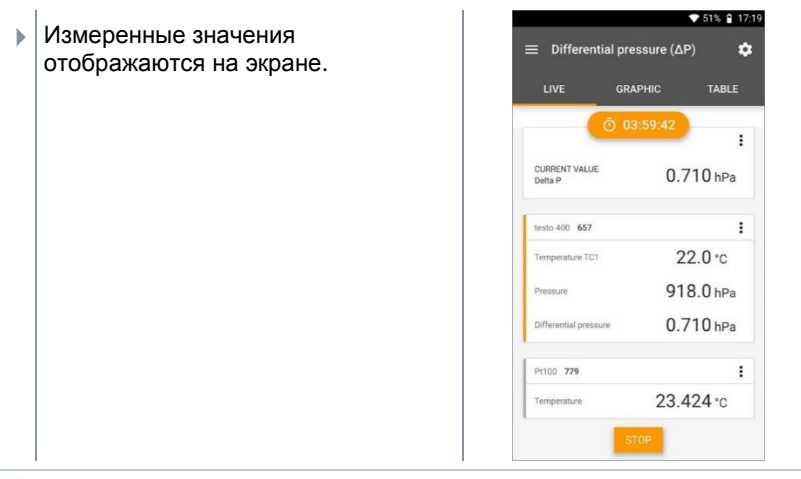

В случае сильного колебания измеренных значений рекомендуется выполнить демпфирование (см. п. 9.7.5).

# 9.5 **Управление данными клиентов**

В разделе меню **Клиент (Customer),** вы можете создавать, редактировать и изменять информацию о клиентах и местах измерений. Поля отмеченные \* являются обязательными для заполнения. В случае не заполнения этих полей, клиент или место измерений не будет сохранено.

### $9.51$ **Создание и редактирование клиента**

**1** Нажмите . Открыто главное меню. **2** Нажмите **Клиент (Customer)**. Открыто меню клиента. **3** Выберите **+ Новый клиент (+ New customer)**. Новый клиент будет создан.

ĺ

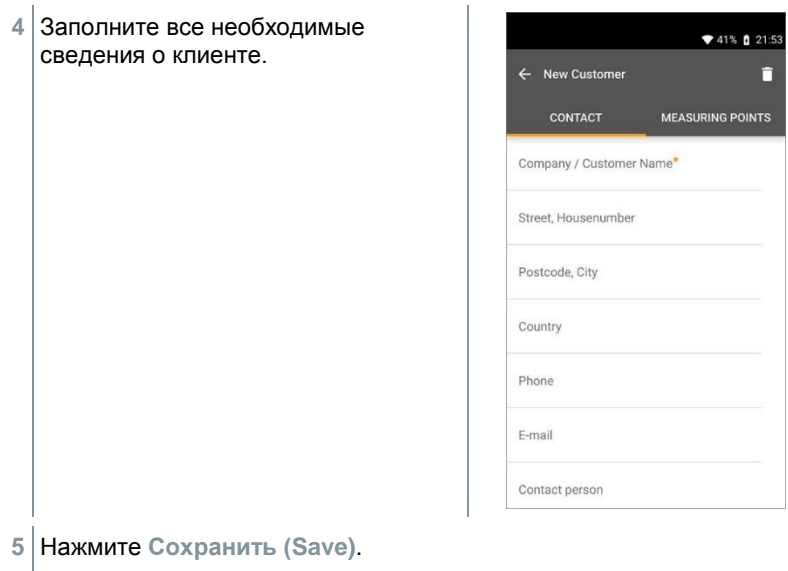

Новый клиент сохранён.

# 9.5.2 **Создание и редактирование мест измерений**

 $H$ ажмите $\blacksquare$ 

- Открыто главное меню.
- **2** Нажмите **Клиент (Customer)**.
- Открыто меню клиента.
- **3** Нажмите **+ Новый клиент (+ New customer)**.
- **#** Справа выберите вкладку **Места измерений (Measuring site)**.
- **5** Нажмите **+ Новое место измерений (+ New measuring site)**.
- Создано новое место измерений.
- **6** Заполните все необходимые сведения о месте измерений.

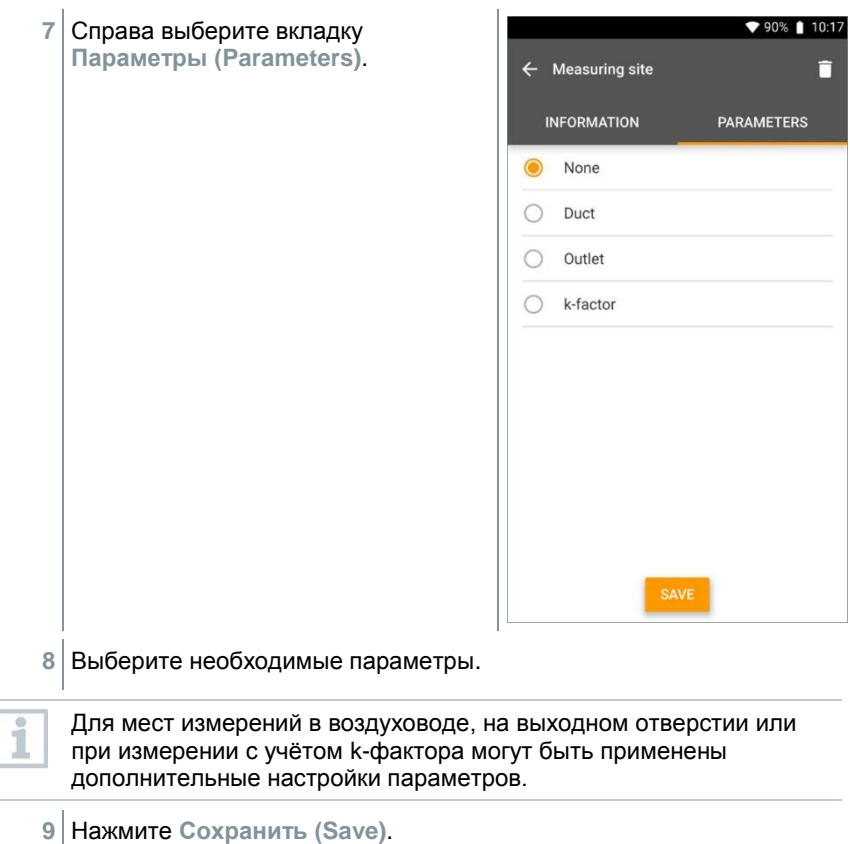

Новое место измерений сохранено.

#### $9.5.2.1$ **Место измерений – воздуховод**

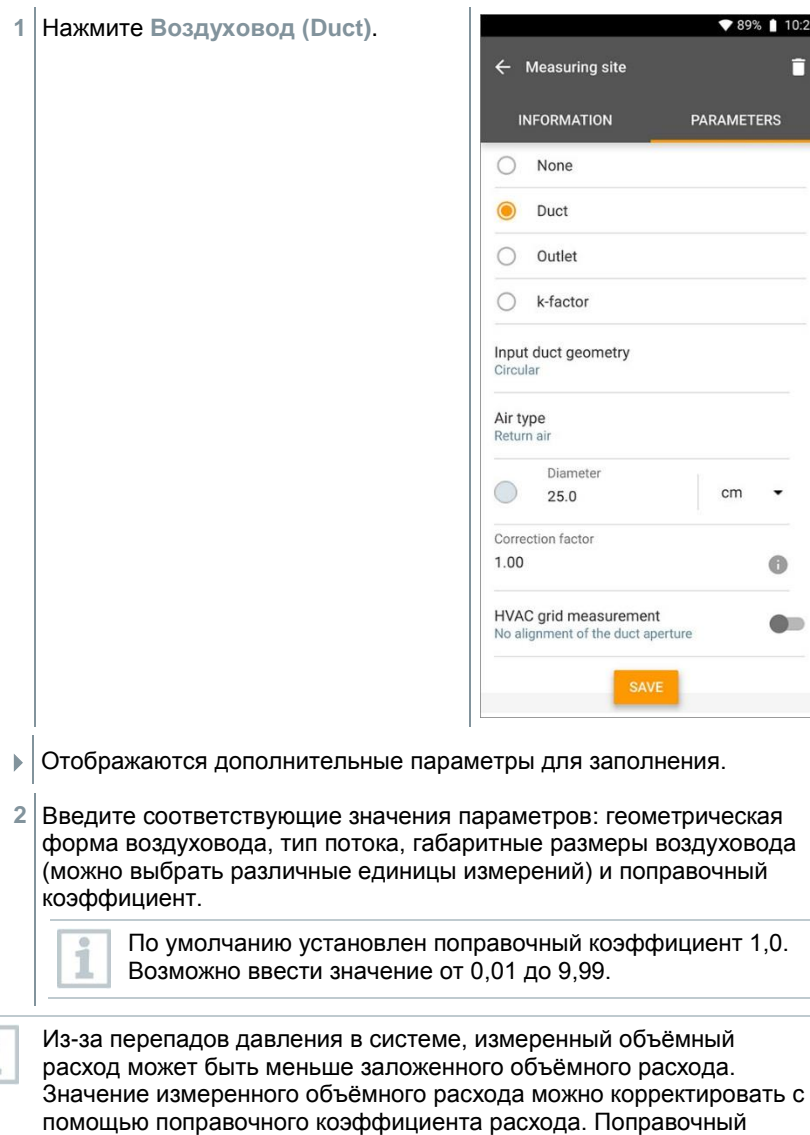

коэффициент расхода оказывает прямо пропорциональное влияние на результат измерений, и обычно устанавливается равным 1,00. При изменении значения поправочного коэффициента, результат умножается на его значение и изменяется.

 $\overline{\mathbf{f}}$ 

- **3** Нажмите **Сохранить (Save)**.
- Настройки сохранены.

# **Сетка измерений HVAC**

**1** Активируйте **Сетка измерений HVAC (HVAC grid measurement)** передвинув бегунок.

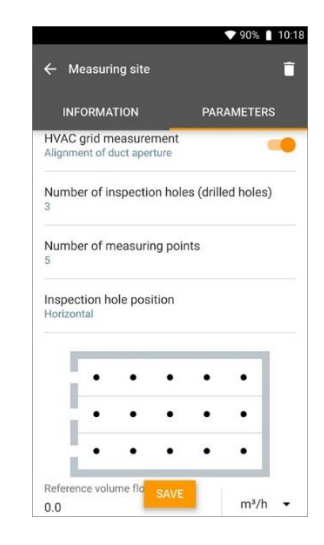

- Для определения оптимальной глубины погружения можно сохранить более детальную информацию.
- **2** Установите **Количество контрольных (просверленных) отверстий (Number of inspection holes (drilled holes))**.
- **3** Установите **Количество точек измерений (Number of measuring points)**.
- **4** Установите **Положение контрольного отверстия (Inspection hole position)**.
- Отображается схема с указанными на ней контрольными отверстиями и точками измерений.
- **5** Нажмите **Сохранить (Save)**.

#### $9.5.2.2$ **Место измерений – выходное отверстие**

- ♥ 90% | 10:18 **1** Нажмите **Выходное отверстие (Outlet)**.  $\leftarrow$  Measuring site Ħ **INFORMATION PARAMETERS** Outlet k-factor Input duct geometry Rectangular Air type Return air Height  $\mathbb{I}$ in 15.7 Width  $cm$  $300$ Correction factor  $1.00$  $\bullet$
- Отображаются дополнительные параметры для заполнения.
- **2** Введите соответствующие значения параметров: геометрическая форма воздуховода, тип потока, габаритные размеры воздуховода (можно выбрать различные единицы измерений) и поправочный коэффициент.

По умолчанию установлен поправочный коэффициент 1,0. Возможно ввести значение от 0,01 до 9,99.

- **3** Нажмите **Сохранить (Save)**.
- Настройки сохранены.

### **Место измерений – k-фактор**  $9.5.2.3$

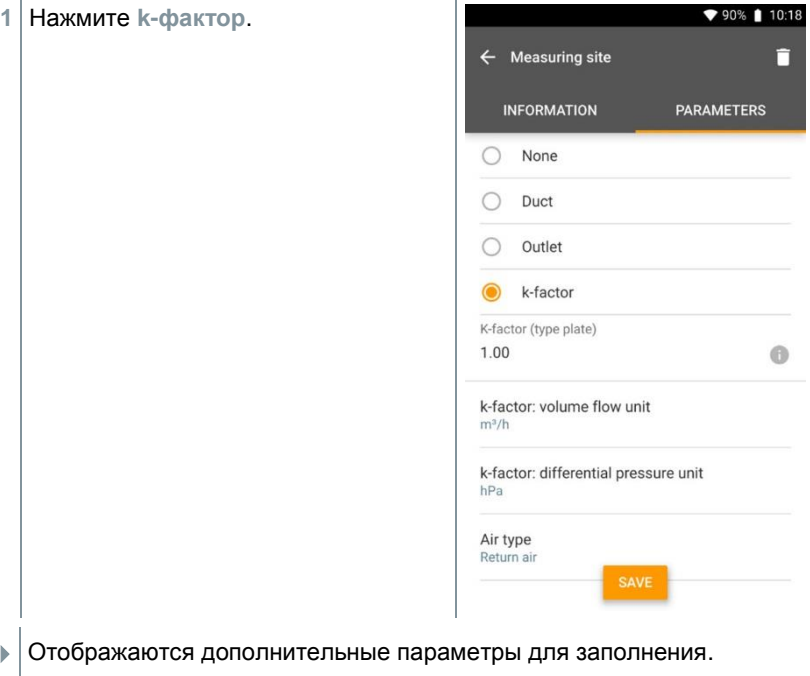

- **2** Установите соответствующие значения параметров: значение kфактора, объёмный расход, разность давлений и тип потока.
- **3** Нажмите **Сохранить (Save)**.
- Настройки сохранены.

# $9.5.3$ **Поиск и управление клиентами и местами измерений**

# **Поиск клиентов**

- $1|$ Нажмите Открыто главное меню. **2** Нажмите **Клиент (Customer)**. Открыто меню клиента. **3** Нажмите **Q** Появится меню ввода. **4** Введите имя.
- Отображается искомый клиент.

# **Удаление клиента**

- **1** Выберите необходимого клиента.
- $\blacktriangleright$  3начок  $\Box$  отображается в правом верхнем углу.
- $2|$ Нажмите  $\Box$
- **3** Подтвердите выбор.

# **Поиск клиентского места измерений**

- $1$  Нажмите  $\blacksquare$
- Открыто главное меню.
- **2** Нажмите **Клиент (Customer)**.
- Открыто меню клиента.

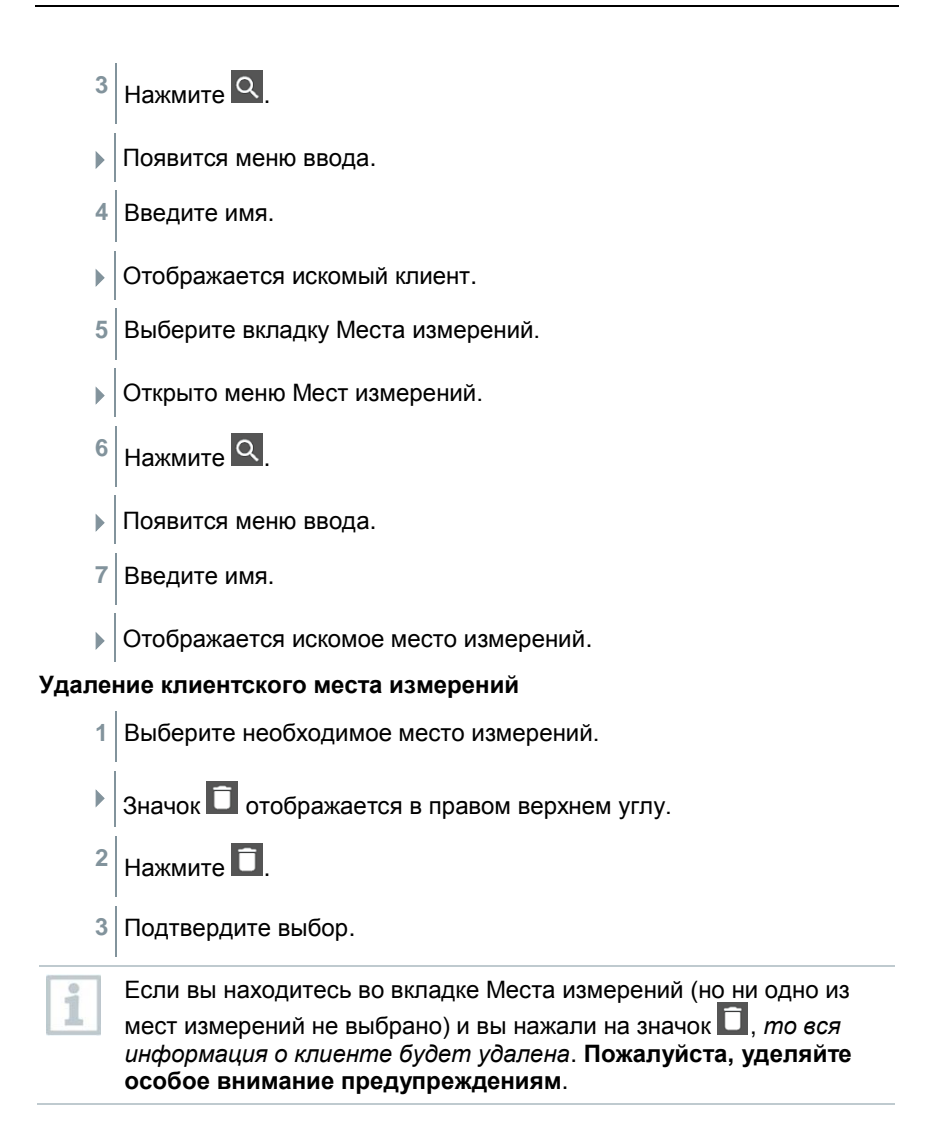

### 9.6 **Управление данными измерений**

Все сохранённые в Testo 400 измерения можно найти в **Память (Memory)**. Вы можете хранить данные клиента и информацию о месте измерений, добавлять изображения и комментарии, создавать отчёты в формате PDF, CSV и JSON, и отправлять отчёты по Bluetooth или e-mail.

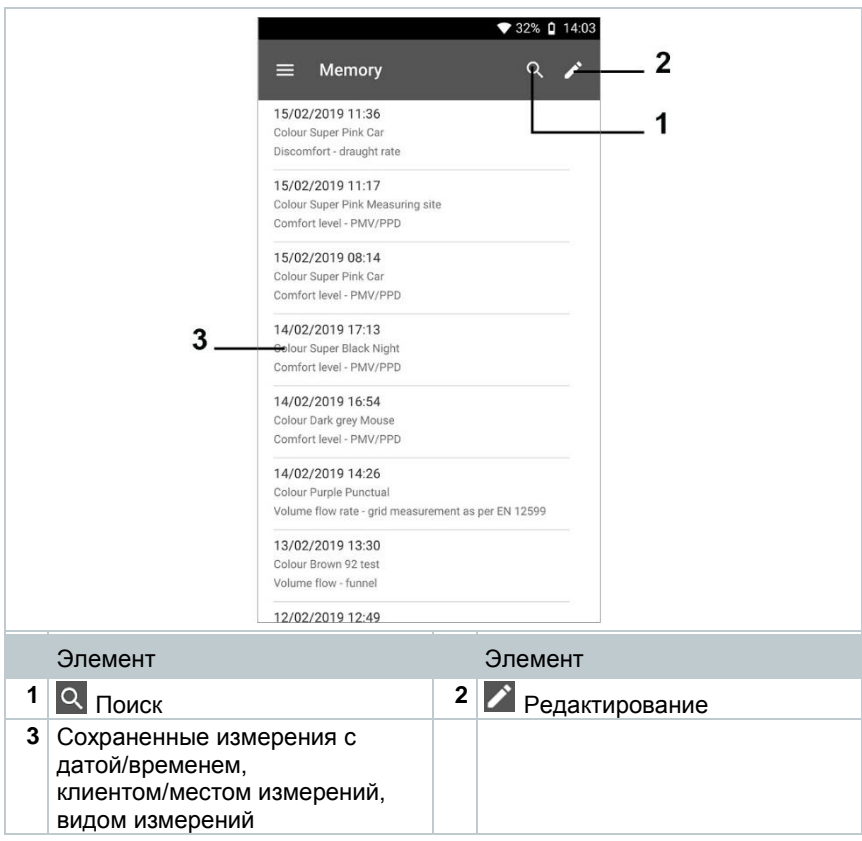

### 9.6.1 **Управление данными измерений**

После выбора сохранённого измерения, соответствующие результаты будут отображены на экране. Перечислены все характеристики измерений. Вы можете сохранить информацию о клиенте и месте измерений, добавить комментарии в отчёт в формате PDF, сохранить информацию в форматах CSV и JSON и передать её по Bluetooth или e-mail.

1  $|$ Нажмите  $\blacksquare$ Открыто главное меню. **2** Нажмите **Память (Memory)**. Открыто меню Память. **3** Выберите необходимое измерение. ♥ 86% | 09:25 Измерение открыто.  $\leftarrow$ Volume flow, outlet Date 崗 19/02/2019 13:02 Add a customer  $\overline{\bullet}$ **O** Attached images Write comment  $\blacksquare$ Volume flow Ø 1,032.5 m<sup>3</sup>/h  $02.39$  m/s Flow velocity Ø25.0 °C Temperature RECORDED BY SENSOR: 318 Temperature Ø 24.7 °C ≺ B п EXPORT proopt nd et

- **4** Если необходимо, нажмите **Добавить клиента (Add a customer)** (см. п. 9.5).
- **5** Если необходимо, нажмите **Прикрепить изображения (Attached images)**.
- Изображение будет добавлено из **Каталога (Directory)** или сделано с помощью **Камеры (Camera)**.
- **6** Если необходимо, нажмите **Написать комментарий (Write comment)**, и создайте комментарий (до 1000 символов).
- Клиент, прикреплённые изображения и комментарии отображаются на экране.

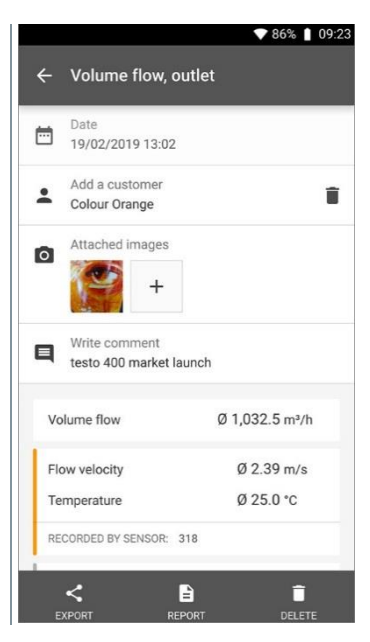

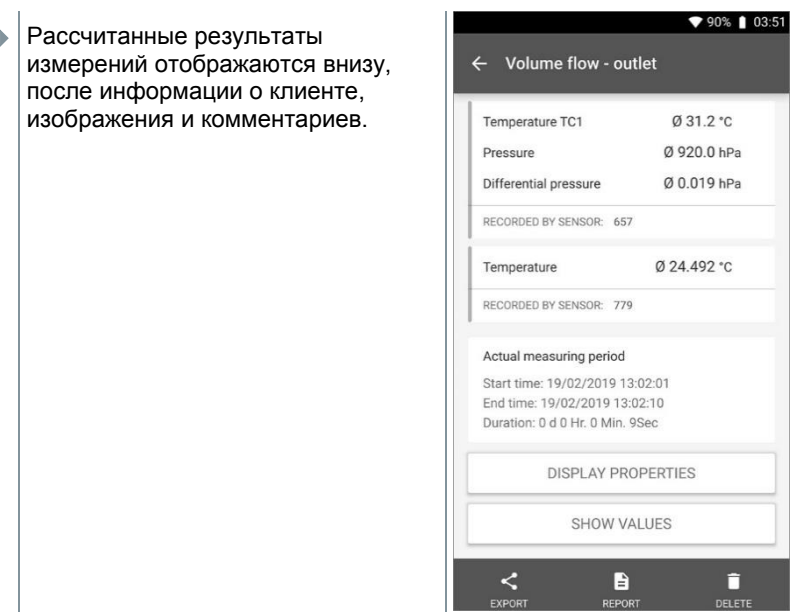

Остальные измеренные значения отнесены к соответствующим зондам. Зонды, используемые в конкретном меню измерений, выделены оранжевым цветом, остальные зонды, снимавшие дополнительные показания в течение измерений, подцвечиваются серым цветом. После зондов показан **Фактический период измерений (Actual measuring period)**. Он всегда начинается с момента получения первого измеренного значения и заканчивается в момент получения последнего измеренного значения. Например, заданная длительность измерений - 60 мин, но измерения были остановлены раньше, то в свойствах по-прежнему длительность измерений будет 60 мин, в то время **Фактический период измерений (Actual measuring period)** будет отображать реальное время проведенных измерений.

В нижней части экрана, после всех перечисленных значений измерений, отображаются вкладки **Свойства экрана (Display Properties)** и **Показать значения (Show Values)** во всех меню измерений. Кроме того, вкладка **Graphic (Graphic)** доступна для видов измерений PMV/PPD. График можно посмотреть в любое время через внешнее программное обеспечение testo DataControl (см. п. 13.8.2). Для измерений HVAC (ОВКВ) в виде сетки измерений, доступны для отображения **Точки измерений (Measuring Points)** согласно стандартам EN 12599 или ASHRAE. **Свойства (Properties)** перечислены все настройки, с учётом которых, проводились измерения (режим измерений, размеры воздуховода, поправочный коэффициент и т.д.). Во втором разделе меню значения всех измерений сортированы по времени их получения.

#### **Отправка отчёта**

- **1** Нажмите **Отправить (Export)**.
- Отображается окно выбора, отчёт может быть отправлен в виде CSV или JSON файла.

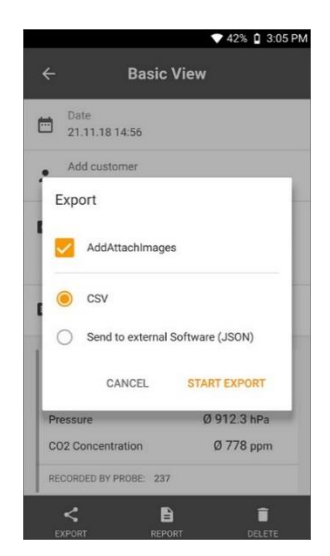

- **2** Выберите **CSV файл** или **JSON файл** и нажмите **Начать отправку (Start export)**. Если необходимо активируйте **Прикрепить изображения (Add Attach Images)** кнопку.
- Отображаются возможные способы отправки.

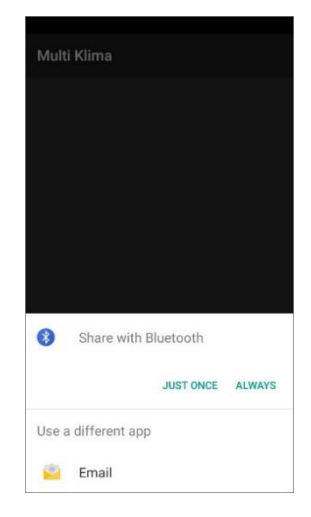

**3** Нажмите на **Bluetooth** или **E-mail**.

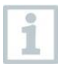

Настройка E-mail аккаунта должна быть выполнена до использования данной функции ( см. п. 10.2).

#### **Конвертация отчёта в файл PDF**

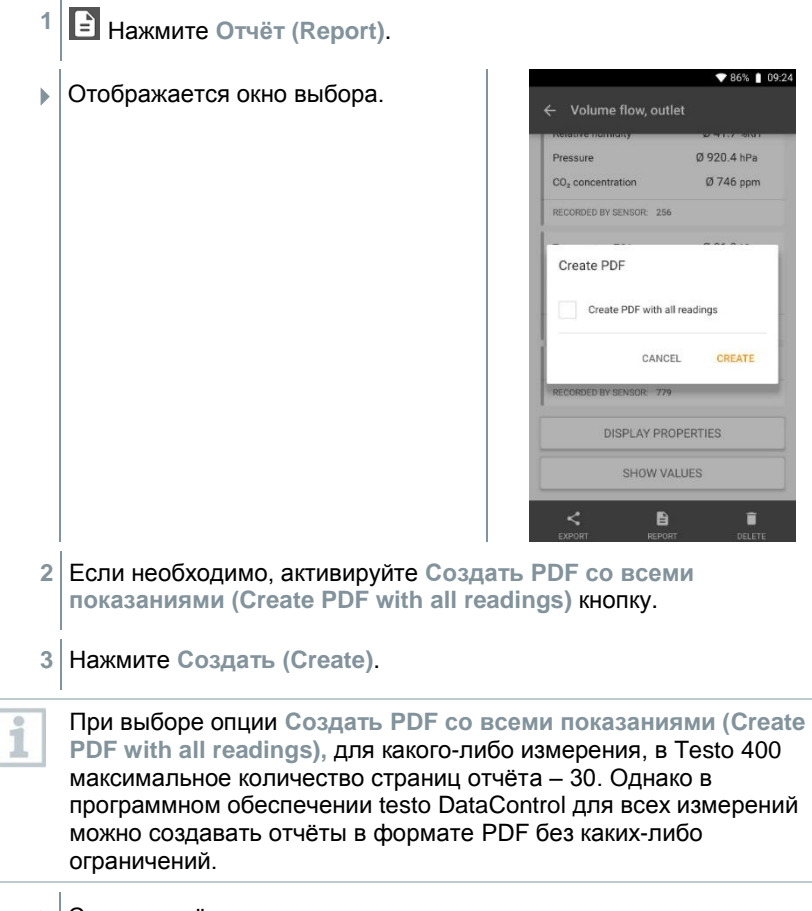

Создан отчёт со всеми данными.

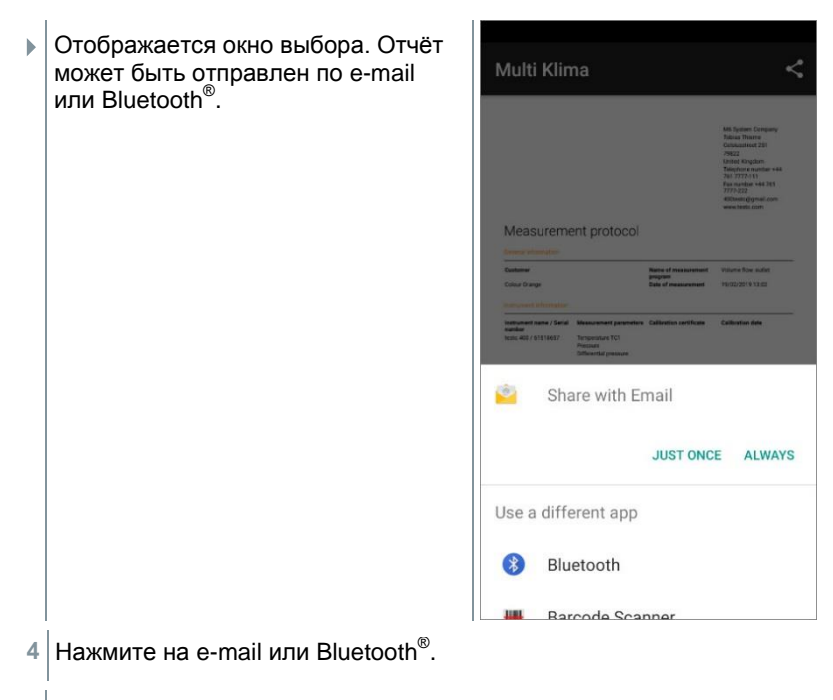

Отчёт будет отправлен.

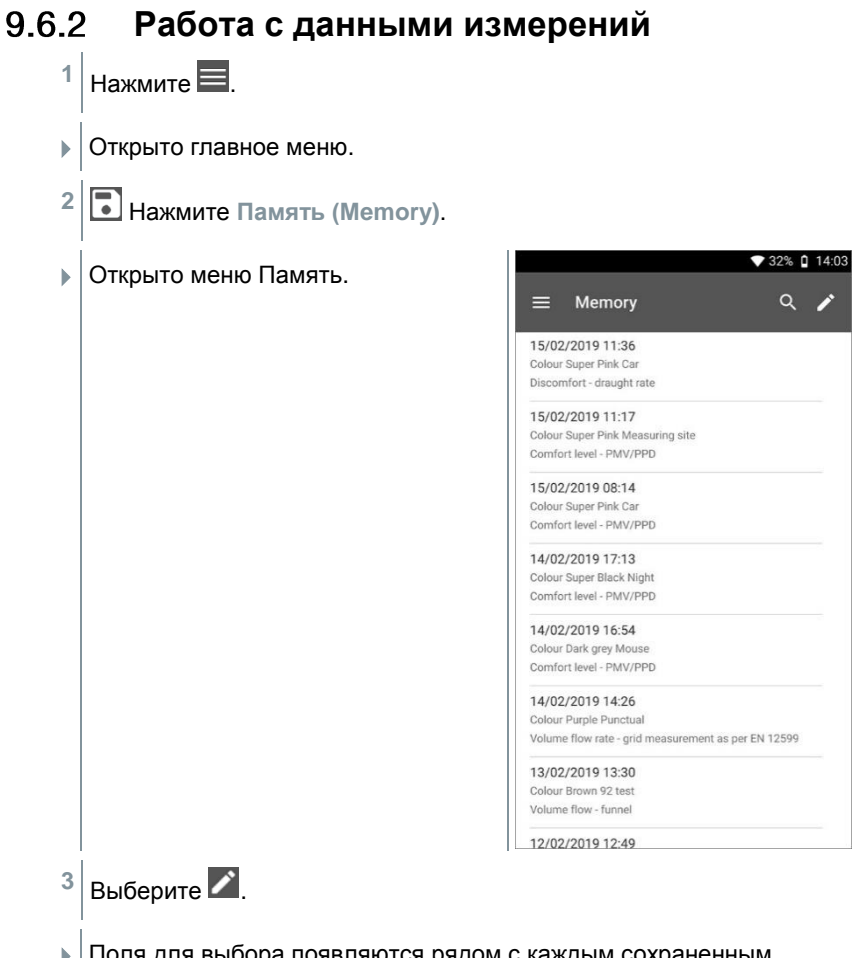

Поля для выбора появляются рядом с каждым сохраненным измерением.

**4** Нажмите на поле для выбора рядом с требуемыми измерениями.  $932\%$  0 14:04 Измерения отмечены галочками.  $\equiv$  Memory  $\alpha$ 17 stored measurements 19/02/2019 13:02 Volume flow, outlet 19/02/2019 11:22 Colour Green Grass<br>Volume flow Pitot tube 19/02/2019 11:20 Colour Super Pink Car<br>Volume flow, Pitot tube 19/02/2019 09:44 Colour Dark grey Mouse 18/02/2019 17:20 Colour Lightning White Sky<br>Differential pressure (AP) 18/02/2019 15:15 Colour Purple Coy Discomfort - draught n k  $\mathbf{B}$ n **5** Нажмите **Отправить (Export)** или **Отчёт (Report)**. Все выбранные измерения можно отправить в виде CSV или JSON файлов или как PDF отчёты через Bluetooth® или e-mail. **Или**  Нажмите **Удалить (Delete)**. **6** ♥ 32% Q 14:04 Отображается окно выбора и  $=$  Memory ◢ отмеченные измерения могут быть удалены. 17 stored measurements 19/02/2019 13:02 Colour Orange Volume flow, outlet Attention Do you want to delete the measurement data? CANCEL DELETE MEASUREMENT DATA 18/02/2019 17:20 Colour Lightning White Sky Differential processes (AD) 18/02/2019 15:15 Colour Purple Cow ₹ D. î **7** Выберите **Удалить измерительную информацию (Delete Measurement Data)** или **Закрыть (Cancel)**.

#### 9.6.3 **Поиск данных измерений**

Функция поиска позволяет быстро и легко фильтровать искомые измерения в соответствии с определенными условиями поиска. Поиск можно осуществить по имени клиента, названию места измерений, описанию приложений.

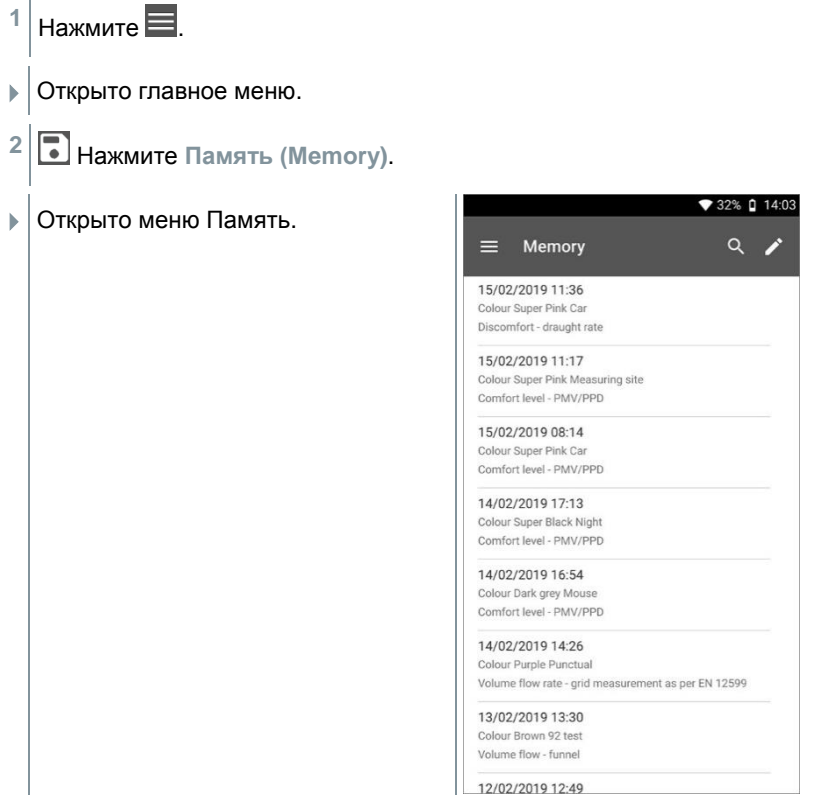

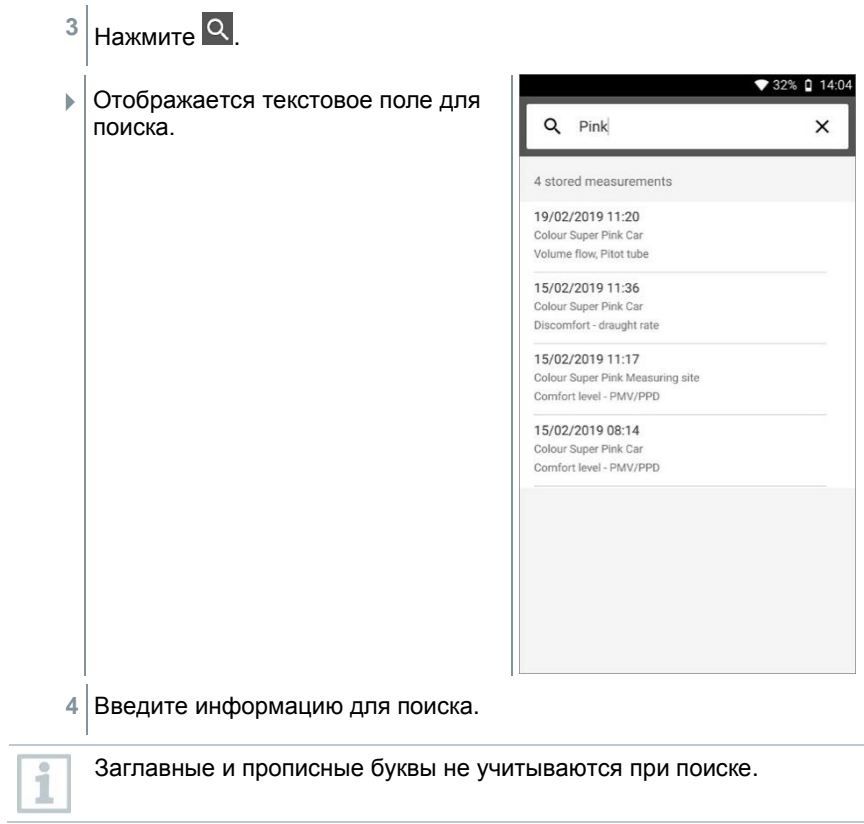

#### $9.7$ **Управление зондами**

Все зонды, используемые Testo 400 можно найти в меню **193** Зонды **(Sensors)**. Тут вы можете просмотреть информацию обо всех подключённых зондах, а так же о недавно подключаемых зондах. Кроме того, вы можете вводить или просматривать информацию о калибровке, активировать демпфирование, выполнять юстировку влажности.

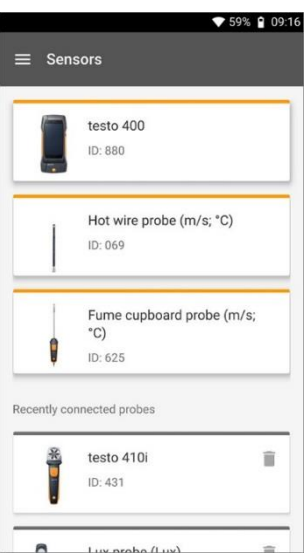

#### $9.7.1$ **Общая информация о зондах**

Сохраняется информация о каждом зонде.

- Зонд подключен к прибору.
- $H$ ажмите  $\blacksquare$ Открыто главное меню. **2** Нажмите **Зонды (Sensors)**. Открыто меню Зонды. **3** Нажмите на один из отображаемых зондов. Отображается информация о модели, артикуле, серийном номере.

#### 9.7.2 **Калибровка (поверка)**

Информация о калибровке (поверке) может быть сохранена во вкладке **Параметры измерения (Measurement parameter)** для всех зондов.

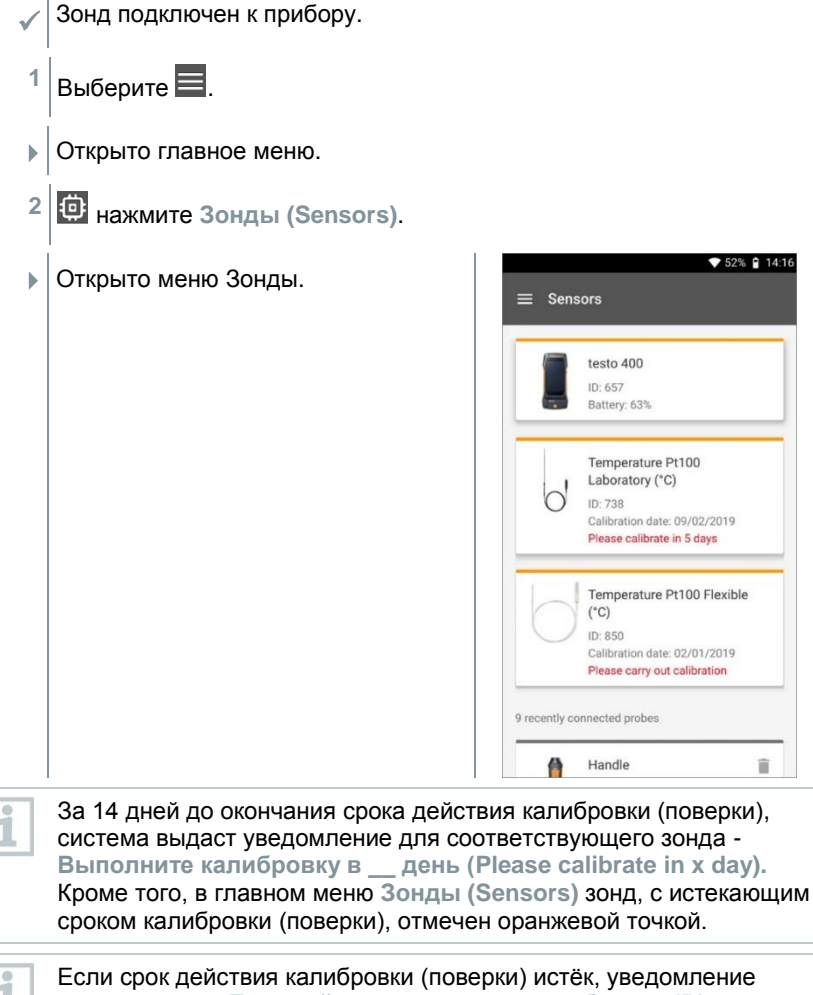

изменится на **Пожалуйста, выполните калибровку (Please carry out calibration)**.

- **3** Нажмите на один из отображаемых зондов.
- Отображается информация о модели, артикуле, серийном

номере.

i

- **4** Выберите вкладку **Параметры измерения (Measurement parameters)**.
- **5** Выберите требуемый параметр измерений.
- **6** Сохраните или отредактируйте соответствующую дату.
- Все изменения автоматически сохраняются для выбранного зонда.

#### 9.7.3 **Поверхностная поправка**

Поверхностные зонды отводят тепло от измеряемой поверхности при контакте с ней. В результате чего измеренное значение температуры отличается от истинного значения измеряемой температуры поверхности в меньшую сторону (или большую, если поверхность холоднее, чем окружающая среда). Это можно исправить, применив поправку.

Поправка определяется только в лабораторных условиях с применением эталонов единицы величины.

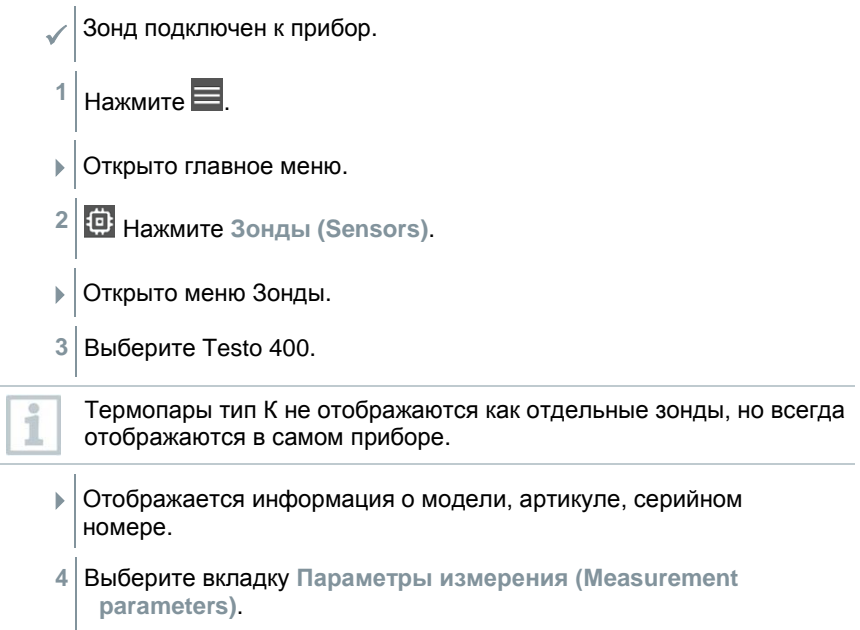

- Открыто окно параметров измерений.
- **5** Нажмите на **Temperature TE1** или **Temperature TE2**.
- Открыто окно поверхностной поправки.
- **6** Нажмите **Активировать поверхностную поправку (Activate surface increment)**.
- **7** Нажмите **Установить поверхностную поправку (Set surface increment)**.
- Открыто окно поправки.
- **8** Введите поправку (в процентах).
- **9** Нажмите **Сохранить (Save)**.

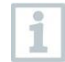

Поверхностная поправка, связанная с методом измерений, является величиной постоянной для каждого зонда и должна устанавливаться индивидуально при каждом подключении зонда к измерителю.

#### 9.7.4 **Юстировка**

Цифровые зонды позволяют проводить измерения без подключения к измерительному прибору. Таким образом, погрешность прибора, может быть исключена. Для цифрового зонда можно выполнить юстировку. Для проведения юстировки необходимо применять эталоны единиц величин.

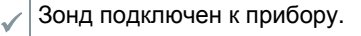

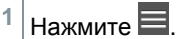

- Открыто главное меню.
- **2** Нажмите **Зонды (Sensors)**.
- Открыто меню Сенсоров.
- **3** Нажмите на необходимый зонд.
- Отображается информация о модели, номере для заказа (артикул), серийный номер и версия прошивки.
- **4** Выберите вкладку **Измеряемые параметры (Measurement parameters)**
- Окно с измеряемыми параметрами открыто.
- **5** Выберите необходимый измеряемый параметр.
- Меню измеряемого параметра открыто.
- **6** Нажмите на **Юстировать (Adjustment)**.

Всего можно сохранить шесть различных значений регулировки.

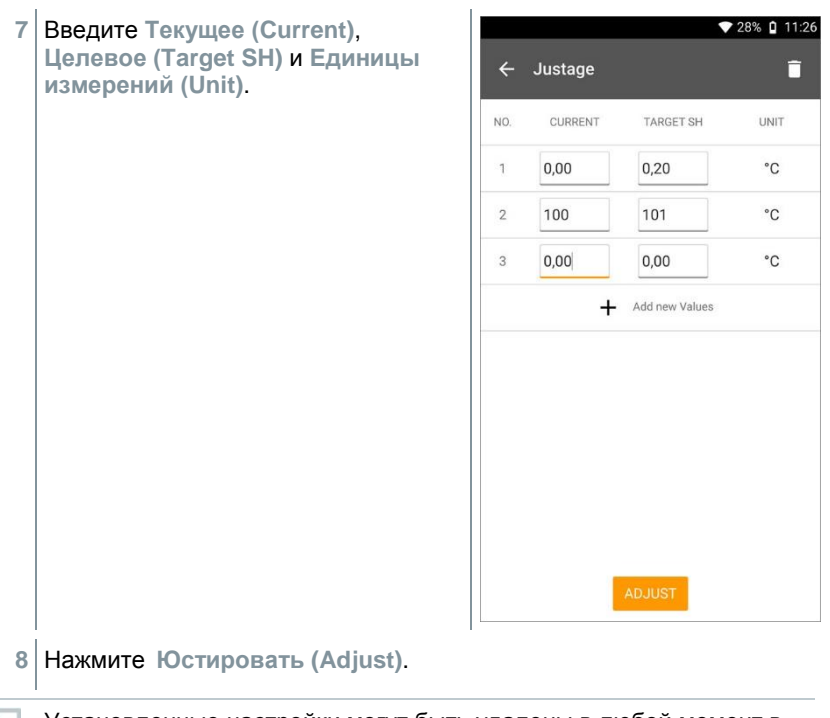

i

1

#### 9.7.5 **Демпфирование**

Демпфирование рекомендуется применять в случае сильной нестабильности показаний.

Зонд подключен к Testo 400.

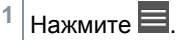

- Открыто главное меню.
- **2** Нажмите **Зонды (Sensors)**.
- Открыто меню Сенсоров.
- **3** Нажмите на необходимый зонд.
- Отображается информация о модели, номере для заказа (артикул), серийный номер.
- **4** Выберите вкладку **Измеряемые параметры (Measurement parameters)**.
- Окно с измеряемыми параметрами открыто.
- **5** Включите **Активировать демпфирование (Activate damping)** с помощью ползунка.
- **6** Нажмите **Среднее значение (Average of the measured values)**.
- Открыто окно расчёта среднего значения.
- **7** Введите значение между 2 и 20 с.

#### 9.7.6 **Юстировка зондов влажности**

Юстировка зондов измерений относительной влажности проводится в двух контрольных точках 11,3 % и 75,3 %. Проведение юстировки необходимо осуществлять с помощью калибровочного набора Testo или иных эталонов единицы величины.

Калибровка влажности возможна для следующих зондов:

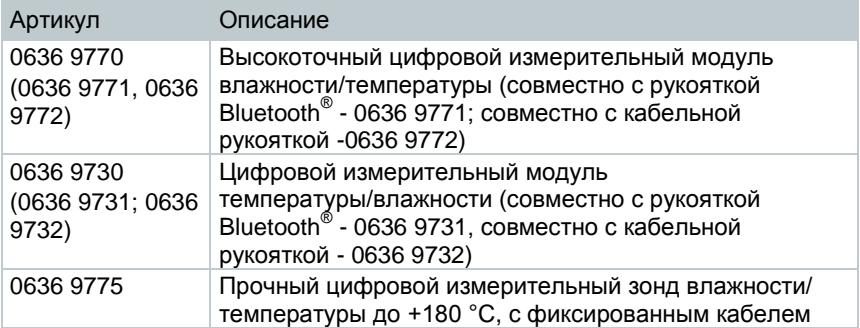

Зонд подключен к прибор.

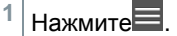

- Открыто главное меню.
- **2** Нажмите **Зонды (Sensors)**.
- Открыто меню Сенсоров.
- **3** Нажмите на необходимый зонд.
- Отображается информация о модели, номере для заказа (артикул), серийный номер и версия прошивки.
- **4** Выберите вкладку **Измеряемые параметры (Measurement parameters)**.
- Окно с измеряемыми параметрами открыто.
- **5** Нажмите **Относительная Влажность (Relative humidity)**.
- Открыто окно относительной влажности.

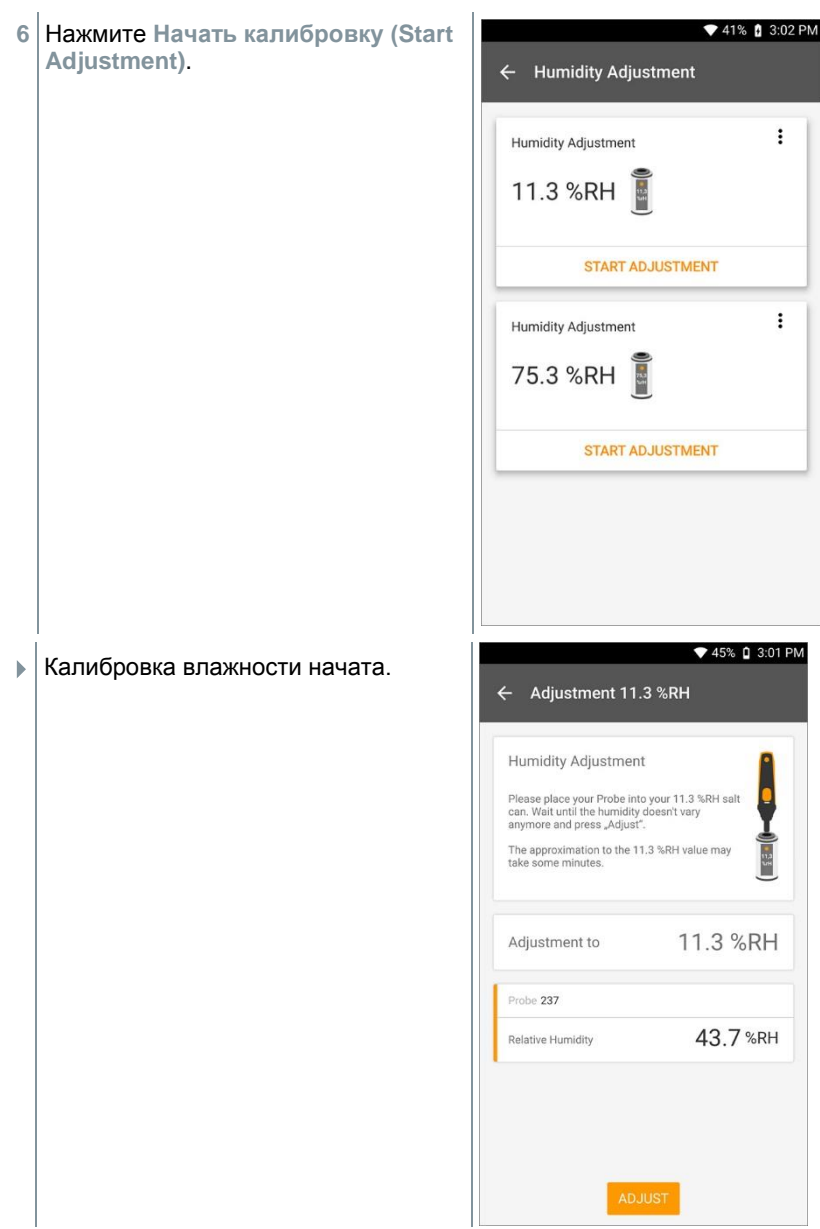

# **Настройки**

## **Настройка учётной записи электронной почты**

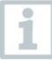

Учетная запись электронной почты должна быть настроена для того, чтобы иметь возможность отправлять отчёты по e-mail. Для настройки учётной записи необходимо подключится к сети WLAN.

## **Настройка с помощью мастера установки**

Вы можете использовать мастера установки (подробнее в п. 8.4) для настройки учётной записи электронной почты.

## **Ручная настройка**

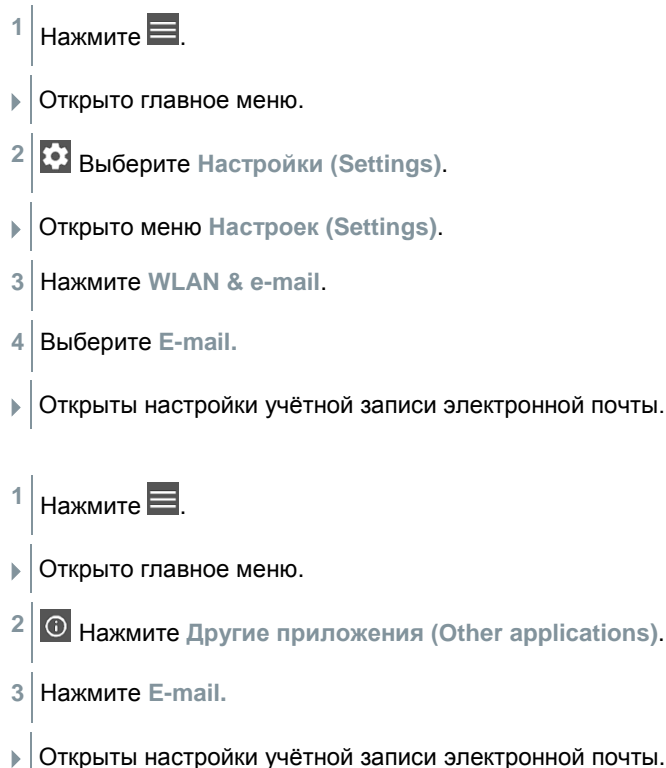

или

Если учётная запись электронной почты настроена, в целях безопасности будет сделан запрос на ввод PIN-кода или пароля. В дальнейшем этот PIN-код или пароль будет требоваться каждый раз при разблокировке экрана. Для обеспечения безопасности сброс пароля или PIN-кода возможен только в сервисном центре Testo.

### **Удаление учётной записи электронной почты**

- $H$ ажмите  $\blacksquare$
- Открыто главное меню.
- **2** Нажмите **Настройки (Settings)**.
- Открыто меню **Настроек (Settings)**.
- **3** Нажмите**WLAN & e-mail**.
- Открыто меню WLAN & e-mail.
- **4** Нажмите Учётная запись электронной почты (E-mail account).
- Открыто окно с предупреждением.
- **5** Нажмите **Удалить учётные записи (Remove accounts)** или **Завершить (Cancel)**.

## **Общая информация об учётной записи электронной почты**

Многие сервисы электронной почты используют системы безопасности, которые запрещают регистрацию учётной записи на Testo 400. Поэтому настройка учётной записи электронной почты обычно лучше работают через входящие IMAP и исходящие SMTP серверы.

Для того, чтобы выполнить настройки сервера корректно, ознакомьтесь с рекомендациями сервиса электронной почты. Обычно, нужны инструкции можно найти на сайте сервиса электронной почты, которым вы пользуетесь.

# **Выполнение базовых настроек**

Базовые настройки включают в себя все основные настройки Testo 400. Настройки, выполненные с помощью мастера установки, можно изменить тут.

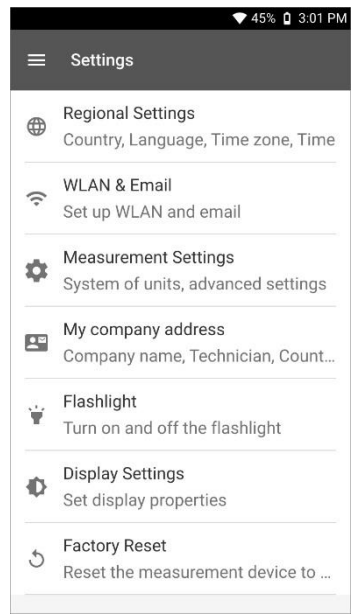

## **Региональные настройки**

 $1|$ Нажмите $\blacksquare$ Открыто главное меню. **2** Нажмите **Настройки (Settings)**. Открыто меню **Настроек (Settings)**. **3** Выберите **Региональные настройки (Regional settings)**. Открыто меню **Региональных настроек (Regional settings)**. **4** Выберите **Язык (Language)**. Открыто окно выбора **Языка (Language)**.

- Выберите **Страна (Country)**.
- Открыто окно с информацией.
- Нажмите **OK**.
- Выберите **Страну (Country)**.
- Нажмите на **Время (Time)**.
- Откроется окно с информацией.
- Нажмите **OK**.
- Установите **Дату и Время (Date & Time)**.

## **WLAN & e-mail**

- Нажмите  $\blacksquare$ .
- Открыто главное меню.
- Нажмите **Настройки (Settings)**.
- Открыто меню **Настроек (Settings)**.
- Нажмите **WLAN & e-mail**.
- Открыто меню **WLAN & e-mail**.
- Нажмите **WLAN**.
- Открыто окно с информацией.
- Нажмите **OK**.

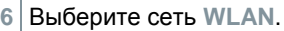

**7** Нажмите **E-mail**.

Открыто меню настройки учётной записи.

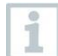

Вы можете настроить учётную запись за два шага. Следуйте инструкциям.

**8** Нажмите **Учётные записи электронной почты (E-mail accounts)**.

- Открыто окно с предупреждениями.
- **9** Нажмите **Удалить учётные записи (Remove accounts)** или **Завершить (Cancel)**.

### **Настройки измерений**

- $1$  Нажмите $\equiv$
- Открыто главное меню.
- **2** Нажмите **Настройки (Settings)**.
- Открыто меню **Настроек (Settings)**.
- **3** Выберите **Настройки измерений (Measurement settings)**.
- Открыто меню **Настроек измерений (Measurement settings)**.
- **4** Выберите необходимую единицу измерений.
- Открыто окно для выбора единиц измерений.
- **5** Нажмите на нужную единицу измерений.

## **Информация о компании**

- $1$  Нажмите $=$
- Открыто главное меню.
- **2** Нажмите **Настройки (Settings)**.
- Открыто меню **Настроек (Settings)**.
- **3** Нажмите **Информация о компании (Company details)**.
- Открыто меню **Информации о компании (Company details)**.
- **4** Нажмите на нужное поле.
- **5** Введите информацию.

## **Фонарик**

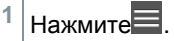

- Открыто главное меню.
- **2** Нажмите **Настройки (Settings)**.
- Открыто меню **Настроек (Settings)**.
- **3** Нажмите на **Фонарик (Torch)**.
- Фонарик включен.
- **4** Нажмите на **Фонарик (Torch)** снова.
- Фонарик выключен.

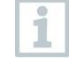

Обращаем ваше внимание, что постоянное использование фонарика ведёт к увеличению расхода зарядки батареи.

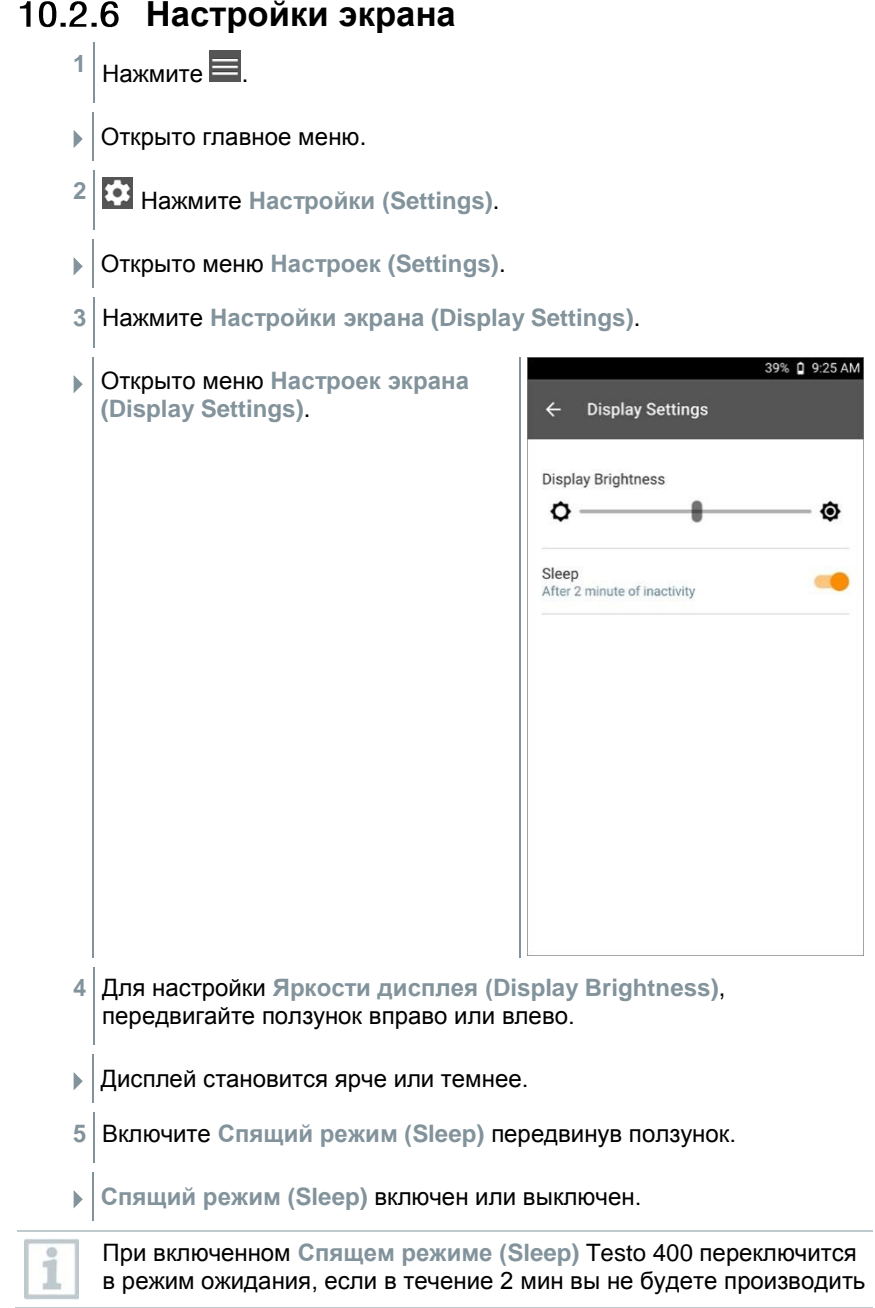

никаких действий с прибором. Экран активируется снова коротким нажатием на кнопку Вкл./Выкл. (On/Off).

### **Сброс к заводским настройкам**

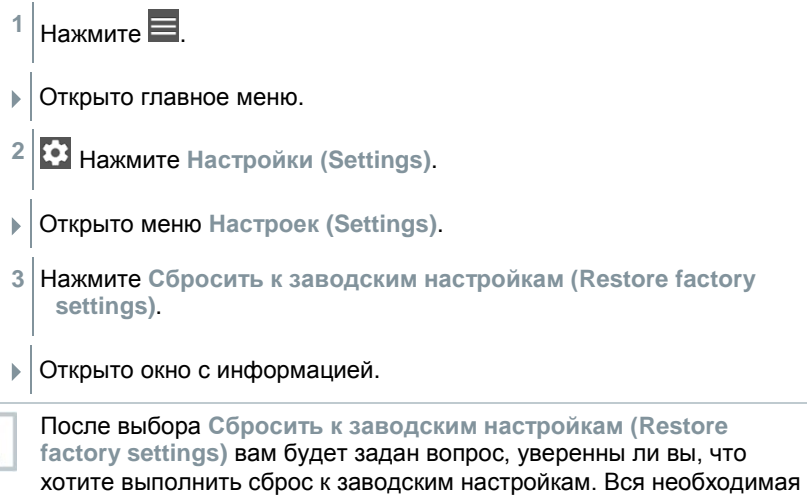

информация об измерениях должна быть сохранена на внешних носителях. Testo 400 будет переконфигурирован и вся информация будет удалена.

**4** Нажмите **OK** или **Cancel**.

i

# **Общая информация**

В меню общей информации вы можете найти данные о Testo 400 и вновь открыть справочное пособие. Так же тут вы можете найти инструкцию по началу работы, детальную инструкцию и официальную информацию.

## **Общая информация**

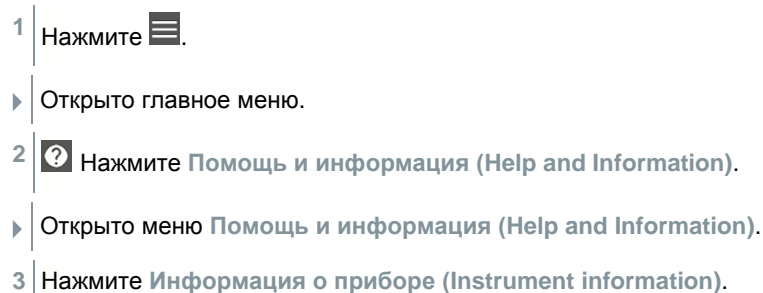

Отображаются серийный номер прибора и сенсорного экрана.

## **Вызов справочного пособия**

 $1|$ Нажмите  $\blacksquare$ 

Открыто главное меню.

- **2** Нажмите **Помощь и информация (Help and Information)**.
- Открыто меню **Помощь и информация (Help and Information)**.
- **3** Нажмите на **Справочное пособие (Tutorial)**.
- В справочном пособии на примерах показана работа измерителя и наиболее важные функции.

#### **Вызов руководства по быстрому запуску/ детальные инструкции**

- **1** Нажмите .
- Открыто главное меню.
- **2** Нажмите **Помощь и информация (Help and Information)**.

Открыто меню **Помощь и информация (Help and Information)**.

- **3** Нажмите **Руководство по быстрому запуску (Quickstart Guide)** или **Руководство по эксплуатации (instruction Manual)**.
- $\blacktriangleright$  Краткое руководство на Testo 400 будет отражено в формате pdf.

### **Вызов официальной информации**

 $H$ ажмите Открыто главное меню. **2** Нажмите **Помощь и информация (Help and Information)**.

- Открыто меню **Помощь и информация (Help and Information)**.
- **3** Нажмите **Отказ от ответственности (Exclusion of liability)**.
- Отображается информация о защите данных и использовании лицензии.

### **Другие приложения**

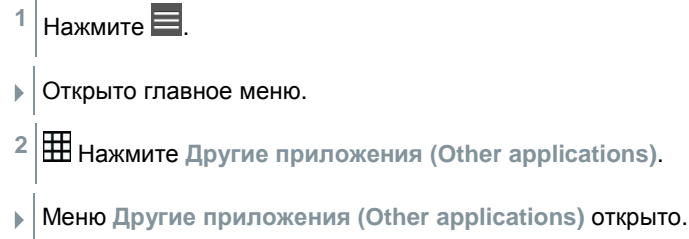

В меню **Другие приложения (Other applications)** вы можете найти следующие приложения:

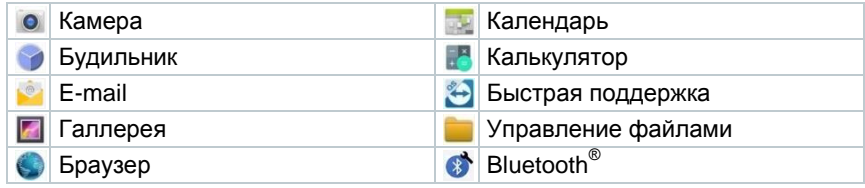

**1** Нажмите .

- Открыто окно с информацией.
- **2** Нажмите **Next** или **Cancel**.
- Отдельные приложения и дополнительно установленные приложения могут быть закрыты вручную. Можно сбросить настройки электронной почти E-mail и Bluetooth® .

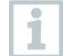

Если для экспорта данных был выбран режим **всегда (always)** – эти настройки можно отменить в этом меню. В дальнейшем можно будет выбрать оба варианта экспорта данных.

# **Техническое обслуживание**

# **Аккумулятор**

Замена аккумулятора осуществляется только в сервисном центре Тэсто.

- При низких температурах окружающей среды производительность аккумуляторной батареи (далее – батареи) снижается. Это также уменьшает срок службы батареи.
- Не храните батарею разряженной длительное время. (Оптимальные условия хранения батареи – заряженной на 50-80 % при температуре окружающего воздуха 10-20 °C). Полностью заряжайте батарею перед использованием. Не храните батарею разряженной долгое время.
- Срок службы батареи снижается при частом использовании. Если батарея выработала свой ресурс – замените её.

# **Уведомления**

В главном меню наличие уведомлений отмечается с помощью оранжевой точки напротив пункта меню. В зависимости от пункта меню, эти уведомления содержат различную информацию.

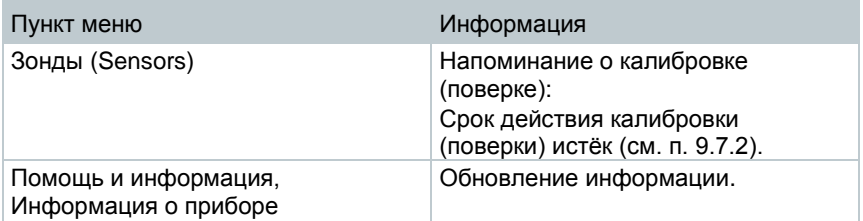

# **Метрологические и технические характеристики**

#### **Метрологические характеристики измерительных приборов**

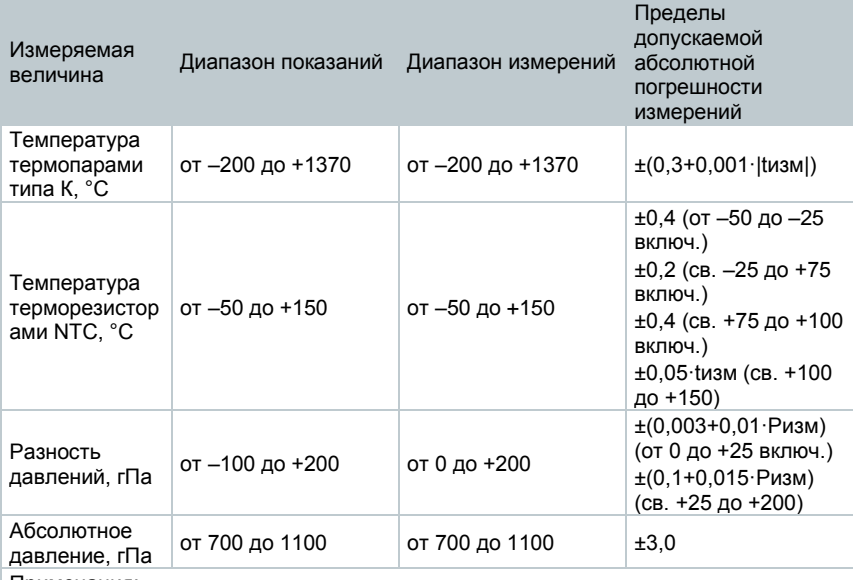

Примечания:

1 tизм – измеренное значение температуры, °С

2 Pизм – измеренное значение разности давлений, гПа

3 Допускаемая погрешность измерений измерителей комбинированных Testo 400 при работе с аналоговыми измерительными зондами равна сумме допускаемых погрешностей измерительного прибора и подключенного аналогового измерительного зонда (см. таблицу ниже).

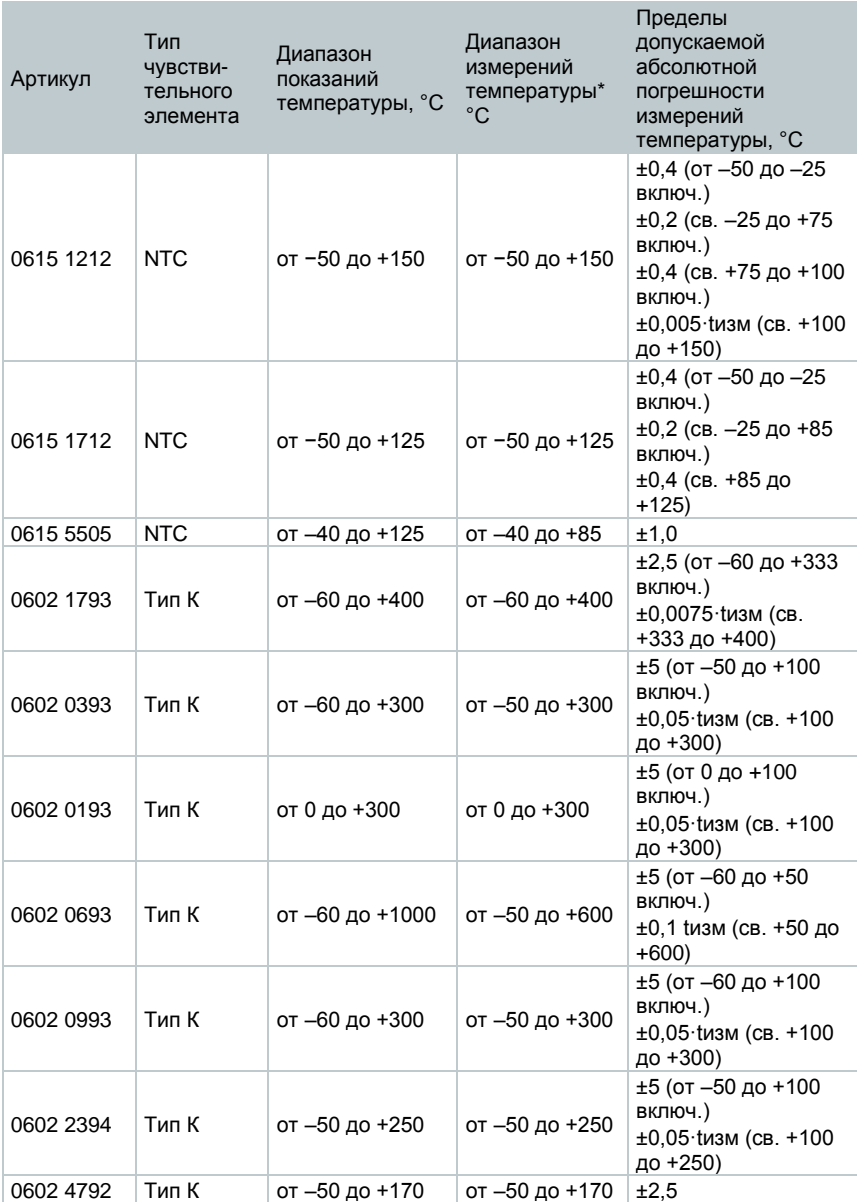

#### **Метрологические характеристики аналоговых измерительных зондов**

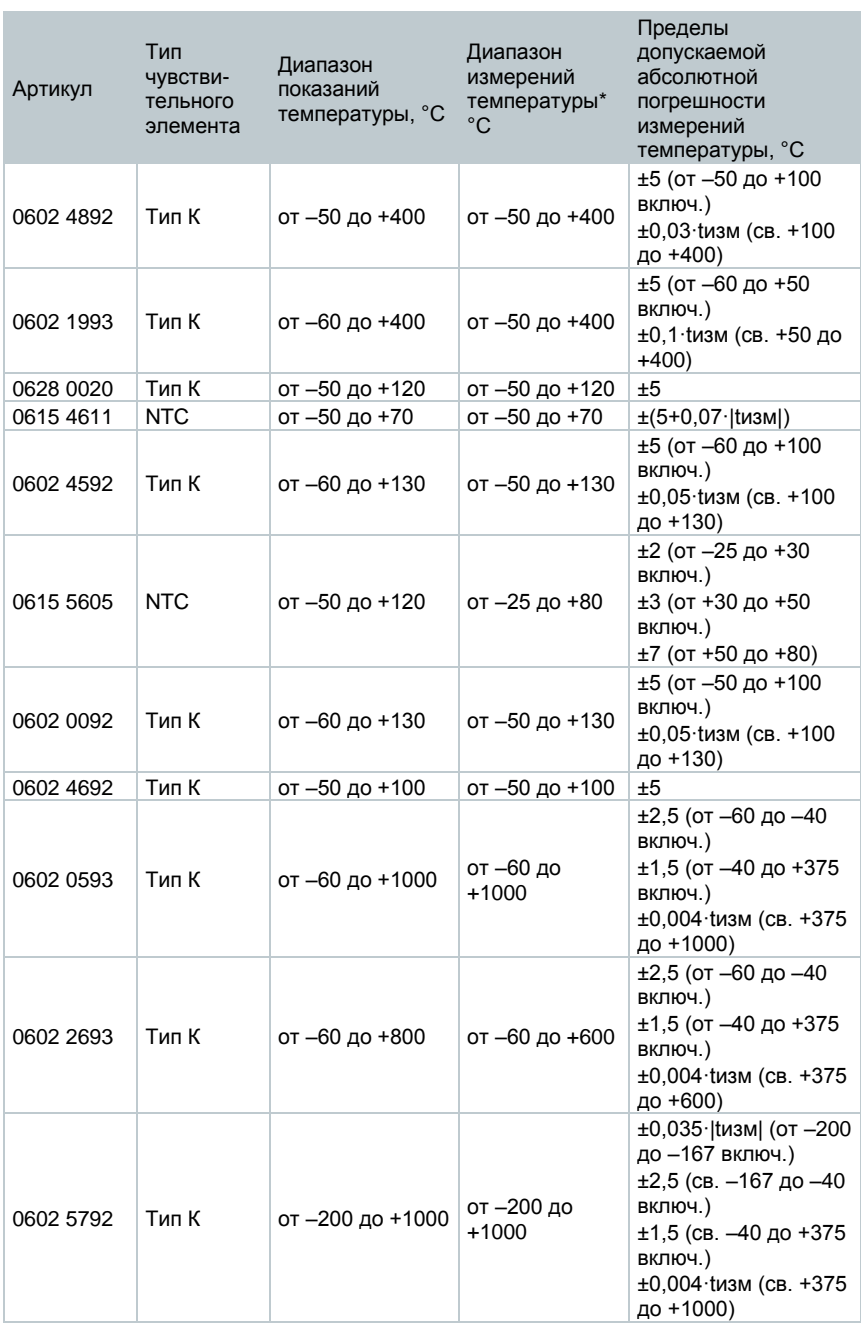

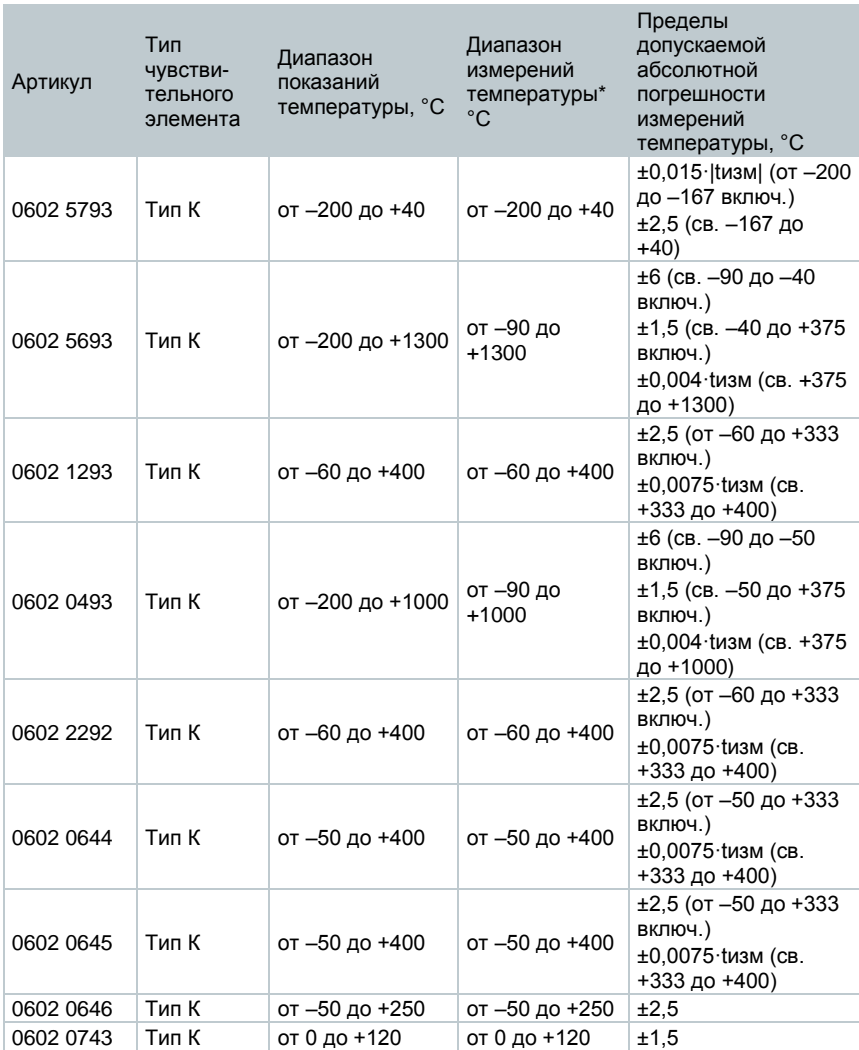

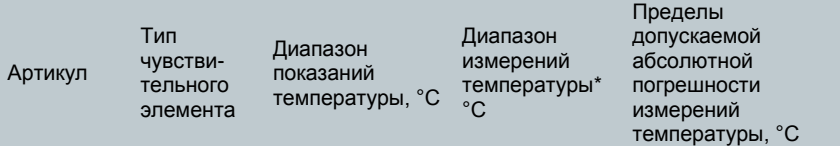

Примечания:

NTC – терморезистор NTC;

Тип К – преобразователь термоэлектрический типа К

 $t_{\text{M3M}}$  – измеренное значение температуры, °С

Допускаемая погрешность измерений измерителей комбинированных Testo 400 при работе с аналоговыми измерительными зондами равна сумме допускаемых погрешностей измерительного прибора (см. таблицу выше в п.12) и подключенного аналогового измерительного зонда

\* − указан максимальный диапазон измерений аналоговых измерительных зондов. Если зонд выполнен по специальному заказу, то диапазон измерений указывается на зонде в виде этикетки

#### **Основные технические характеристики измерительных приборов**

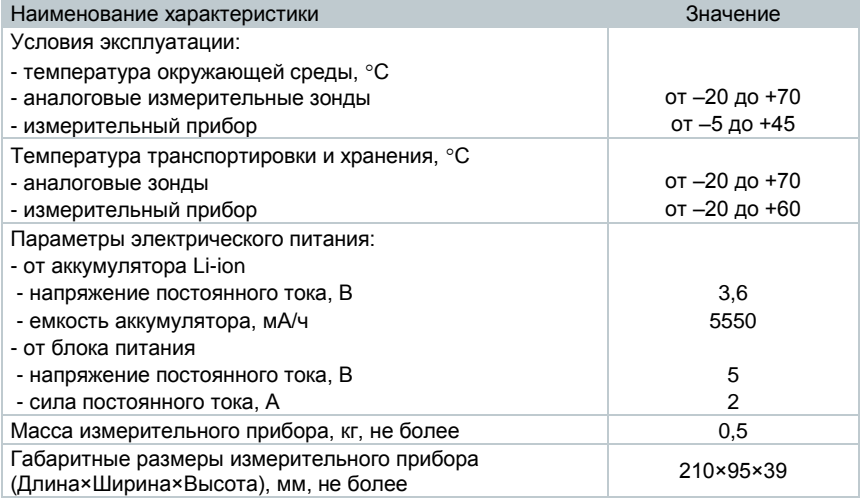

#### **Общие характеристики измерительных приборов**

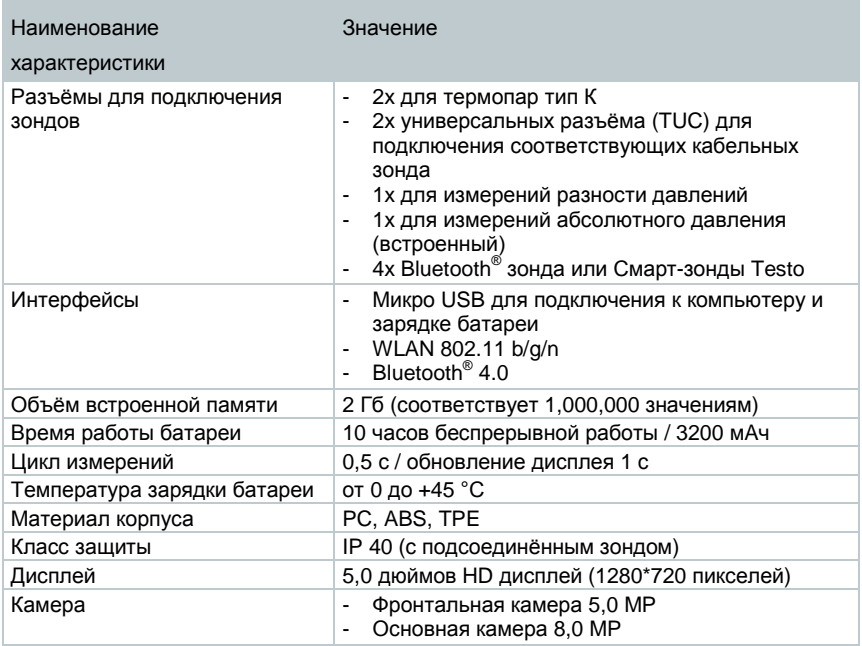

#### **Встроенное программное обеспечение**

Встроенное (внутреннее) программное обеспечение (ПО) является метрологически значимым и устанавливается при изготовлении измерителей комбинированных Testo 400. Пользователь не имеет возможности считывания и модификации ПО.

Конструкция прибора исключает возможность несанкционированного влияния на ПО прибора и измерительную информацию.

Уровень защиты ПО «высоки» в соответствии с Р 50.2.077-2014.

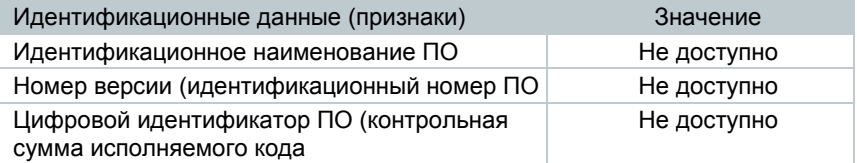

# **Внешнее программное обеспечение testo DataControl**

# **Общая информация**

Измеритель имеет USB порт, через который может быть подключен к персональному компьютеру (далее – ПК).

Для работы с программным обеспечением необходимы знания операционной системы Windows® на уровне пользователя.

# 13.2 Назначение

Внешнее программное обеспечение testo DataControl предназначено для управления и анализа данных, и включает в себя следующие функции:

- Управление и архивирование информации о клиенте и о местах измерений
- Считывание, оценка и архивирование данных измерений
- Представление данных измерений в графическом виде
- Создание профессиональных отчётов по измерениям
- Добавление фотографий и комментариев к отчётам об измерениях
- Импорт и экспорт данных из измерителя

## **Системные требования**

Для установки необходимы права администратора.

#### **Операционная система**

Программное обеспечение (далее – ПО) совместимо со следующими операционными системами:

• Windows $^{\circ}$  7

i

- Windows $^{\circ}$  8
- Windows<sup>®</sup> 10

#### **Компьютер**

Компьютер должен соответствовать требованиям операционной системы в каждом конкретном случае. Также должны быть выполнены следующие требования:

- USB 2 или выше
- Процессор DualCore, минимум на 1 ГГц
- $\bullet$  2 ГБ ОЗУ
- 5 ГБ GB свободного места на жестком диске
- Экран с разрешением 800 x 600 пикселей

## **Установка драйверов и ПО**

**1** Вставьте CD с ПО в CD-ROM компьютера.

или

Скачайте ПО testo DataControl (www.testo.com/download-center)

- **2** Запустите файл **DataControl.exe**.
- **3** Следуйте инструкциям мастера установки.
- **4** Нажмите **Finish** для завершения установки.
- **5** Используйте USB-кабель чтобы подсоединить измеритель к ПК.
- Соединение будет установлено.
# **Запуск testo DataControl**

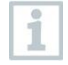

Пользовательский интерфейс программного обеспечения открывается на языке операционной системы, если он поддерживается. Если язык операционной системы не поддерживается, пользовательский интерфейс будет на английском.

### **Windows® 7:**

- **>** Нажмите [**Start**] | **All Programs** | **Testo** | **testo DataControl** (двойной щелчок левой кнопкой мыши).
- $\blacktriangleright$  testo DataControl запустится автоматически.

### **Windows® 8:**

- **>** Нажмите **Start** | правой кнопкой мыши | **Search** (Введите название в строке поиска | **testo DataControl** (двойной щелчок левой кнопкой мыши).
- $\blacktriangleright$  testo DataControl запустится автоматически.

#### **Windows® 10:**

- **>** Нажмите [**Start**] | **All Apps** | **Testo** | **testo DataControl** (двойной щелчок левой кнопкой мыши).
- $\blacktriangleright$  testo DataControl запустится автоматически.

### **Подключение измерителя**

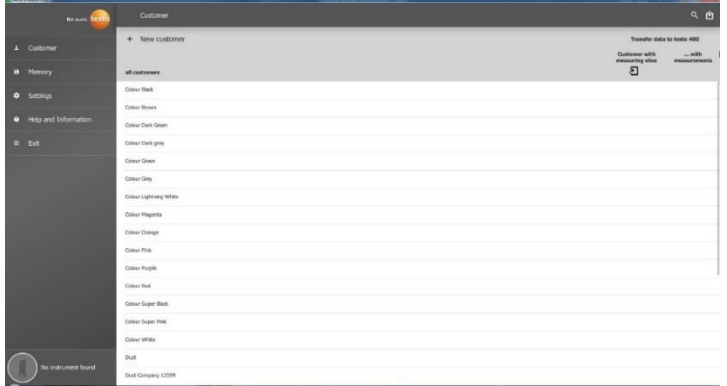

Пока Testo 400 не будет подключен к компьютеру, на экране отображается **Прибор не найден (No Instrument found)**. Клиенты перечислены во вкладке **все клиенты (all customers)**.

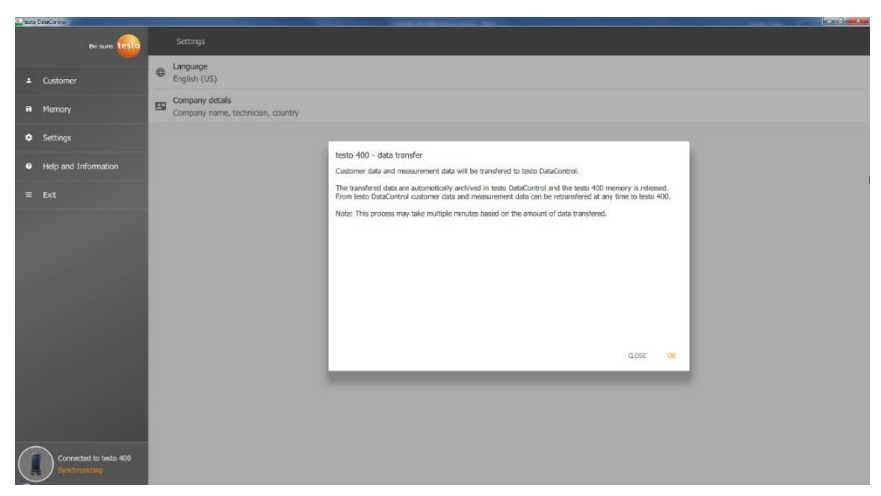

После того как Testo 400 будет подключен к компьютеру через USB кабель, в левом нижнем углу отображается сообщение **Подключен testo 400 - Синхронизация (Connected to testo 400 – Synchronizing)** отображается в левом нижнем углу.

Отображается сообщение о передаче данных. Для подтверждения передачи данных о клиентах и измеренных данных с измерителя в ПО, нажмите **OK.** Память измерителя пуста. В зависимости от требований, данные клиента, измеренные данные и данные о месте измерений, могут быть переданы обратно.

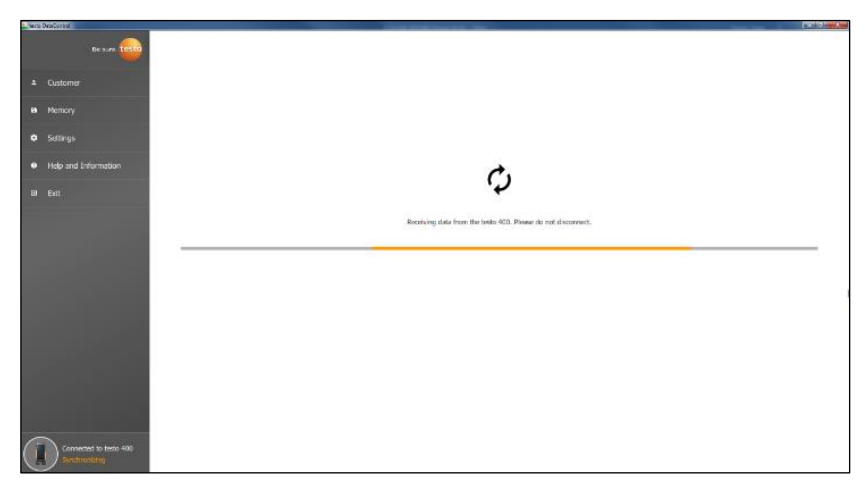

Нажмите **Close** чтобы продолжить работу в программе, однако данные не будут переданы обратно в измеритель. Чтобы начать передачу данных, нажмите **Синхронизация (Synchronizing)** внизу слева. Сообщения о передаче данных с измерителя не появляется, и синхронизация начинается сразу же.

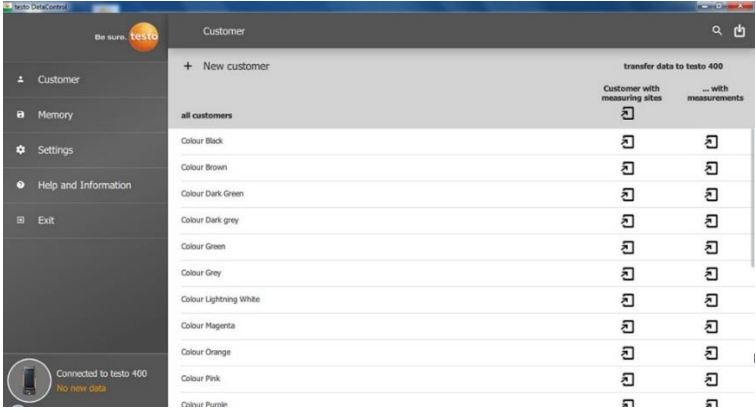

После успешной синхронизации для каждого клиента отображаются две иконки  $\mathbf{d}$ , относящиеся к передаче данных.

Чтобы иметь нужную информацию в измерителе о клиенте, местах измерений, для создания новых измерений на местах измерений, вся информация о клиенте должна быть перенесена в память измерителя путём нажатия на левую иконку  $\mathbf{\Sigma}$ .

Чтобы иметь возможность просматривать уже записанные результаты измерений для клиента и сравнивать их, все данные переносятся в память измерителя путём нажатия правой иконки  $\mathbf 1$ .

Так же есть возможность перенести все данные клиента, данные о месте измерений и измеренные данные в память измерителя, нажав кнопку **Клиент и места измерений (Customer with measuring sites)**.

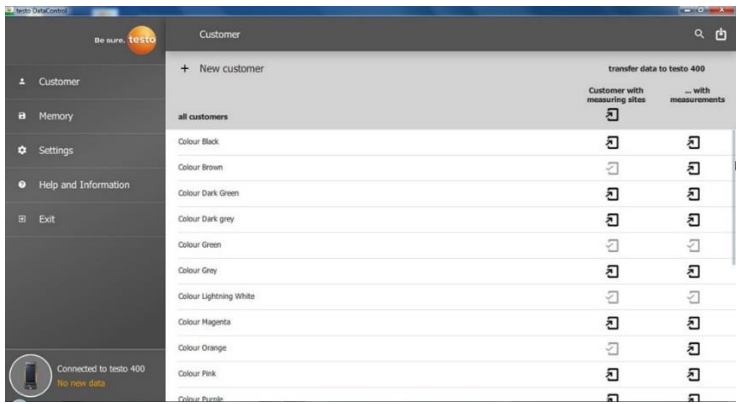

Если информация была передана в измеритель успешно, иконка изменит свой вил на  $\Box$ 

# **Управление клиентами**

В меню **Клиент (Customer)** вы можете создавать, редактировать, удалять и передавать в память измерителя всю информацию о клиенте и местах измерений. Информация, сформированная в измерителе, после передачи с него во внешнее программное обеспечение, доступна для просмотра.

### **Создание и редактирование клиентов и мест измерений**

```
13.7.1.1 Клиент
```
Открыто меню **Клиента (Customer)**.

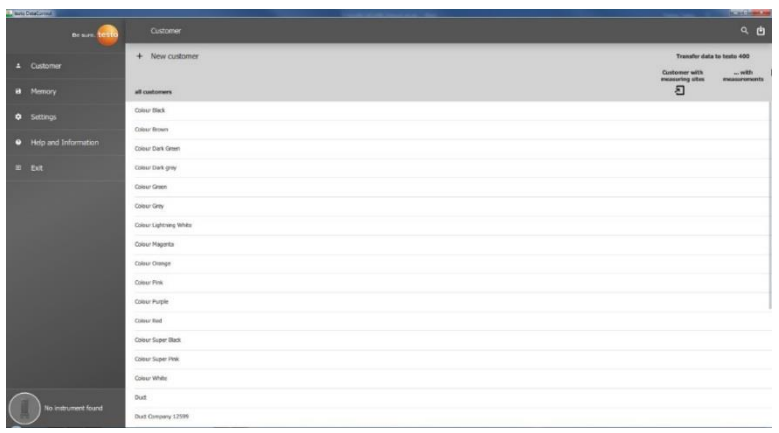

- **>** Нажмите **+ Новый клиент (+ New customer)**.
- $\blacktriangleright$  Новый клиент будет создан в программе testo DataControl.

#### **Редактирование существующих данных клиента**

- **>** Выберите существующего клиента, нажав на его имя.
- Открыто отдельное окно с данными клиента.
- Данные клиента могут быть отредактированы.

Вы можете сохранить и/или изменить следующую информацию о клиенте:

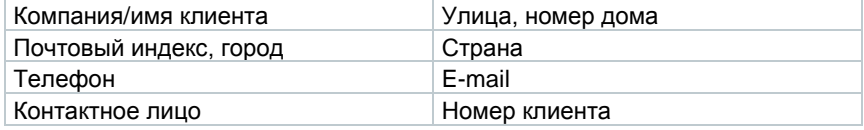

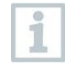

Обязательным для заполнения является только поле **Компания/имя клиента (Company/customer name)**. Остальные поля могут оставаться пустыми.

### **Места измерений**

### **Поиск мест измерений**

Сохранено несколько мест измерений.

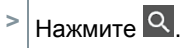

Открыто поле ввода данных для поиска.

#### **Создание нового места измерений**

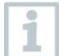

Для выбранного клиента может быть создано любое количество мест измерений.

Вкладка с необходимым клиентом открыта.

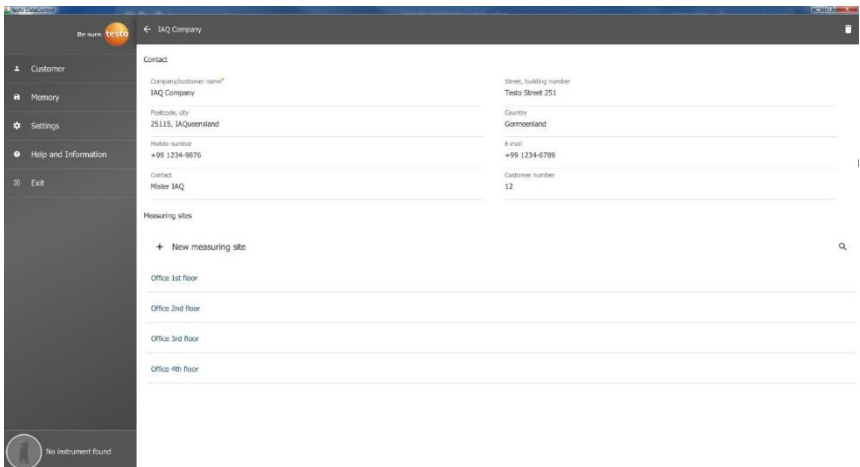

**1** Нажмите **+ Новое место измерений (+ New measuring site)**.

Новое место измерений может быть добавлено.

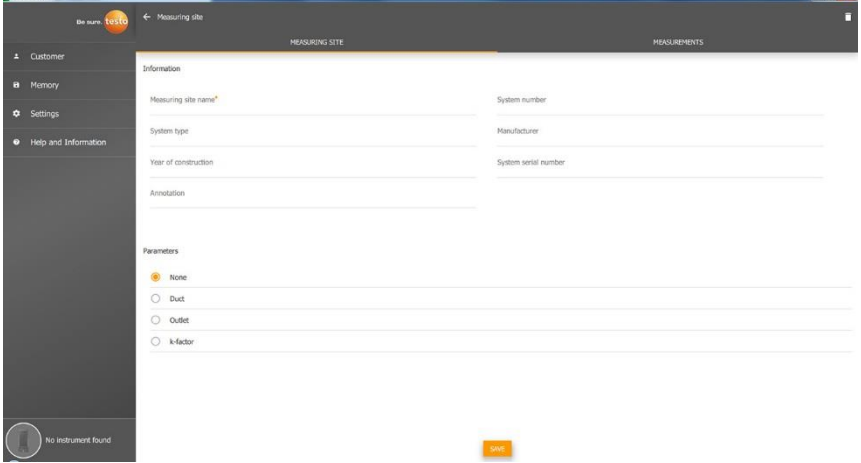

Вы можете сохранить и/или изменить следующую информацию о месте измерений:

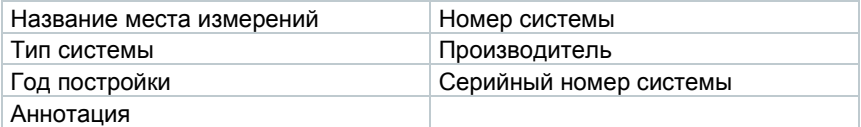

Вы можете задать следующие характеристики для места измерений:

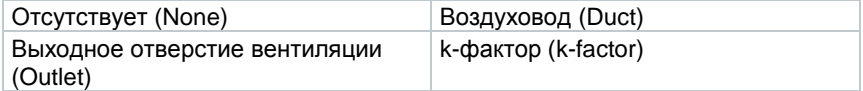

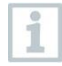

Обязательным для заполнения является только поле **Название места измерений (Measuring site name)**. Остальные поля могут оставаться пустыми.

**2** Нажмите **Сохранить (Save)**.

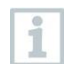

Если в характеристиках места измерений был выбран воздуховод, выходное отверстие вентиляции или k-фактор, необходимо ввести дополнительные параметры для о места измерений. Кроме того, для k-фактора есть возможность настроить сетку измерений HVAC (ОВКВ).

### **Сетка измерений HVAC (ОВКВ) (опция)**

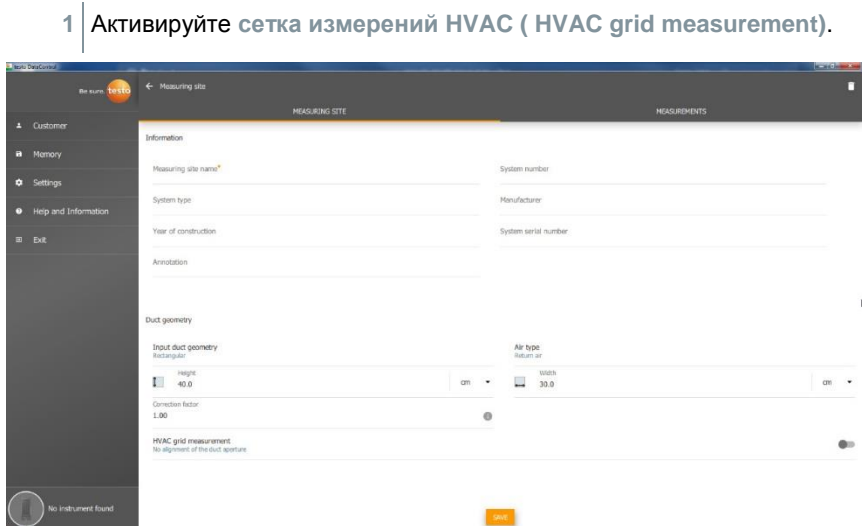

- Дополнительные поля доступны для заполнения.
- Необходимо заполнить следующую информацию: геометрическая форма воздуховода, габаритные размеры и поправочный коэффициент, количество контрольных отверстий и точек измерений, а так же положение контрольных отверстий и расчётное значение объёмного расхода для соответствующего места измерений.
- **2** Нажмите **Сохранить (Save)**.

#### **Вызов сохраненных измерений для выбранного места измерений**

- **>** Выберите вкладку **Измерения (Measurements)**.
- Отображаются измерения, назначенные для выбранных мест измерений.

## **Поиск**

Открыто меню **Пользователя (Customer)**.

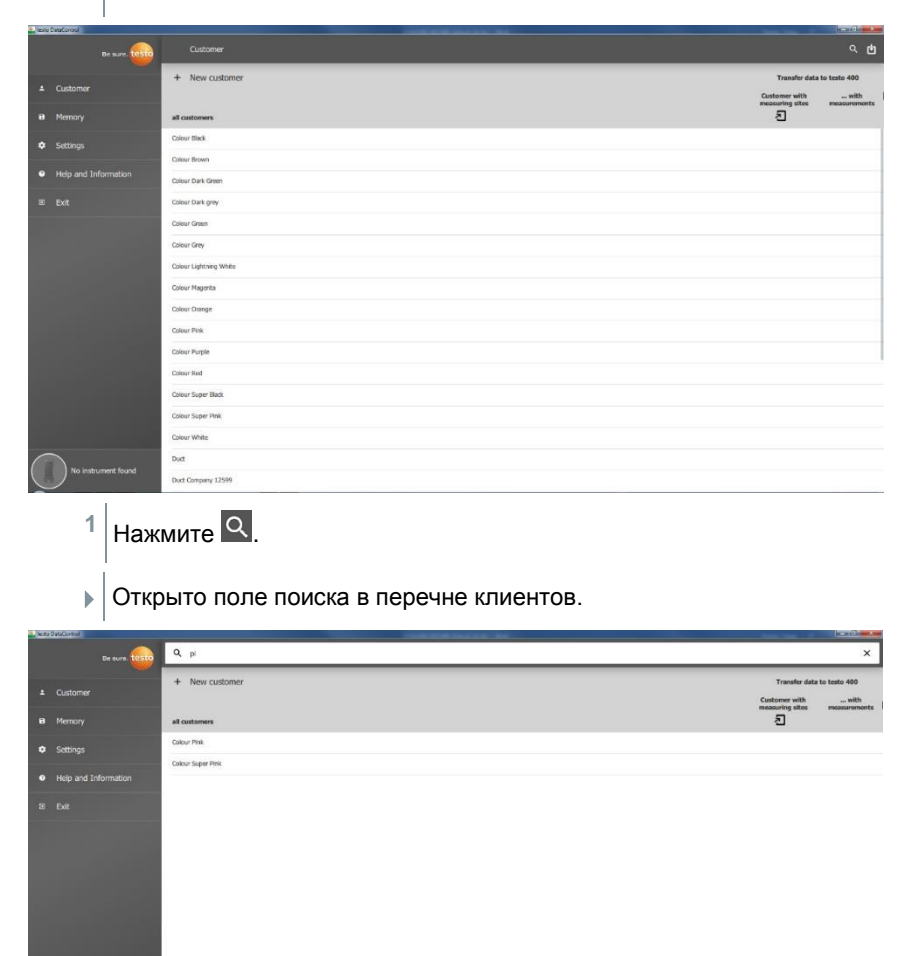

- **2** Введите имя клиента в поле поиска.
- Искомый клиент отображается.

### **Удаление**

Открыто меню **Пользователя (Customer)**.

**1** Нажмите на требуемого клиента (или место измерений).

Клиент и вся сохраненная информация о местах измерений будут удалены. Данные всех проведенных измерений должны быть удалены через меню Память.

### $2$  Нажмите  $\Box$

i

Отображается окно предупреждения.

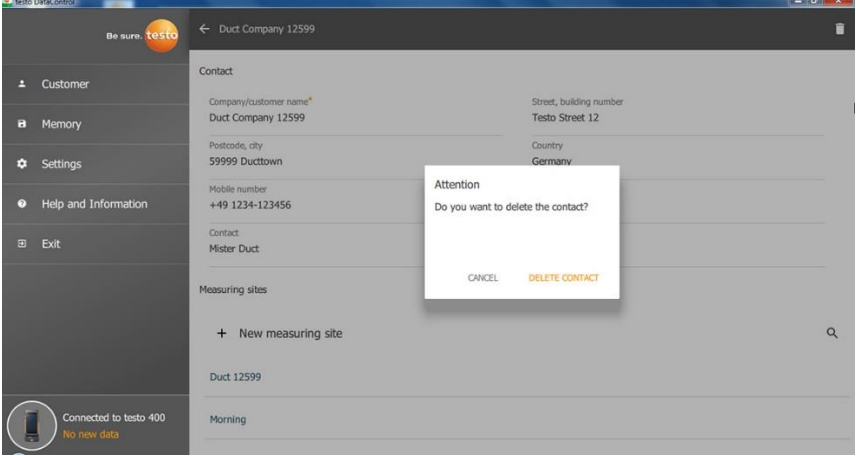

**3** Нажмите **Удалить контакт (Delete Contact)** (или место измерений).

Клиент (или место измерений) удален.

# **Память**

В меню **Память (Memory)** вы можете просмотреть все результаты измерений, сохраненные в измерителе и переданные в программное обеспечение, выполнить их детальный анализ, а также сохранить данные в формате csv и в виде PDF отчёта.

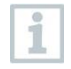

Сохраненные результаты измерений **НЕ МОГУТ** быть отредактированы. Исключением являются значения clo и met для PMV/PPD измерений).

При выборе измерений отображаются их результаты. Для всех измерений, за исключением сетки измерений HVAC и измерений согласно стандартам EN 12599 и ASHRAE 111, под названием отображаются три окна представления результатов измерений.

- Характеристики (Characteristics)
- График (Graphic)
- Таблица (Table)

### 13.8.1 Характеристики

В первой вкладке **Характеристики (Characteristics)** отображается дата и время проведения измерений. В добавок в этой вкладке можно посмотреть данные о клиенте и месте измерений, просмотреть и добавить изображения и комментарии. Настройки места измерений можно просмотреть нажав на **Отобразить свойства (Display Properties)** (режим измерений, цикл измерений, период, геометрическая форма воздуховода и т.д.).

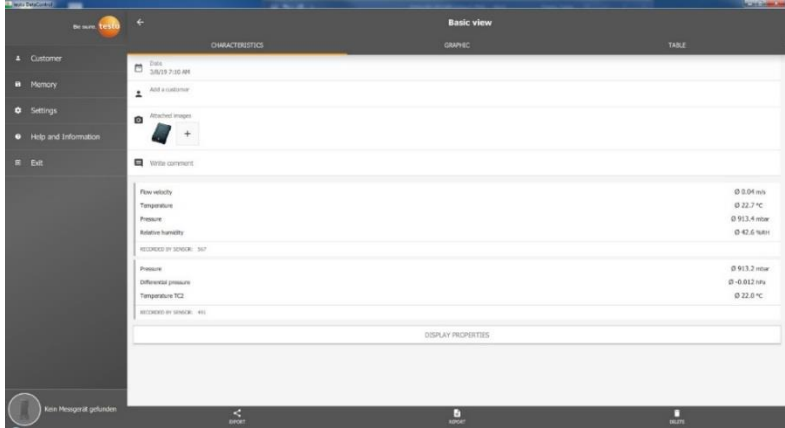

Результаты измерений разделены на три области.

- Расчётные значения видов измерений
- Зонды, относящиеся к выбранным измерениям, выделены оранжевым

• Все подключенные зонды и полученные средние значения в каждом случае, выделены серым

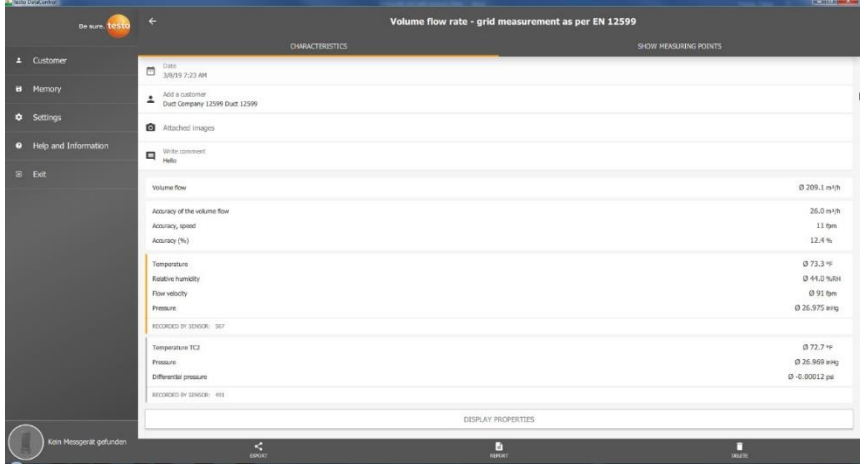

Воспользовавшись иконками внизу, вы можете сохранить результаты измерений в формате .csv /.json file  $\leq$  в виде PDF отчёта  $\blacksquare$  на

компьютере или удалить их без возможности восстановления .

При создании отчета PDF есть возможность включить в него только средние значения или все значения измерений. Создание больших отчетов в формате PDF (с более чем 100 000 значениями) может занять несколько минут. Время может варьироваться в зависимости от производительности ПК.

### **График**

Во вкладке **График (Graphic)** значения четырех выбранных параметров, расположены в хронологическом порядке. Каждая кривая параметра содержит трехзначный идентификатор зона и единицы измерений выбранного параметра. Оси данных имеют тот же цвет, что и выбранный параметр измерений.

При перемещении указателя мыши вдоль кривой, в отдельном диалоговом окне отображается точное время и измеренные значения для всех параметров, представленных на графике.

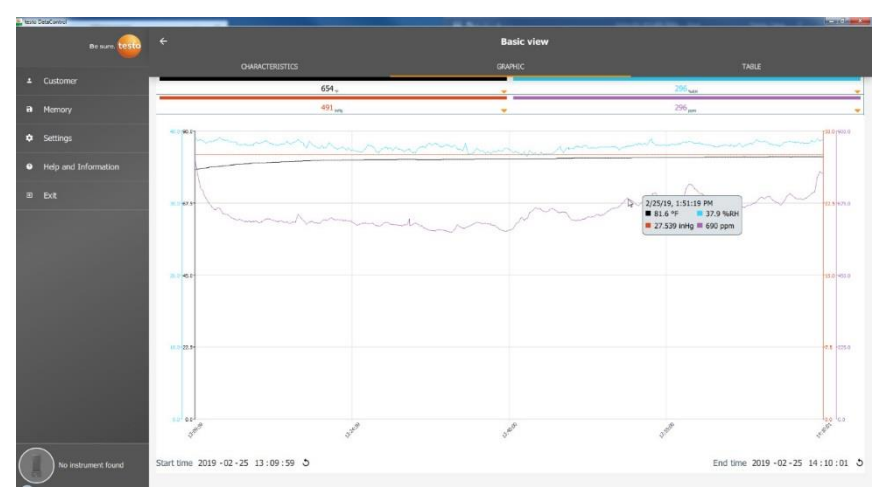

При нажатии на один из четырех каналов открывается окно выбора параметров измерений, записанных во время выполнения измерений. Параметры измерений могут быть легко назначены для выбранного канала, с помощью ID зонда, или быть помечены как **не назначенные (not assigned)**.

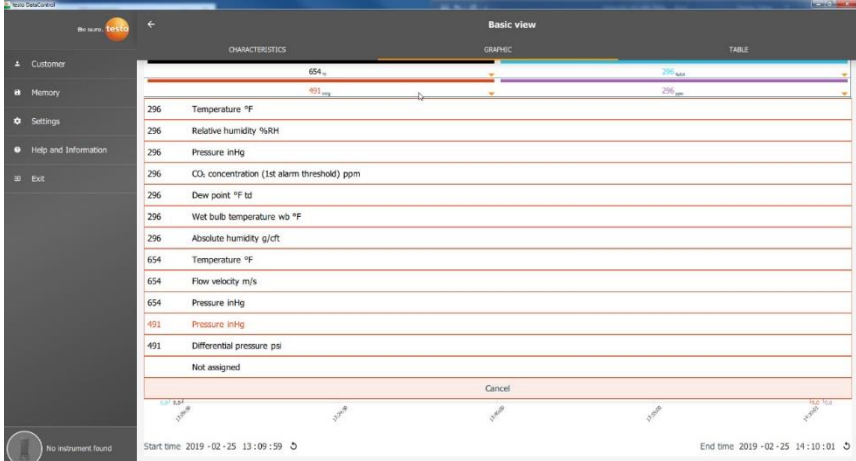

Под графиком указаны время начала и завершения измерений. Информацию можно изменить, щелкнув мышкой по отдельным полям. График сразу же подстроится под выбранное время.

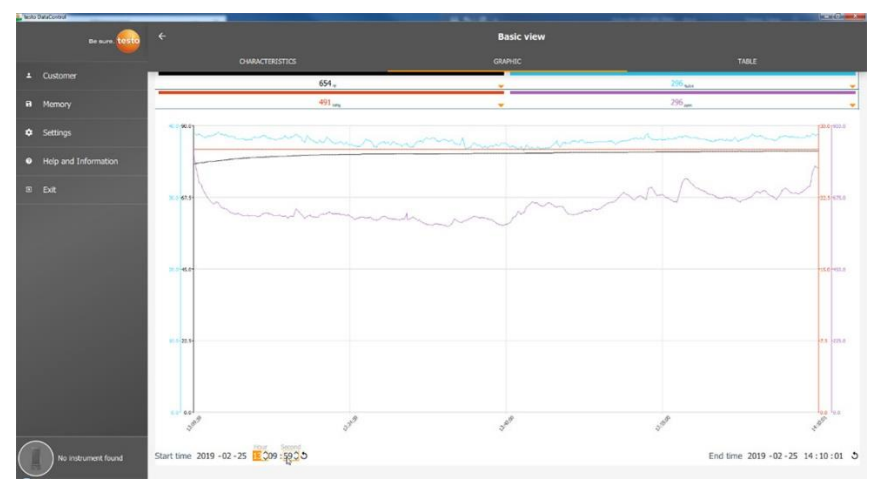

На рисунке выше общее время измерений составляет 60 мин. После изменения времени начала на графике отображаются только последние 10 мин. Регулировка времени позволяет выполнить более детальный анализ измеренных значений.

Чтобы снова отобразить полный период измерений, нажмите на значок  $\mathcal D$ рядом со временем начала и завершения измерений.

Вы можете использовать колесико мышки чтобы увеличивать и уменьшать изображение на графике.

Сетка измерений HVAC, в соответствии со стандартами, не отображается на графике. Данные этих измерений вы можете посмотреть в других вкладках. В меню Уровень комфорта (Comfort level) - меню измерений PMV/PPD, график измерений PMV/PPD отличается от хронологического графика в общей вкладке График.

i

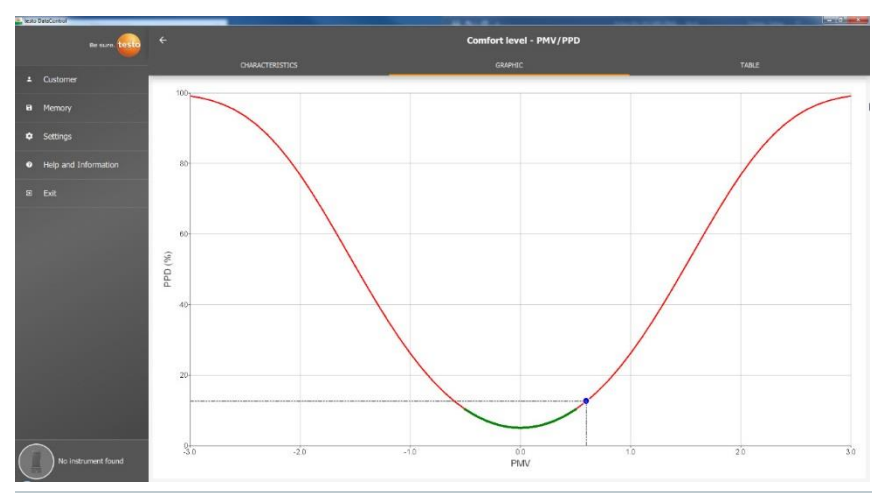

Во вкладке **Характеристики (Characteristics)** в меню **Отобразить свойства (Display Properties)**, вы можете изменить активные параметры. В результате чего могут быть пересчитаны значения PMV/PPD и график. Для того чтобы сравнить различные расчётные значения/графики необходимо сохранить их в формате CSV и PDF. Расчёты перезаписываются каждый раз, поэтому невозможно одновременно просматривать разные результаты измерений.

## **Таблица**

Во вкладке **Таблица (Table)** отображаются все значения параметров, полученные в течение измерений для каждой отметки времени, в соответствии и циклом измерений. Просмотреть данные можно с помощью колёсика мыши, клавиш со стрелками на клавиатуре или полос прокрутки внизу окна или справа. Внизу страницы приведены средние и минимальные/максимальные значения измерений для всех параметров измерений. Отдельные параметры измерений можно выбрать с помощью значка . Этот выбор влияет на каналы, доступные для выбора во вкладке График (Graphic) (см. п. 13.8.2). Для выбора доступны только те параметры, которые видны в таблице.

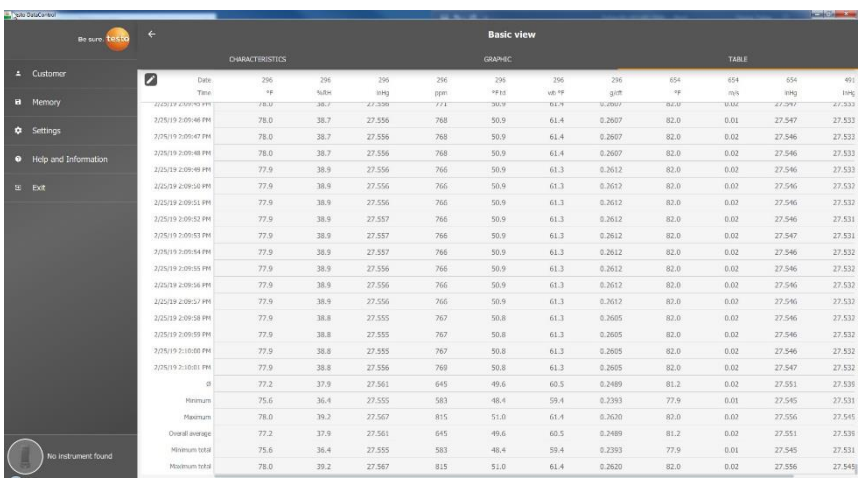

Можно выбрать все параметры или только некоторые из них с помощью флажка в соответствующем поле, чтобы лучше проанализировать измерения.

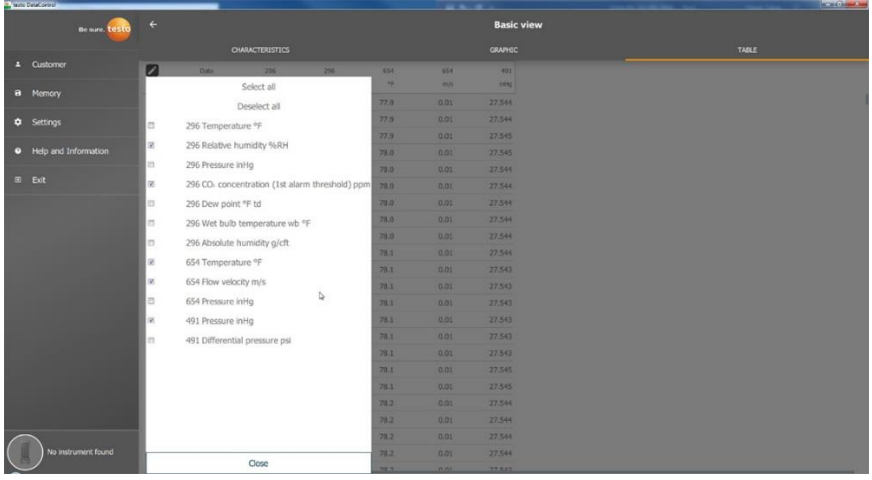

i

Для последующих измерений требуемые параметры могут быть выбраны в измерителе комбинированном Testo 400 до проведения измерений (см. п. 9.1 подпункт 8 Редактировать экран отображения результатов).

### **Поиск и удаление результатов измерений**

В меню **Память (Memory)** все измерения сохранены в соответствии с датой и временем их проведения.

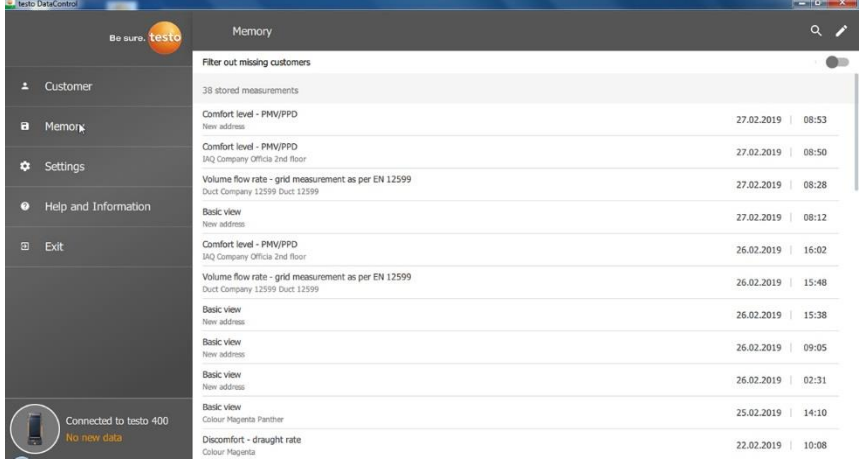

- Открыто меню **Память (Memory)**.
- $1$  Нажмите  $Q$
- Открыто поле поиска.
- **2** Введите имя клиента или места измерений или дату/время в поле поиска.
- Отображается результат поиска.

### **Удаление**

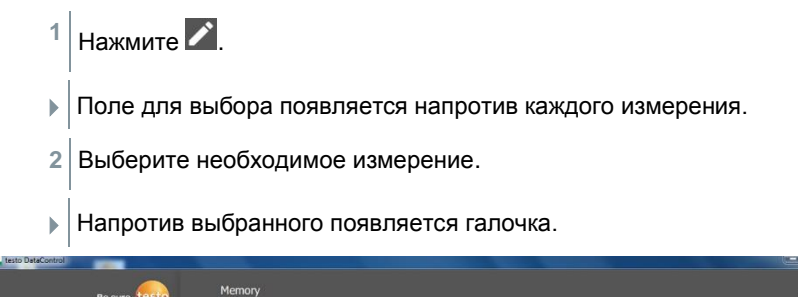

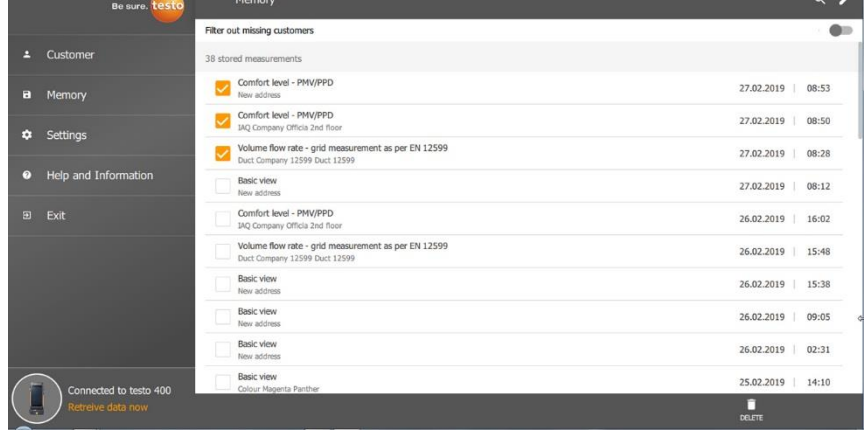

- $3$  Нажмите  $\Box$
- Отображается окно с предупреждением.
- **4** Подтвердите действие.
- Выбранные измерения удалены.

#### **Назначение измерений**

i

Измерения, которые не были назначены клиенту / месту измерений, могут быть назначены позже.

- **>** Активируйте **Отфильтровать измерения без клиент (Filter out missing customers)** с помощью слайдера.
- Отображаются измерения, которые не были назначены клиенту или месту измерений.

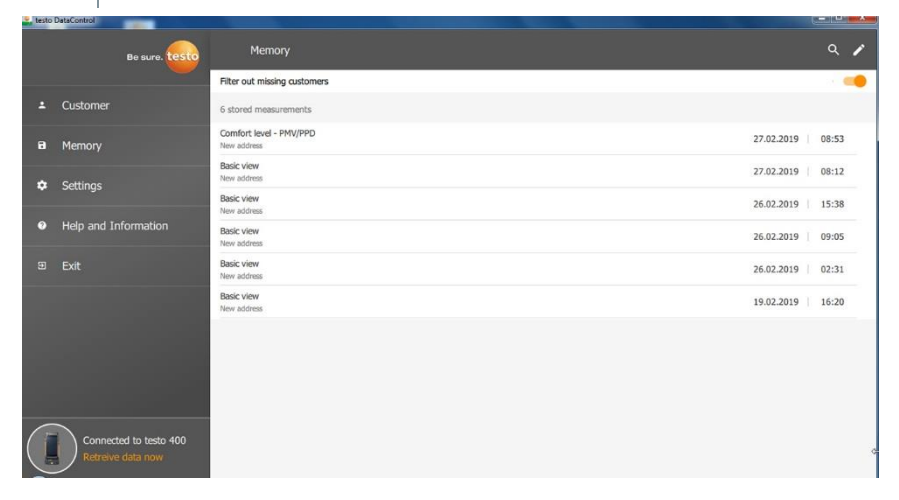

# **Настройки**

В разделе Настройки (Settings) можно сохранить информацию о компании выбрать язык.

Меню **Настройки (Settings)** открыто.

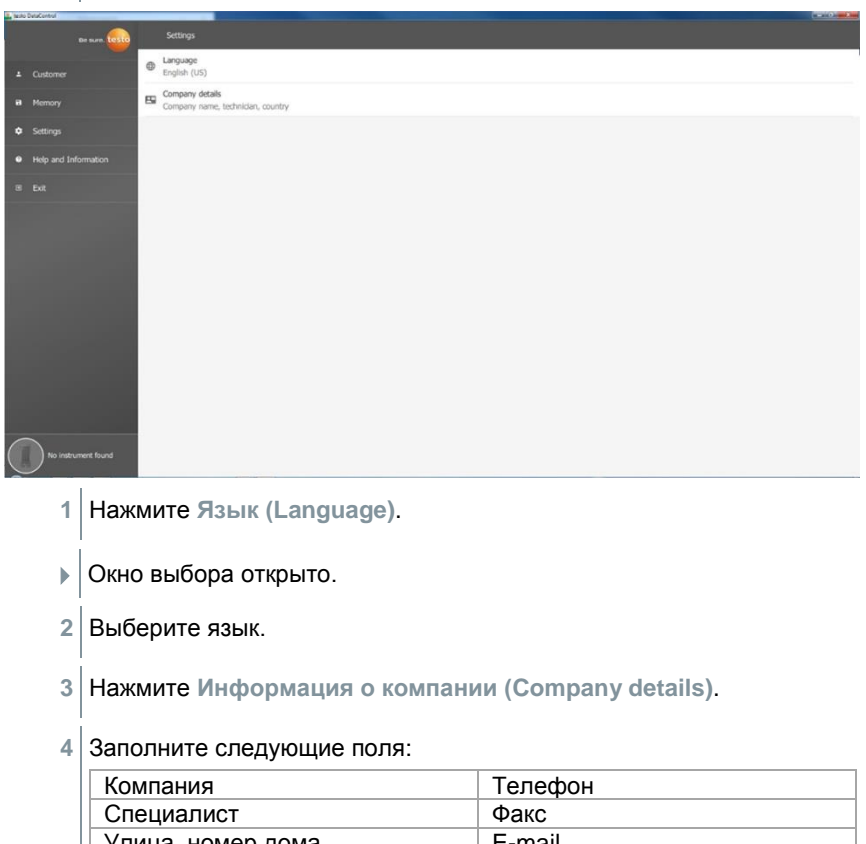

| Специалист             | Ψакс   |
|------------------------|--------|
| Улица, номер дома      | E-mail |
| Почтовый индекс, Город | Сайт   |
| Страна                 |        |

**5** Если необходимо, загрузите логотип.

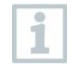

По умолчанию логотип и информация о компании отображаются под результатам измерений во всех файлах CSV (без логотипа) и в формате PDF на бланке.

#### 13.9.1 **Помощь и информация**

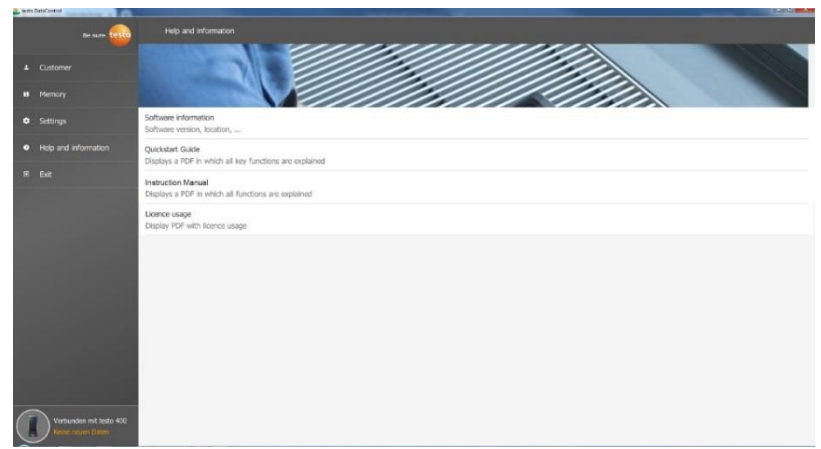

В меню **Помощь и информация (Help and Information)** в разделе **Информация о ПО (Software information)** отображается текущая версия testo DataControl.

Во вкладке **Информация о ПО (Software information)** нажмите **Показать расположение данных (Show Data Location)**, откроется окно проводника.

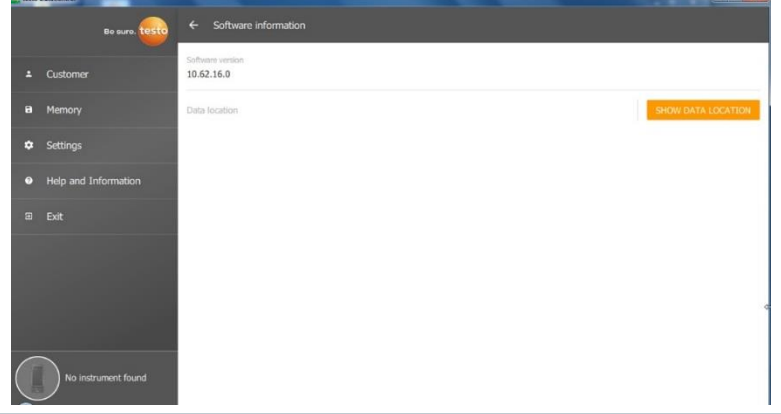

Чтобы скопировать данные на другой компьютер или сохранить на внешнем носителе, скопируйте папку **DataControl**.

Нажмите на **Руководство по быстрому запуску (Quickstart Guide)** или **Руководство по эксплуатации (Instruction Manual)** чтобы вызвать краткое или полное руководство в формате PDF, включая информацию о регистраторе IAQ и программном обеспечении testo DataControl.

Лицензии, используемые the testo DataControl, перечислены в **Используемые лицензии (License usage)**.

# **Регистратор IAQ**

Регистратор IAQ входит в состав измерителя комбинированного Testo 400, для проведения длительных измерений климатических параметров и условий комфортности.

Регистратор IAQ конфигурируется через измерительный прибор. Для него задаются цикл и период измерений. Затем к регистратору IAQ подключаются зонды, измерительные данные с зондов записываются в память регистратора IAQ, без необходимости подключения к измерительному прибору. Регистратор IAQ и подключаемые к нему зонды могут располагаться на специальной стойке.

# **Регистратор IAQ, вид спереди**

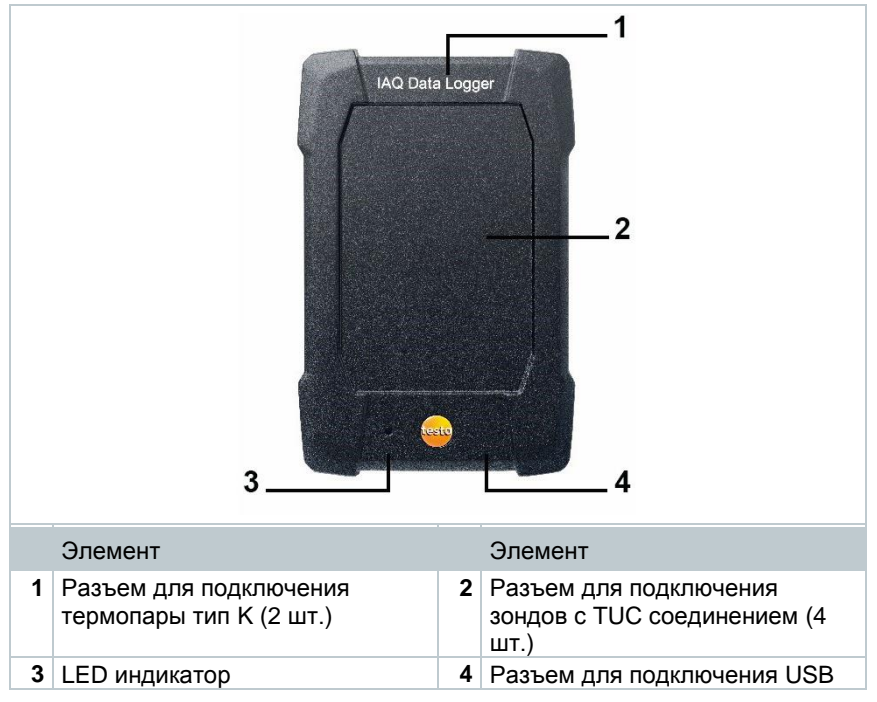

## **Регистратор IAQ, вид сзади**

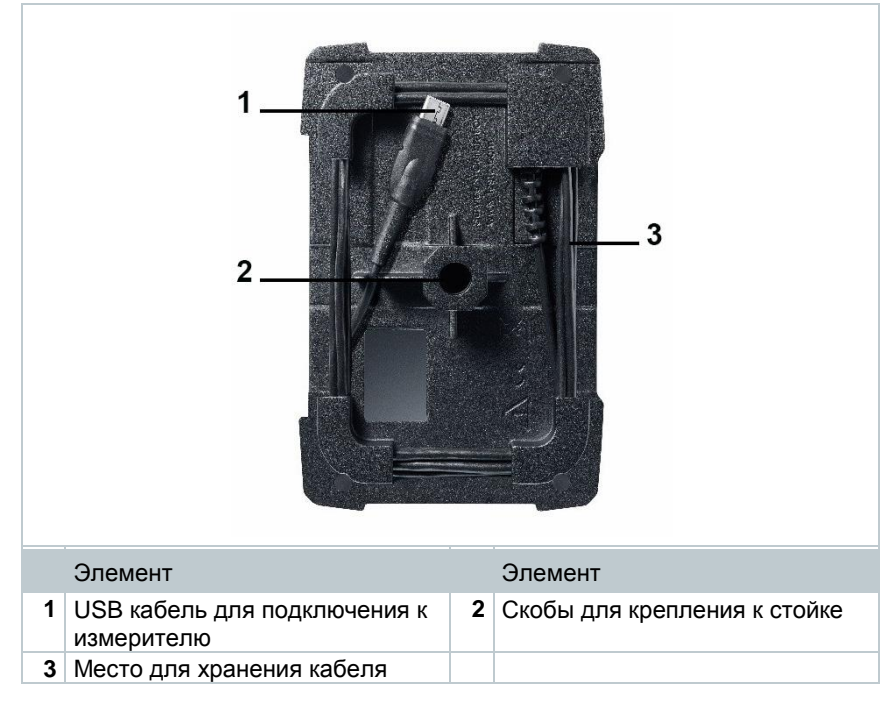

# **Кабель для сетевого блока**

Регистратор IAQ поставляется с блоком питания USB. Запись измерительных данных возможно только при питании от блока питания. Блок питания Testo USB имеет следующие характеристики: 5 В / 2 А.

### **ОСТОРОЖНО**

#### **Питание через сетевой кабель! Опасность споткнуться!**

- **-** Соблюдайте осторожность при прокладке кабеля блока питания.
- **-** Исключите провисание кабеля.

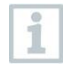

Используйте только оригинальный блок питания для Регистратора IAQ. Он может использоваться только с оригинальным блоком питания или аналогичным сетевым блоком USB 5 В / 2 А.

## **Включение и выключение регистратора IAQ**

Регистратор IAQ можно использовать сразу же, после подачи питания, дополнительная активация не нужна. Подключите регистратор IAQ к источнику питания, затем через порт USB подключите его к измерителю. Он автоматически проверит наличие обновлений и обновится, если нужно. В случае, если подача питания будет прервано во время измерений, данные будут отсутствовать. Как только питание будет восстановлено, регистратор IAQ продолжит запись.

### **Общая информация о регистраторе IAQ**

В зависимости от периода измерений, возможно установить следующие циклы измерений: **Продолжительность Минимальный цикл** 

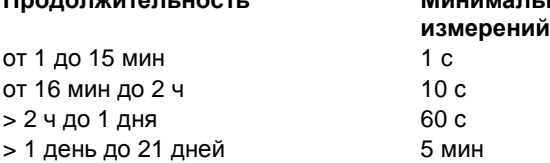

Максимально моно записать 1 миллион показаний (максимум от 18 каналов).

#### **Пример 1 (с заданной продолжительностью измерений):**

Результат: 9 216 значений Продолжительность: 8 дней Цикл измерений: 5 мин Каналы измерений: температура, относительная влажность, концентрация CO2, расход (4 канала)

### **Пример 2 (измерения проведены вручную)**:

Результат: 17 700 значений Продолжительность: 59 мин Цикл измерений: 1 с Каналы измерений: температура, относительная влажность, концентрация CO2, расход, давление (5 каналов)

1

## **Измерения с помощью регистратора IAQ**

### **Общая информация**

Есть два способа использования регистратора IAQ. В настройках измерений можно выбрать **Автономный режим (Stand-alone)**. В этом случае требуется только предварительная конфигурация регистратора IAQ с помощью измерителя комбинированного Testo 400, потом регистратор IAQ и подключенные к нему зонды работают самостоятельно.

Однако регистратор IAQ может использоваться как переходник для подключения зондов. В таком случае он подключается к измерителю через кабель USB и не записывает результаты измерений, а передает их в

измеритель. Чтобы активировать такой режим в настройках измерений выберите **Измерения с помощью Testo 400 (Measure with testo 400)**.

**1** Подключите регистратор IAQ к блоку питания.

- **2** Подключите регистратор IAQ к Testo 400.
- Идёт проверка доступности обновлений. Если обновление доступно, оно будет установлено автоматически.

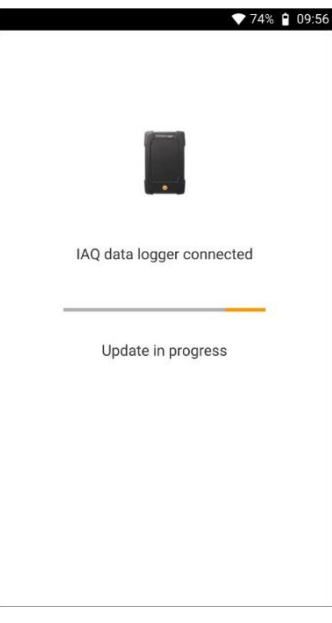

В общем виде отображаются зонды, подключенные к измерителю. Если зонды подключены через регистратор IAQ, перед измеряемым параметром появляется аббревиатура IAQ и

идентификатор зонда. Пример: IAQ: Pt100 738.

### **Проведение измерений**

- **1** Нажмите на **Измерение (Measure)**.
- Отображаются программы измерений.
- **2** Выберите подходящую программу измерений (Общий вид, Уровень комфорта - PMV/PPD или Дискомфорта - сквозняк).

 $\alpha$ E

 $\ddot{.}$ 

 $\vdots$ 

 $\vdots$ 

Открыто меню измерений.

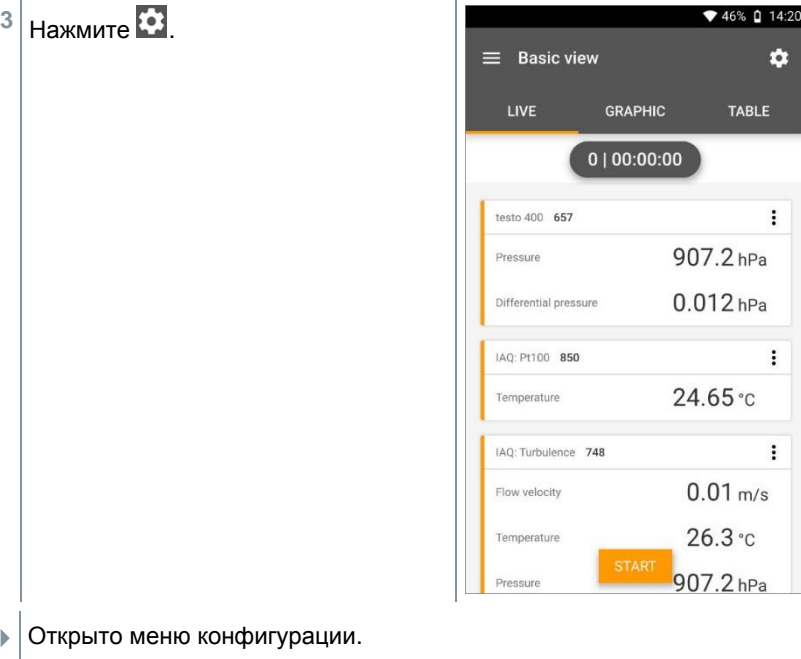

**4** Выполните необходимые настройки.

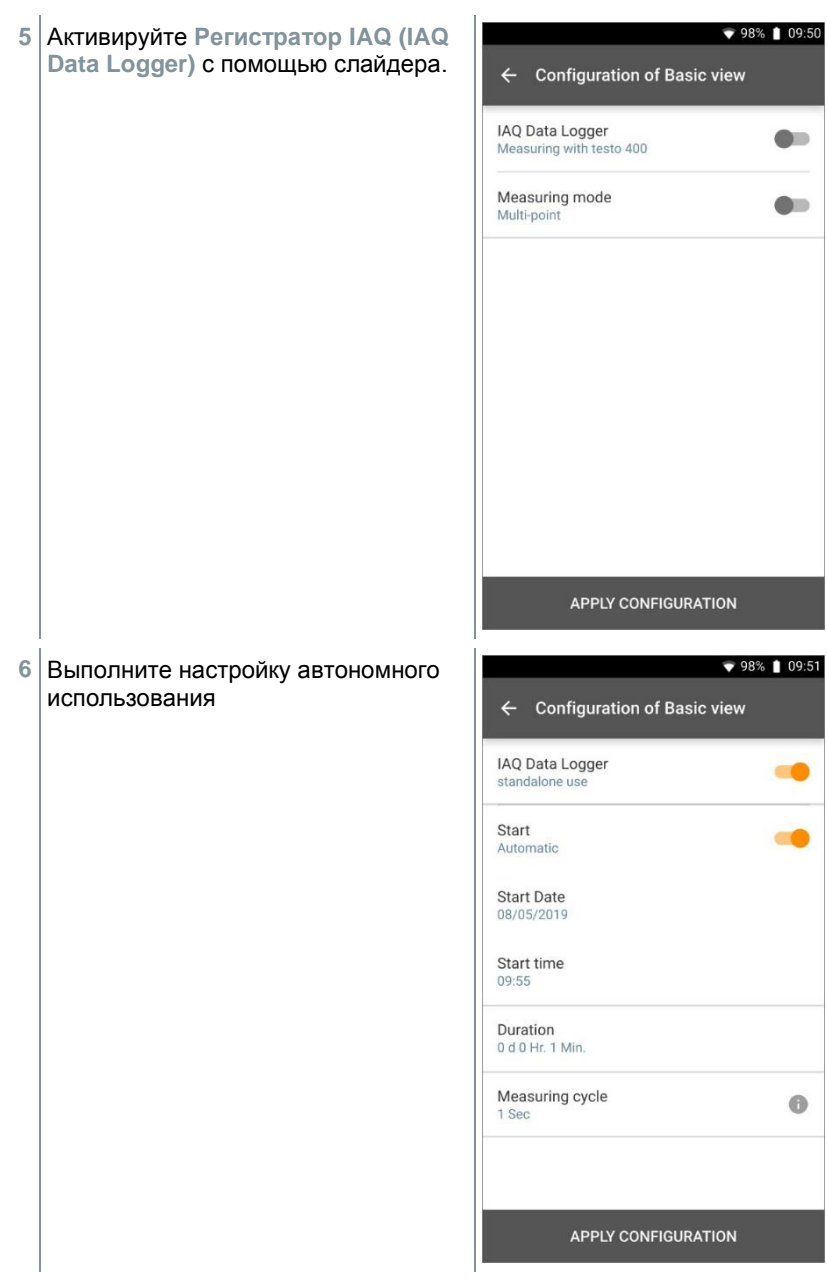

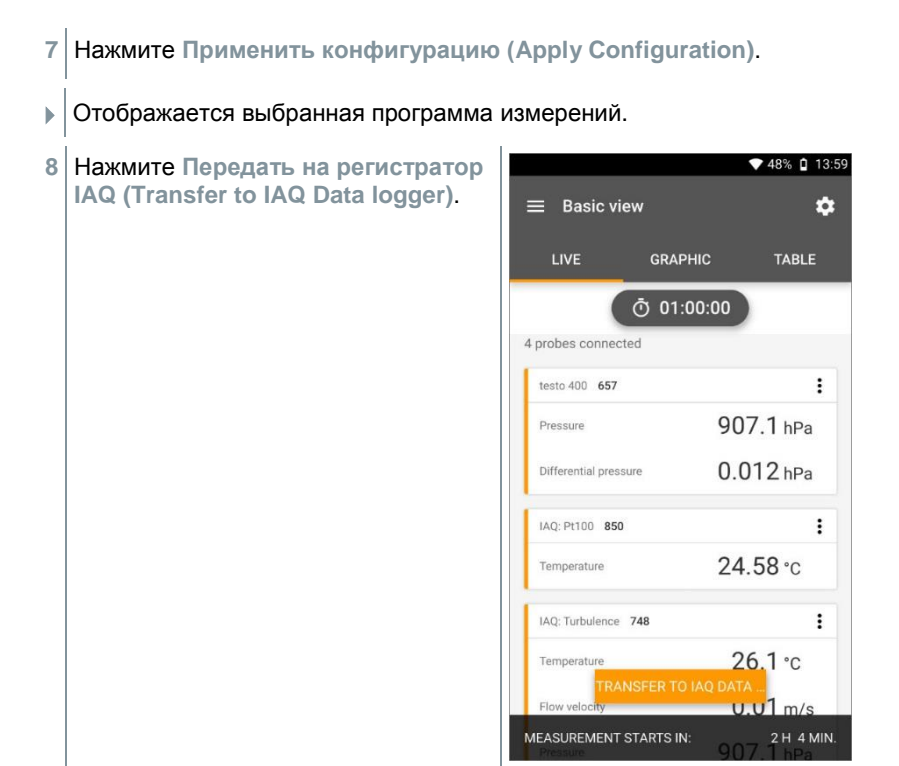

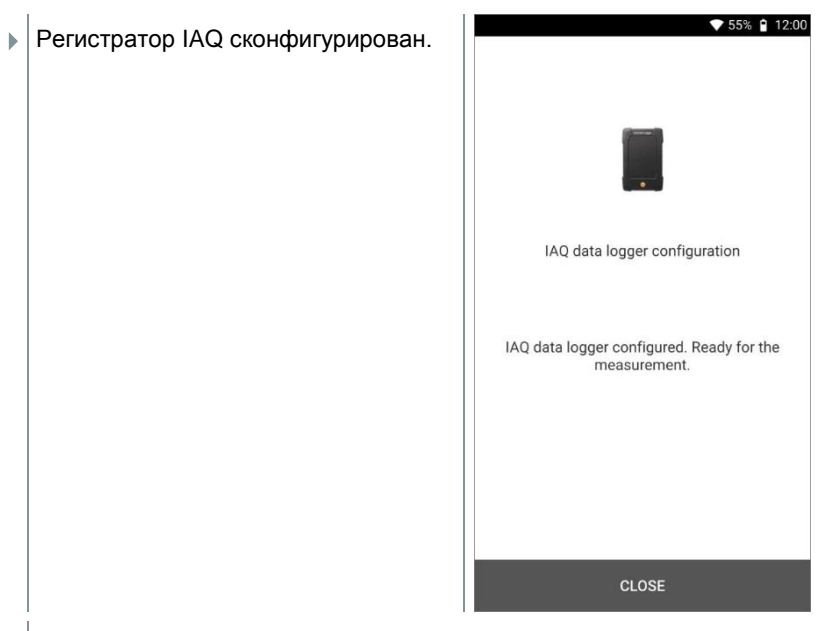

Отключите регистратор IAQ от измерителя после успешной конфигурации. Измерения начнутся сразу же или в установленное время. LED индикатор часто мигает зеленым.

# **Считывание данных с регистратора IAQ**

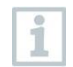

После того, как регистратор IAQ был сконфигурирован и начал измерения, измеритель можно использовать для других измерений.

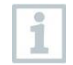

Считывание данных с регистратора может занять некоторое время в случае, если количество данных измерений очень велико.

### **При подключении к измерителю**

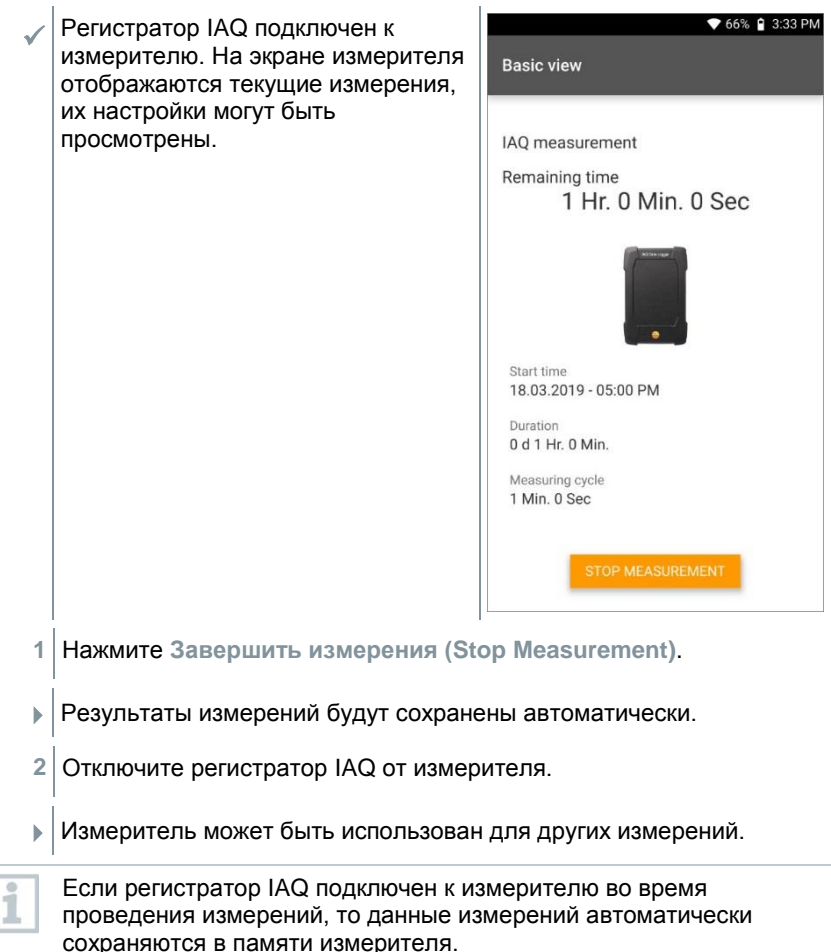

### **В автономном режиме**

**1** Подключите регистратор IAQ к измерителю.

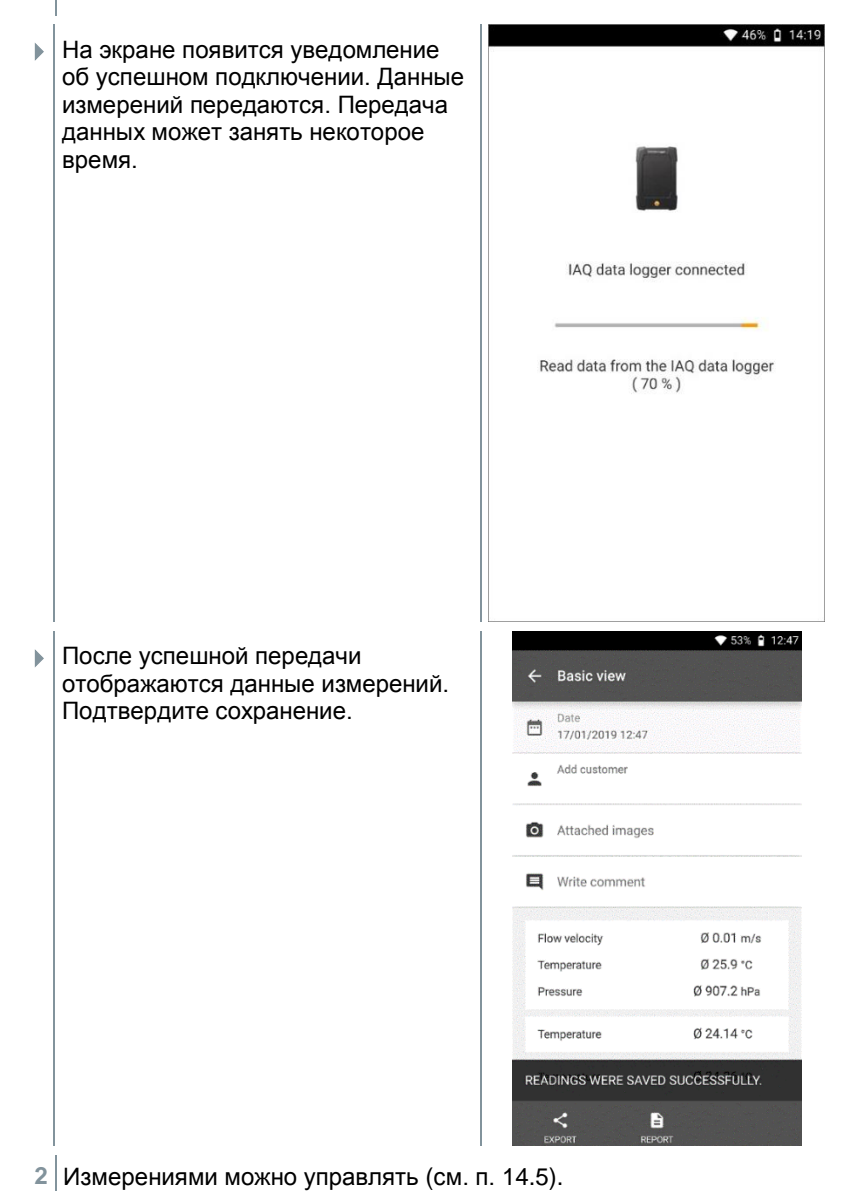

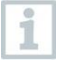

Значения текущих измерений невозможно просмотреть в виде графика/таблицы. В основном виде отображаются только текущие измеренные значения.

# **LED индикатор**

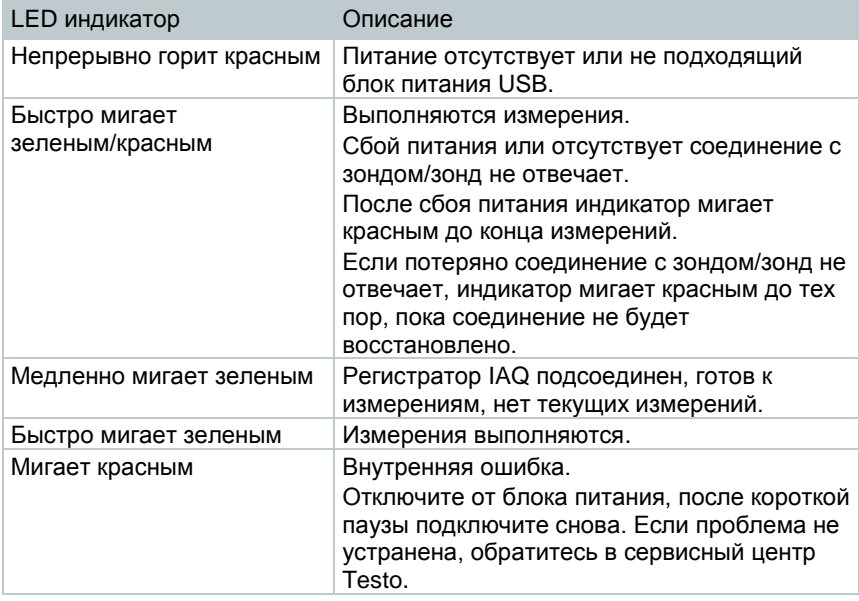

## **Метрологические и технические характеристики регистратора IAQ**

### **Метрологические характеристики регистратора IAQ**

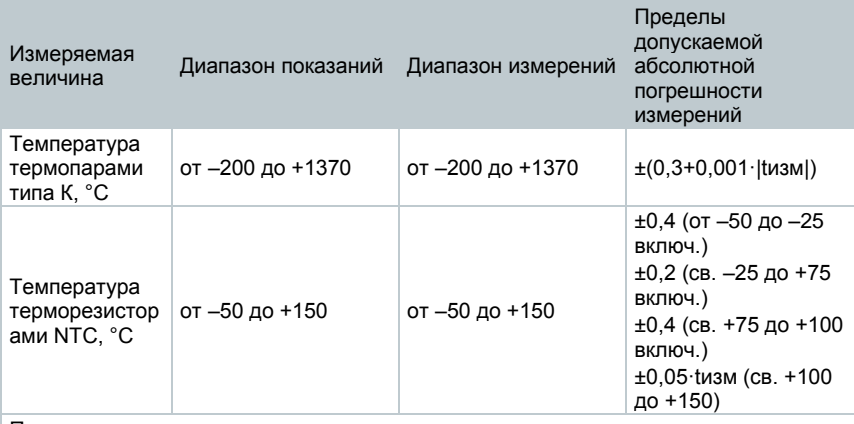

#### Примечания:

1 tизм – измеренное значение температуры, °С

2 Допускаемая погрешность измерений измерителей комбинированных Testo 400 при работе с аналоговыми измерительными зондами равна сумме допускаемых погрешностей регистратора IAQ и подключенного аналогового измерительного зонда (см. таблицу в п. 12).

#### **Общие характеристики регистраторов IAQ**

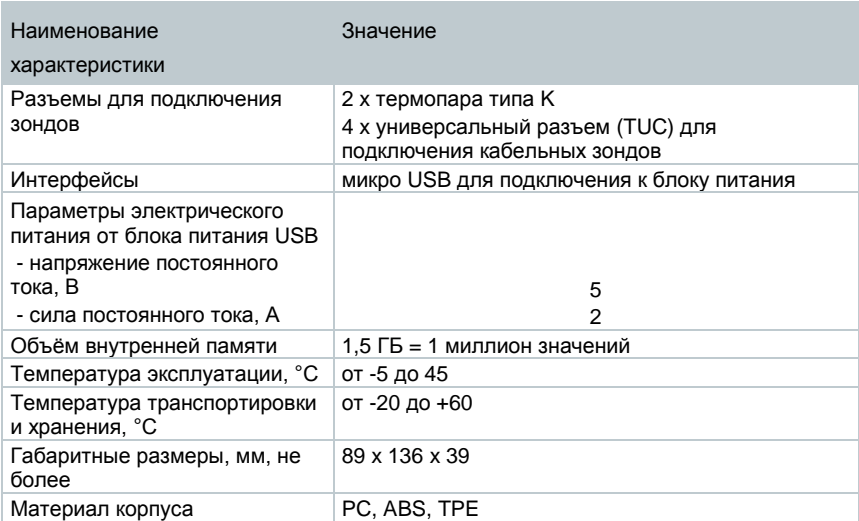

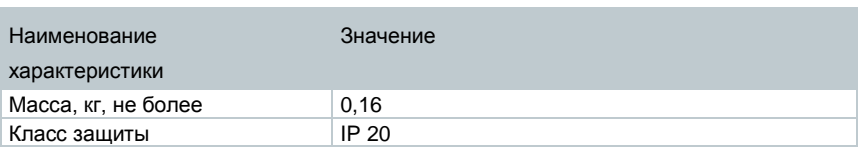

# **Вопросы**

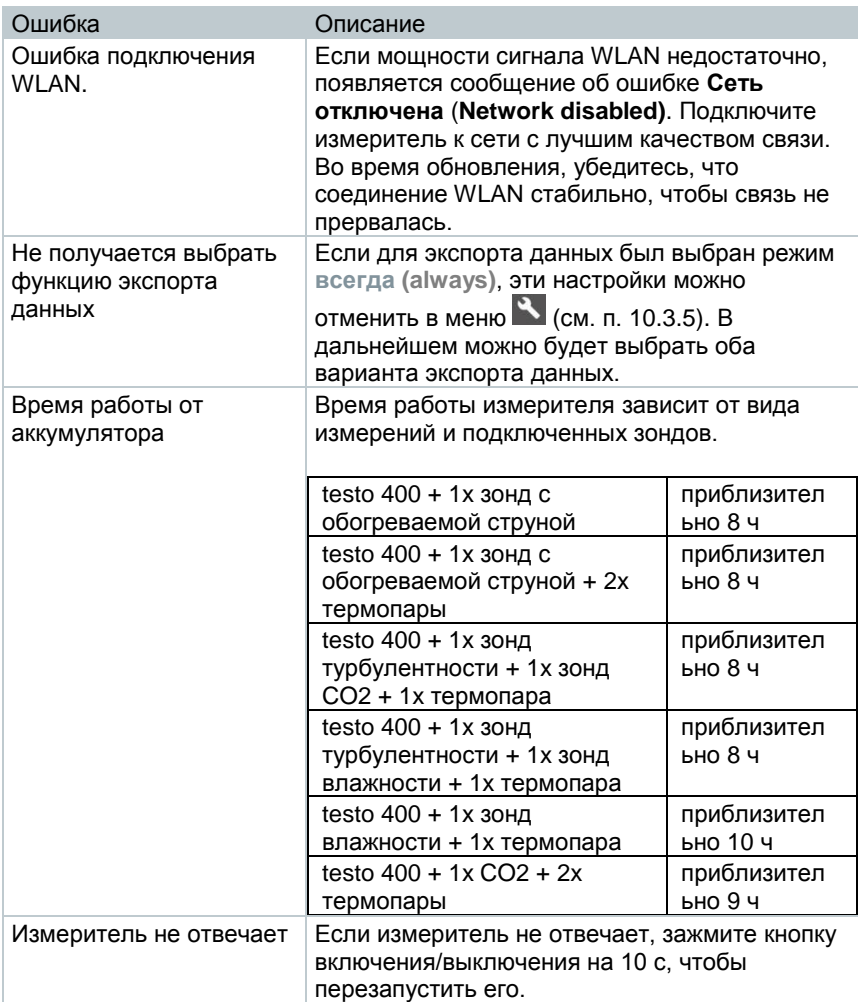

# **Контакты и поддержка**

Если у вас остались вопросы, обратитесь в представительство компании Testo в вашей стране.

Контактную информацию вы найдете на сайте: www.testo.ru.

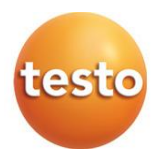

### **Testo SE & Co. KGaA**

Testo-Strasse 1 D-79853 Lenzkirch Germany Phone: +49 7653 681-0 Fax: +49 7653 681-7699 E-mail: info@testo.de www.testo.com

### **Testo Instruments (Shenzhen)**

**Co. Ltd.,** КНР. China Merchants Guangming Science & Technology Park, Block A, B4 Building, No. 3009 Guan Guang Road, Guangming New District, SHENZHEN Postal Code 518107 Телефон +86 755 26 62 67 60 E-mail[: info@testo.com.cn](mailto:info@testo.com.cn) Web-сайт: [www.testo.com](http://www.testo.com/)

Российское отделение -**ООО «Тэсто Рус»**

115054, Москва, Большой Строченовский пер. д. 23 В стр. 1 Телефон +7(495)221-62-13 Факс +(495)221-62-16 e-mail: [info@testo.ru](mailto:info@testo.ru) [http://www.testo.ru](http://www.testo.ru/)